# **ТРМ1032М–Х1**

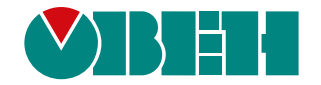

### **Регулятор для многоконтурных систем отопления и ГВС**

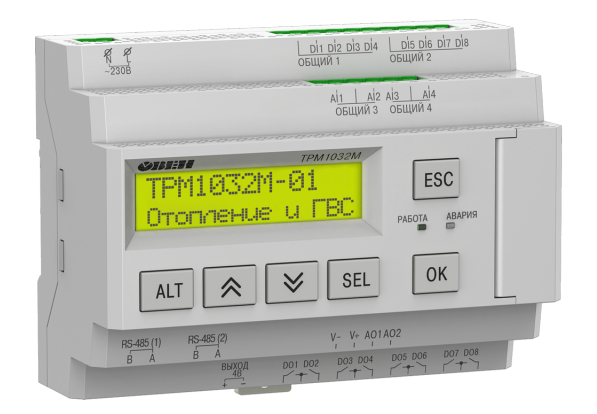

 $E$  and  $E$ 

## Руководство по эксплуатации

02.2024 версия 1.15

## Содержание

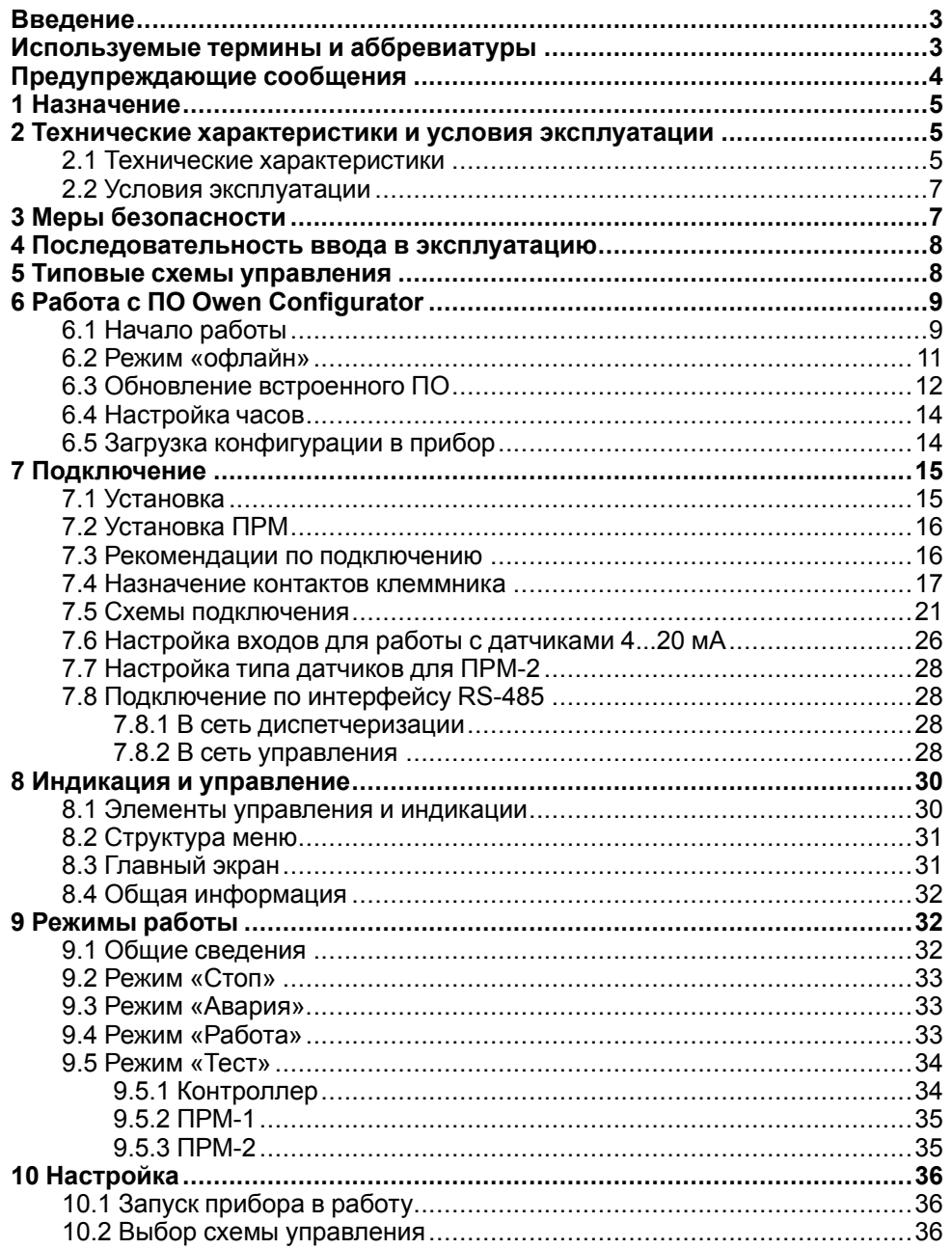

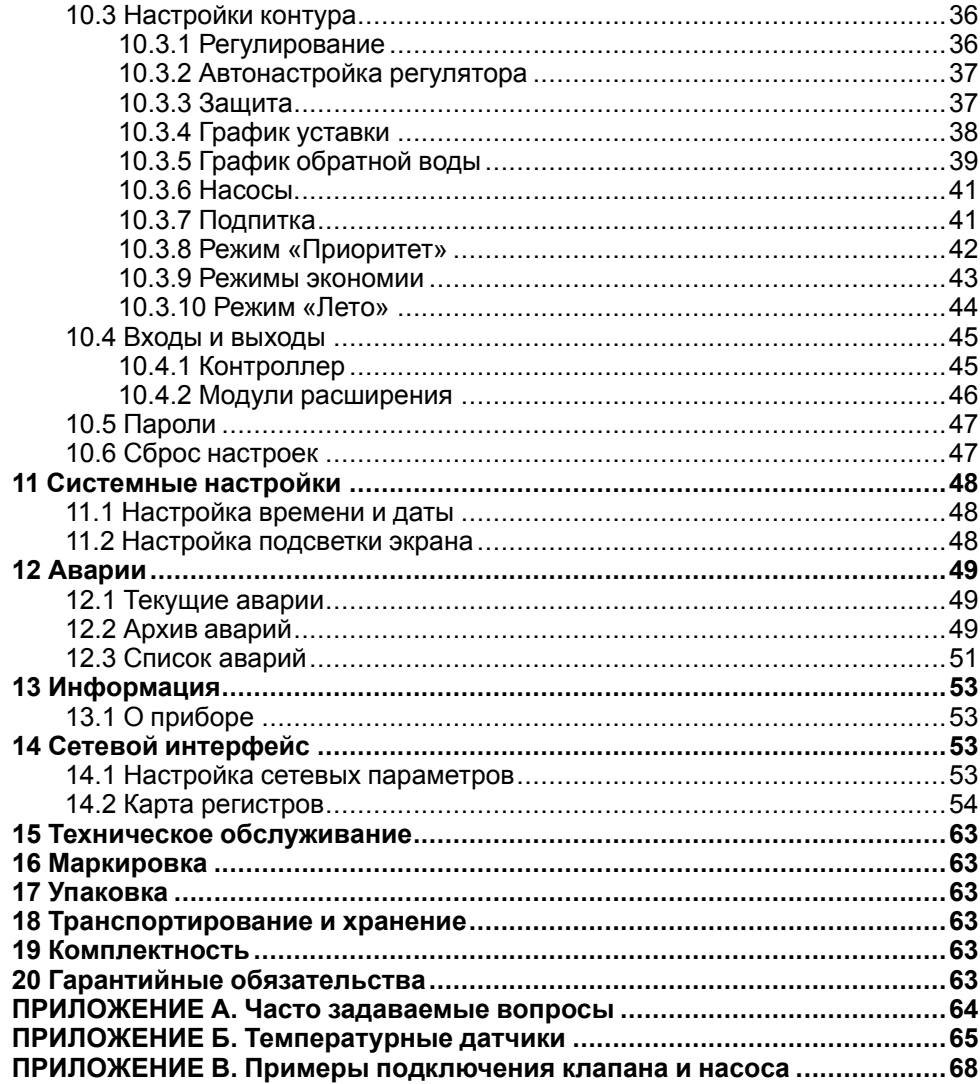

1

#### <span id="page-2-0"></span>Введение

Настоящее руководство по эксплуатации предназначено для ознакомления обслуживающего персонала с устройством, принципом действия, конструкцией, технической эксплуатацией и обслуживанием регулятора для систем отопления и ГВС ТРМ1032М-Х1, в дальнейшем по тексту именуемого «прибор».

Подключение, настройка и техобслуживание прибора должны производиться только квалифицированными специалистами после прочтения настоящего руководства по эксплуатации.

Прибор изготавливается в следующих исполнениях:

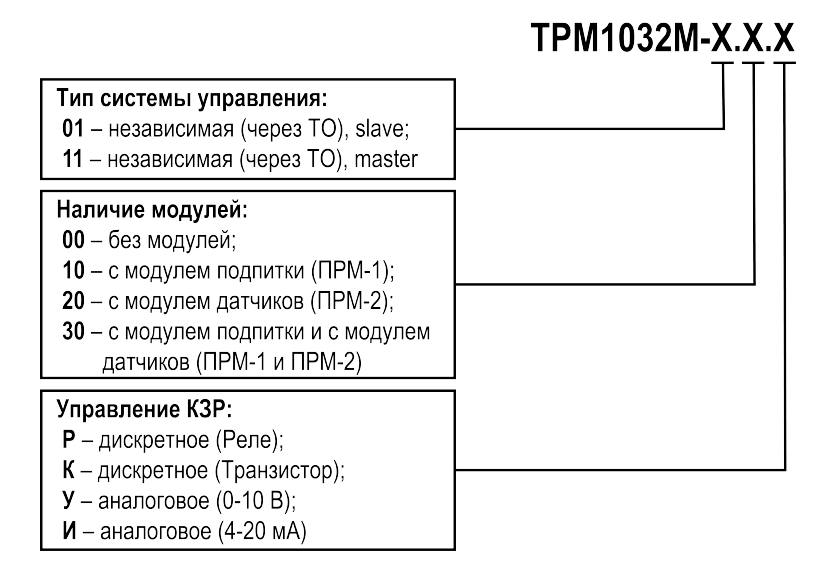

Модули расширения ПРМ-1 и ПРМ-2 для подпитки и датчиков входят в комплект поставки к модификациям TPM1032M, которые поддерживают с ними работу. Если необходимо, то модули расширения можно приобрести отдельно. Совместимые модификации модулей: ПРМ-220.1 и ПРМ-220.2.

#### <span id="page-2-1"></span>Используемые термины и аббревиатуры

- ГВС горячее водоснабжение.
- ЖКИ жидкокристаллический индикатор.
- ИМ исполнительный механизм.
- КЗР клапан запорно-регулирующий.
- КП клапан подпитки.
- НЗ нормально-закрытый.
- НП насос подпитки.
- **HO** нормально-открытый.
- НЦ насос циркуляции.
- ПИД пропорционально-интегрально дифференциальный (регулятор).
- **TO** теплообменник.

#### <span id="page-3-0"></span>**Предупреждающие сообщения**

В данном руководстве применяются следующие предупреждения:

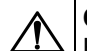

#### **ОПАСНОСТЬ**

Ключевое слово ОПАСНОСТЬ сообщает о **непосредственной угрозе опасной ситуации**, которая приведет к смерти или серьезной травме, если ее не предотвратить.

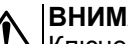

**ВНИМАНИЕ**

Ключевое слово ВНИМАНИЕ сообщает о **потенциально опасной ситуации**, которая может привести к небольшим травмам.

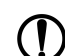

#### **ПРЕДУПРЕЖДЕНИЕ**

Ключевое слово ПРЕДУПРЕЖДЕНИЕ сообщает о **потенциально опасной ситуации**, которая может привести к повреждению имущества.

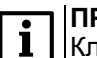

#### **ПРИМЕЧАНИЕ**

Ключевое слово ПРИМЕЧАНИЕ обращает внимание на полезные советы и рекомендации, а также информацию для эффективной и безаварийной работы оборудования.

#### **Ограничение ответственности**

Ни при каких обстоятельствах ООО «Производственное Объединение ОВЕН» и его контрагенты не будут нести юридическую ответственность и не будут признавать за собой какие-либо обязательства в связи с любым ущербом, возникшим в результате установки или использования прибора с нарушением действующей нормативно-технической документации.

#### <span id="page-4-0"></span>**1 Назначение**

Прибор предназначен для погодозависимого управления до двух контуров отопления и ГВС локально и до десяти в составе распределенной сети интерфейса RS-485.

Функции прибора:

- Управление группой насосов циркуляции каждого контура, с ротацией и вводом резерва;
- Контроль и регулирование температуры подающего теплоносителя в каждом контуре;
- Контроль и регулирование температуры обратного теплоносителя в каждом контуре отопления;
- Управление подпиткой системы для каждого контура отопления, с двумя насосами и клапаном подпитки;
- Поддержка режимов экономии (снижение уставки днем, ночью, в выходные);
- Контроль свыше двадцати аварий системы;
- Интеграция в систему удаленной диспетчеризации;
- Управление многоконтурными системами (до 10 контуров).

#### <span id="page-4-1"></span>**2 Технические характеристики и условия эксплуатации**

#### <span id="page-4-2"></span>**2.1 Технические характеристики**

#### **Таблица 2.1 – Характеристики прибора**

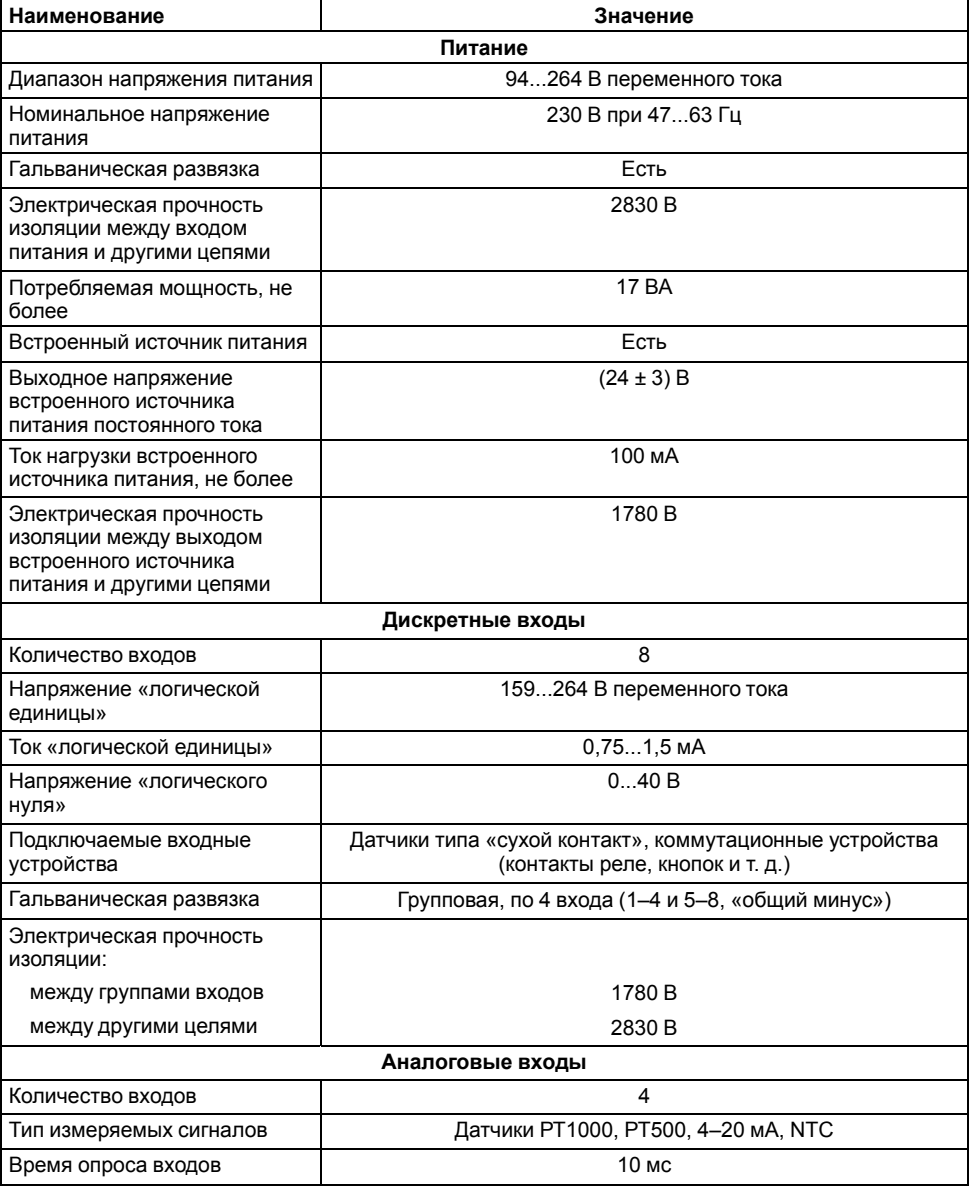

#### **Продолжение таблицы 2.1**

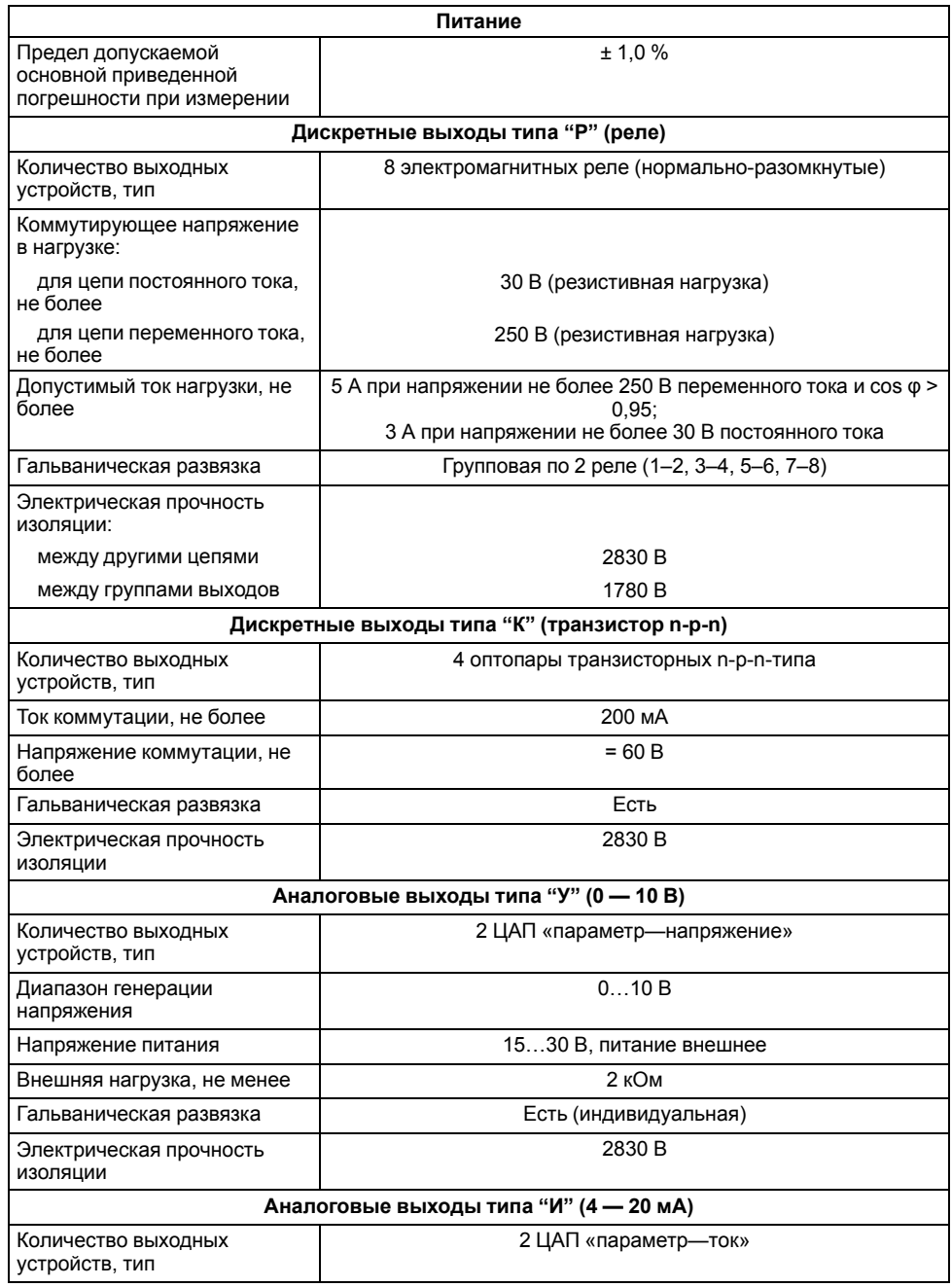

### **Продолжение таблицы 2.1**

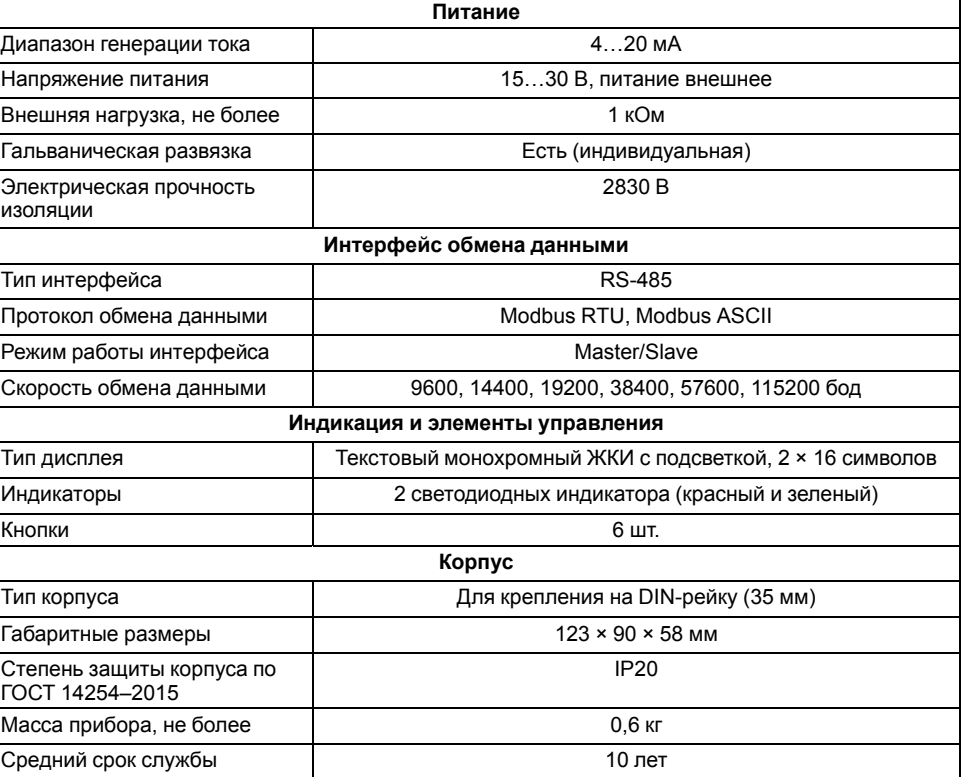

#### <span id="page-6-0"></span>**2.2 Условия эксплуатации**

Прибор следует эксплуатировать в следующих условиях:

- закрытые взрывобезопасные помещения без агрессивных паров и газов;
- температура окружающего воздуха от минус 20 до +55 °С;
- верхний предел относительной влажности воздуха: не более 80 % при +25 °С и более низких температурах без конденсации влаги;
- атмосферное давление от 84 до 106 кПа.

По устойчивости к климатическим воздействиям во время эксплуатации прибор соответствует группе исполнения В4 по ГОСТ Р 52931– 2008 и категории УХЛ4 по ГОСТ 15150-69.

По устойчивости к механическим воздействиям во время эксплуатации прибор соответствует группе исполнения N2 по ГОСТ Р 52931–2008.

По устойчивости к воздействию атмосферного давления прибор относится к группе Р1 по ГОСТ Р 52931–2008.

Прибор отвечает требованиям по устойчивости к воздействию помех в соответствии с ГОСТ 30804.6.2–2013.

По уровню излучения радиопомех (помехоэмиссии) прибор соответствует ГОСТ 30804.6.3.

#### <span id="page-6-1"></span>**3 Меры безопасности**

По способу защиты обслуживающего персонала от поражения электрическим током прибор относится к классу II по ГОСТ 12.2.007.0-75.

Во время эксплуатации, технического обслуживания и поверки прибора следует соблюдать требования:

- ГОСТ 12.3.019-80;
- «Правила эксплуатации электроустановок потребителей»;
- «Правила охраны труда при эксплуатации электроустановок».

Во время эксплуатации прибора открытые контакты клеммника находятся под опасным для жизни напряжением. Прибор следует устанавливать в специализированных шкафах, доступных только квалифицированным специалистам.

Любые подключения к прибору и работы по его техническому обслуживанию следует производить только при отключенном питании прибора и подключенных к нему устройств.

Не допускается попадание влаги на контакты выходного разъема и внутренние электроэлементы прибора. Запрещается использовать прибор в агрессивных средах с содержанием в атмосфере кислот, щелочей, масел и т.п.

#### <span id="page-7-0"></span>**4 Последовательность ввода в эксплуатацию**

Для ввода в эксплуатацию следует:

- 1. Смонтировать прибор (см. [раздел](#page-14-1) 7.1) и подключить входные/ выходные цепи.
- 2. Если требуется, подключить интерфейсную линию связи с подчиненными контроллерами (см. [раздел](#page-27-1) 7.8).
- 3. Если требуется, смонтировать и подключить к прибору модуль расширения ПРМ-1 (см. [раздел](#page-15-0) 7.2 и [7.5](#page-20-0)).
- 4. Если требуется, смонтировать и подключить к прибору модуль расширения ПРМ-2 (см. [раздел](#page-15-0) 7.2 и [7.5](#page-20-0)).
- 5. Убедиться, что на прибор подано питание.
- 6. Проверить правильность подключения управляющих сигналов DO/ AO (см. [раздел](#page-20-0) 7.5)
- 7. Проверить правильность подключения датчиков и кнопок к клеммам DI/AI (см. [раздел](#page-20-0) 7.5)
- 8. Проверить текущие дату и время (**Меню → Информация → Общая**).
- 9. Убедиться, что выбрана необходимая схема управления: контуры, подпитка, дополнительные датчики (**Меню → Настройки → Тип схемы**).
- 10. Убедиться, что все необходимые параметры регулирования контуров настроены (**Меню → Настройки → Контур х → Регулирование**).
- 11. Убедиться, что предусмотрен вариант работы при аварийных ситуациях (**Меню → Настройки → Контур х → Защита**).
- 12. Проверить работоспособность контроллера и подключенных приборов: датчики, исполнительные механизмы, встроенные реле. Для этого перевести прибор режиме **Стоп**. Запустить режим **Тест** (**Меню → Настройки → Тест Вх/Вых → Контроллер/Модуль ПРМх**).
- 13. Запустить регулирование с внешней кнопки (DI6/DI7) или с **Главного экрана** (**Главный экран → Управление → Старт**).

#### **ПРИМЕЧАНИЕ**

Модуль ПРМ-1 в предварительной настройке не нуждается.

#### <span id="page-7-1"></span>**5 Типовые схемы управления**

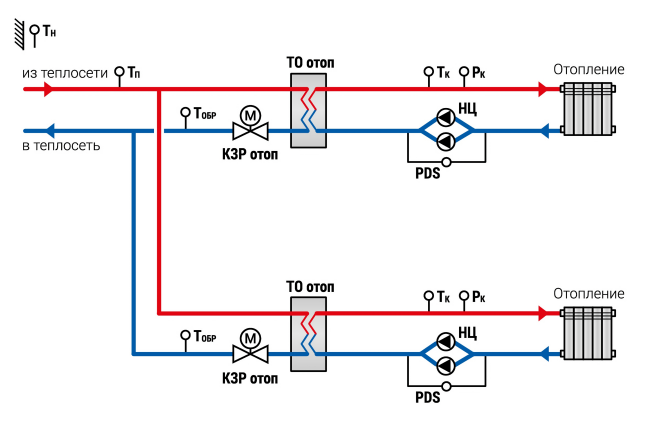

#### **Рисунок 5.1 – Схема системы двух контуров отопления**

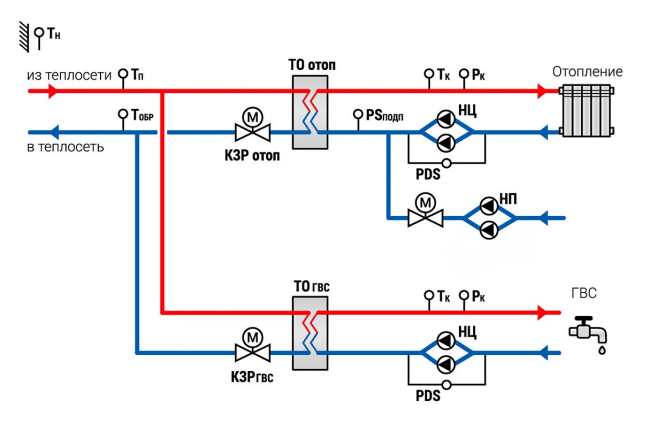

**Рисунок 5.2 – Схема системы из контура отопления с подпиткой и ГВС**

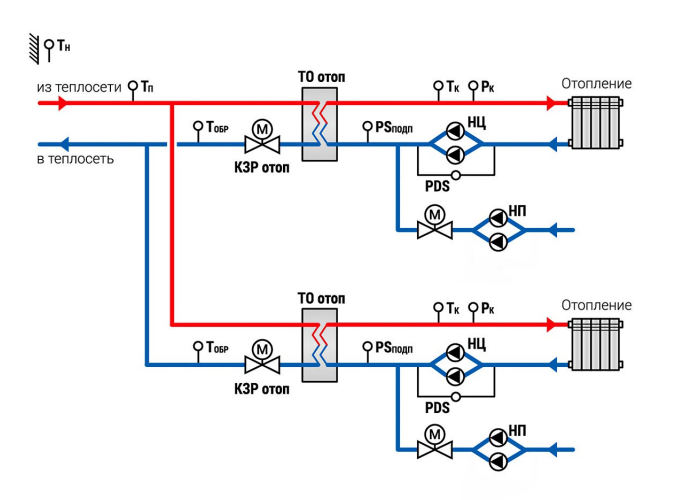

#### **Рисунок 5.3 – Схема системы двух контуров отопления с подпиткой**

Условные обозначения элементов на схемах:

- **PDS** датчик перепада давления на насосе;
- **PSподп** реле давления воды в контуре (для запуска подпитки);
- **КЗР ГВС** клапан запорно-регулирующий контура ГВС;
- **КЗР отоп** клапан запорно-регулирующий контура отопления;
- **НП** насос подпиточный;
- **НЦ** насос циркуляционный;
- **Тк** датчик температуры воды в контуре;
- **Тн** датчик наружного воздуха;
- **Тп** датчик температуры прямой воды;
- **Тобр** датчик температуры обратной воды;
- **Рк** датчик давления воды в контуре;
- **ТО ГВС** теплообменник контура ГВС;
- **ТО Отоп** теплообменник контура отопления.

#### <span id="page-8-0"></span>**6 Работа с ПО Owen Configurator**

#### <span id="page-8-1"></span>**6.1 Начало работы**

Для установки Owen Configurator (далее - Конфигуратор) следует:

- 1. Скачать с сайта архив с ПО (https://owen.ru/documentation/907).
- 2. Извлечь из архива ехе-файл установщика.
- 3. Запустить .ехе-файл.
- 4. Рекомендуется оставить галочку «Установить драйвер STMicroelectronics», чтобы впоследствии не устанавливать драйвер отдельно.

**G** Установка — OWEN Configurator

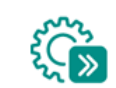

 $\times$ 

Выберите дополнительные задачи, которые должны выполниться при установке OWEN Configurator, после этого нажмите «Далее»:

Драйвера:

☑ Установить драйвер STMicroelectronics

Дополнительные значки:

○ Создать значок на Рабочем столе

Выбор дополнительных задач

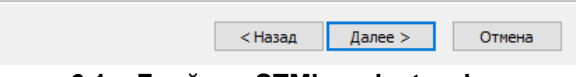

#### **Рисунок 6.1 – Драйвер STMicroelectronics**

Для настройки связи с прибором следует:

- 1. Подать питание на прибор.
- 2. Подключить прибор к ПК с помощью кабеля USB A miniUSB B.
- 3. В Диспетчере устройств Windows уточнить номер назначенного прибору COM-порта.
- 4. Запустить Конфигуратор.
- 5. Нажать кнопку **Добавить устройства**.
- 6. Выбрать интерфейс для подключения (см. [рисунок](#page-9-0) 6.2, 1). Номер СОМ порта, присвоенный прибору, можно узнать в Диспетчере устройств Windows.

#### *6 Работа с ПО Owen [Configurator](#page-8-0)*

- 7. Выбрать протокол **ОВЕН** (см. [рисунок](#page-9-0) 6.2, 2).
- 8. Выбрать устройство (см. [рисунок](#page-9-0) 6.2, 3). Модификация прибора указана на боковой стороне прибора.
- 9. Выбрать **Найти одно устройство**, если добавляется один прибор. Запустить поиск нажатием на кнопку **Найти** (см. [рисунок](#page-9-0) 6.2, 4).
- 10. Выделить найденное устройство (см. [рисунок](#page-9-0) 6.2, 5).
- 11. Добавить устройство в проект Конфигуратора по нажатию кнопки **Добавить устройства** (см. [рисунок](#page-9-0) 6.2, 6).

<span id="page-9-0"></span>

| G                                        | Добавить устройства |                     | $\mathbf{x}$ .<br>$ -$   |
|------------------------------------------|---------------------|---------------------|--------------------------|
| Сетевые настройки                        |                     |                     | Выбрать все<br>Снять все |
| <b>Интерфейс</b>                         | Имя                 | Адрес               | Версия                   |
| PR200 (COM4)<br>$\overline{\phantom{a}}$ | ■ TPM1032M-01.xx.y  |                     | $\hat{\cdot}$<br>1.1.1   |
| Протокол                                 |                     |                     | 5                        |
| 2<br>$\check{}$<br>Овен                  |                     |                     |                          |
| Устройства                               |                     |                     |                          |
| 3<br>$\check{ }$<br>TPM1032M-01.xx.y     |                     |                     |                          |
| Версия                                   |                     |                     |                          |
| $\checkmark$<br>1.1.1                    |                     |                     |                          |
| Скорость                                 |                     |                     |                          |
| 9600<br>۰                                |                     |                     |                          |
| Биты данных                              |                     |                     |                          |
| 8<br>$\blacktriangledown$                |                     |                     |                          |
| Чётность                                 |                     |                     |                          |
| Нет<br>۰                                 |                     |                     |                          |
| Стоп-биты                                |                     |                     |                          |
| $\checkmark$<br>1                        |                     |                     |                          |
| Длина сетевого адреса                    |                     |                     |                          |
| $\bf{8}$<br>٠                            |                     |                     |                          |
| • Найти одно устройство                  |                     |                     |                          |
| Адрес                                    |                     |                     |                          |
| 16                                       |                     |                     |                          |
|                                          |                     |                     |                          |
| Найти<br>Δ                               |                     |                     |                          |
|                                          |                     | 6                   |                          |
|                                          |                     | Добавить устройства | Отмена                   |
|                                          |                     |                     |                          |

**Рисунок 6.2 – Настройки связи с устройством**

Если изображение прибора серого цвета и запись параметров в прибор завершается всплывающим окном красного цвета (см. [рисунок](#page-9-1) 6.3), то следует проверить правильность подключения прибора к ПК.

<span id="page-9-1"></span>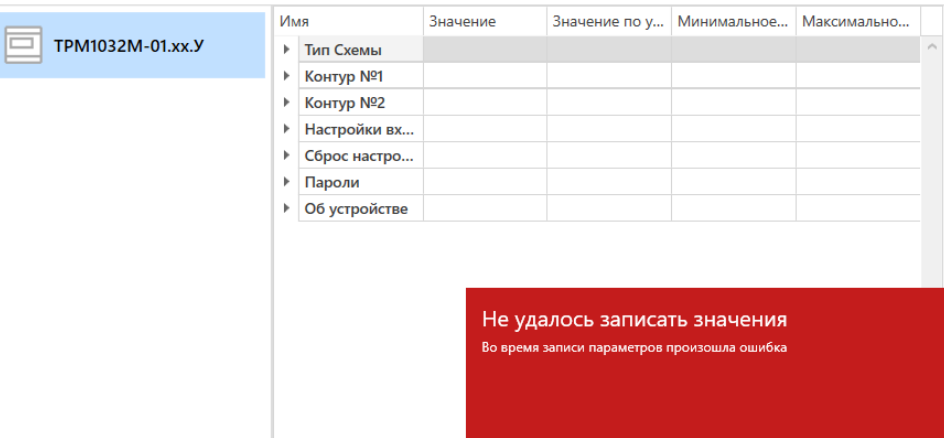

#### **Рисунок 6.3 – Ошибка при добавлении устройства**

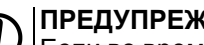

#### **ПРЕДУПРЕЖДЕНИЕ**

Если во время настройки или работы в режиме офлайн были изменены Сетевые настройки, то связь с прибором пропадет (см. [раздел](#page-10-0) 6.2).

После любого изменения сетевых настроек следует повторить настройку связи.

#### <span id="page-10-0"></span>**6.2 Режим «офлайн»**

Для конфигурирования прибора в режиме офлайн (без подключения прибора к ПК) следует:

- 1. Нажать кнопку **Добавить устройства**.
- 2. В появившемся окне выбрать в списке **Интерфейс** Работа офлайн.

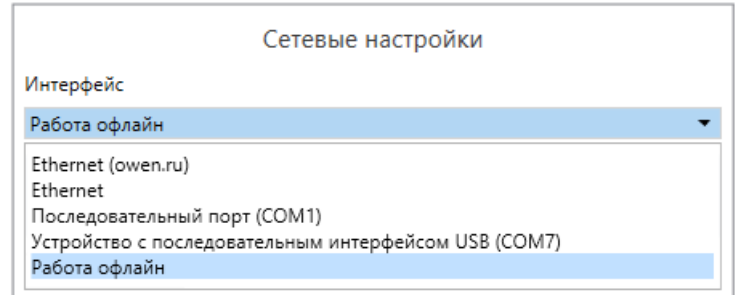

**Рисунок 6.4 – Добавление устройства**

3. В списке **Устройства** выбрать нужную модификацию прибора.

|       |                       | $\checkmark$ |
|-------|-----------------------|--------------|
| Поиск |                       |              |
| Имя   | ¥                     |              |
|       | 4 Категория: TPM1032M | $\wedge$     |
|       | TPM1032M-01.xx.I/I    |              |
|       | TPM1032M-01.xx.P      |              |
|       | TPM1032M-01.xx.y      |              |
|       | TPM1032M-02.xx.I/I    |              |
|       | TPM1032M-02.xx.P      |              |
|       | TPM1032M-02.xx.Y      |              |
|       | TPM1032M-11.xx.I/I    |              |
|       | TPM1032M-11.xx.P      |              |
|       | TPM1032M-11.xx. y     |              |
|       | TPM1032M-12.xx.I/I    |              |
|       | TPM1032M-12.xx.P      |              |
|       | TPM1032M-12.xx.V      | $\checkmark$ |

**Рисунок 6.5 – Выбор модификации**

4. Нажать кнопку **Добавить**. Параметры прибора отобразятся в главном окне.

| <b>GIODER</b>                                                              |                                              | Owen Configurator - x1 |                              |                                     | $000  \times$    |
|----------------------------------------------------------------------------|----------------------------------------------|------------------------|------------------------------|-------------------------------------|------------------|
| Файл<br>Проект<br>Л Добавить устройства<br>Î<br>\$<br>■ Удалить устройства | <b>⊙</b> Настроить часы<br>Установить пароль |                        |                              |                                     | 뗀<br>G<br>₩<br>0 |
| Прочитать<br><b> </b> Назначить IP адреса<br>16.<br>значения               | Юстировать устройство                        | архив                  | Сохранить Настроить<br>архив | Настроить Сниффер<br>Modbus<br>ШЛЮЗ | லு               |
|                                                                            | Имя                                          | Значение               | Значение по ум Минимальное   |                                     | Максимальное     |
| TPM1032M-01.xx.Y                                                           | Тип Схемы<br>Þ                               |                        |                              |                                     |                  |
|                                                                            | Контур Nº1<br>r                              |                        |                              |                                     |                  |
|                                                                            | Контур №2<br>r                               |                        |                              |                                     |                  |
|                                                                            | Настройки вхо<br>r<br>Сброс настроек<br>Þ    |                        |                              |                                     |                  |
|                                                                            | Пароли<br>Þ                                  |                        |                              |                                     |                  |
|                                                                            | Об устройстве<br>Þ                           |                        |                              |                                     |                  |
|                                                                            |                                              |                        |                              |                                     |                  |
|                                                                            |                                              |                        |                              |                                     |                  |
|                                                                            |                                              |                        |                              |                                     |                  |

**Рисунок 6.6 – Отображение приборов в главном окне**

Конфигурация доступна для редактирования. После подключения прибора к компьютеру конфигурацию можно будет загрузить в него.

#### <span id="page-11-0"></span>**6.3 Обновление встроенного ПО**

#### **ПРИМЕЧАНИЕ**

Перед сменой встроенного ПО прибора следует добавить Конфигуратор в список исключений антивирусной программы. В противном случае обновление встроенного ПО прибора приведет к его неработоспособности.

Для обновления встроенного ПО следует:

- 1. Нажать на кнопку **Обновить устройство** в контекстном меню выбранного устройства или в главном меню. Откроется диалоговое окно для смены встроенного ПО устройства.
	-

**ПРИМЕЧАНИЕ**

Допускается обновление одного или нескольких устройств. Следует выделить нужные устройства из списка (см. [рисунок](#page-9-0) 6.2, 5) и выбрать **Обновить устройство** в контекстном меню или главном меню.

- 2. Выбрать источник загрузки (см. рисунок ниже):
	- **Загрузить встроенное ПО из файла** требуется указать путь к файлу встроенного ПО в окне Проводника Windows;
	- **Загрузить встроенное ПО, выбрав из списка** выбрать встроенное ПО из списка доступных для загрузки в прибор данного типа с **сервера**;
	- **Обновить до последней версии** последняя версия встроенного ПО будет загружена автоматически (требуется подключение к Интернету). Пункт недоступен, если версия встроенного ПО прибора актуальная.

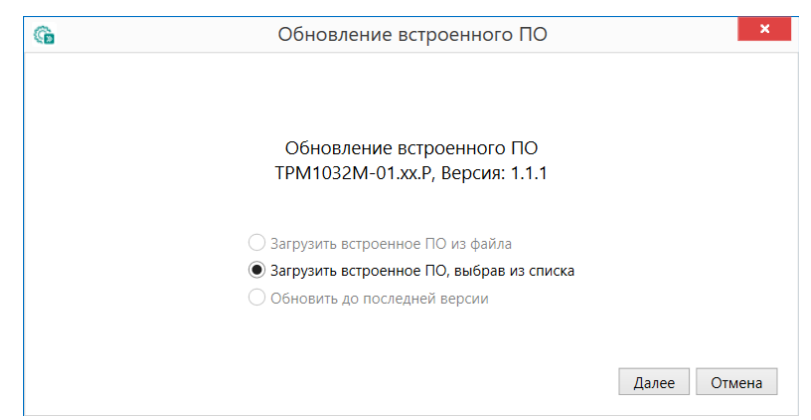

**Рисунок 6.7 – Выбор источника встроенного ПО**

3. Выбрать необходимую модификацию прибора (см. рисунок ниже).

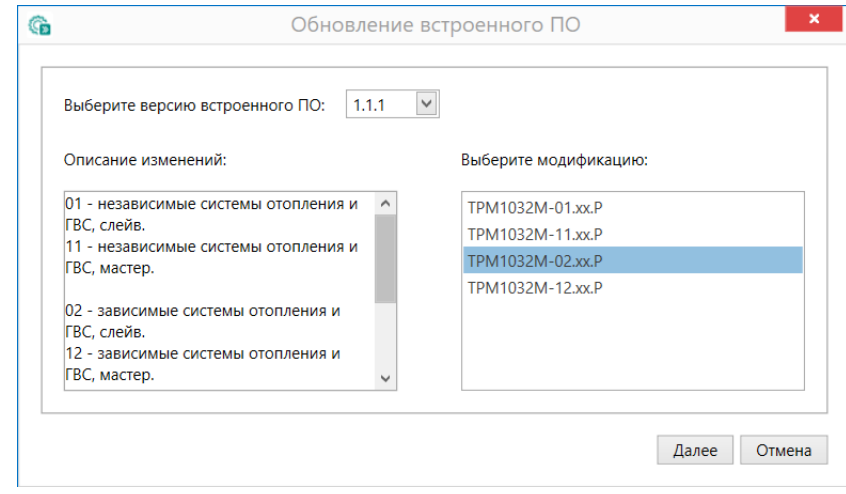

#### **Рисунок 6.8 – Выбор алгоритма**

4. Подтвердить загрузку выбранного ПО в прибор (кнопка **Загрузить**, см. рисунок ниже).

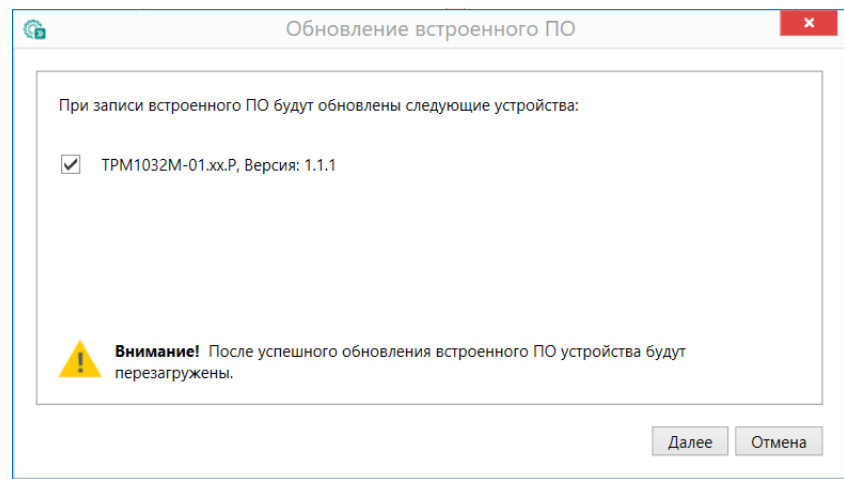

#### **Рисунок 6.9 – Начало загрузки встроенного ПО**

Пока идет загрузка встроенного ПО в устройство, в окне будет отображаться индикатор загрузки (см. рисунок ниже).

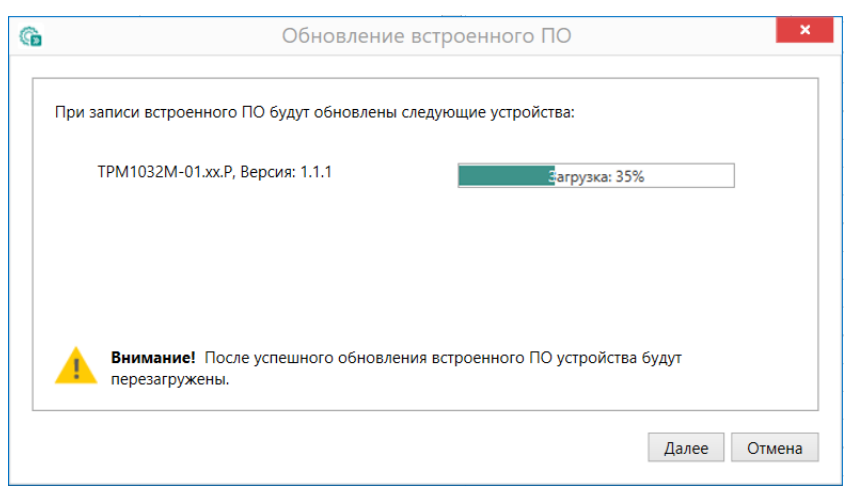

**Рисунок 6.10 – Индикатор прогресса загрузки ПО в прибор**

5. Дождаться сообщения об окончании загрузки встроенного ПО в прибор (см. рисунок ниже).

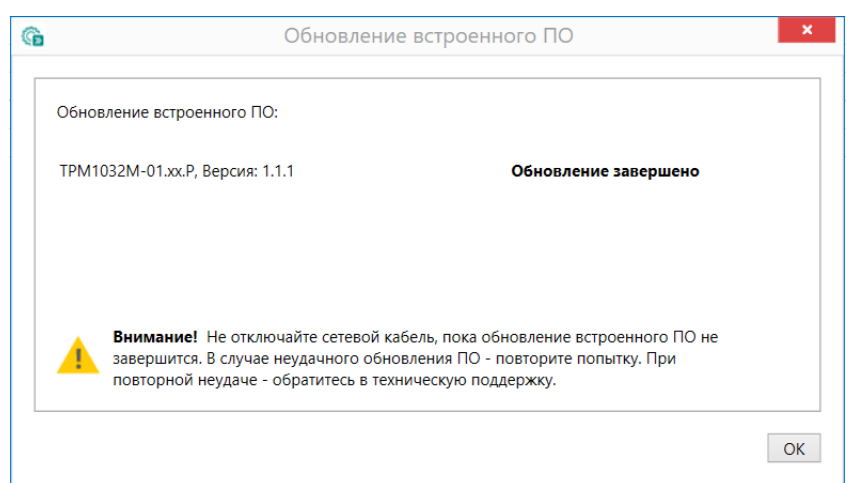

**Рисунок 6.11 – Сообщение об окончании загрузки ПО в прибор**

#### **ПРИМЕЧАНИЕ**

Если во время загрузки ПО возникает сбой, следует начать смену ПО заново.

6. После завершения записи ПО в прибор отобразится соответствующее уведомление (см. рисунок ниже). Чтобы изменения вступили в силу, следует заново добавить прибор в проект Конфигуратора.

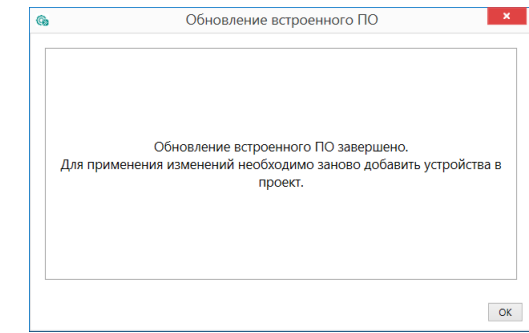

**Рисунок 6.12 – Уведомление о необходимости добавить прибор заново в проект**

Для проверки версии встроенного ПО прибора следует нажать кнопку **Информация об устройстве**. Откроется окно информации об устройстве.

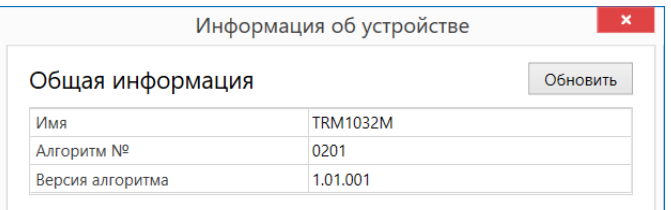

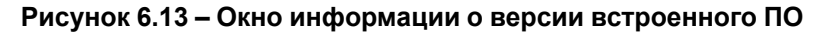

#### <span id="page-13-0"></span>**6.4 Настройка часов**

Из Конфигуратора можно настроить часы прибора.

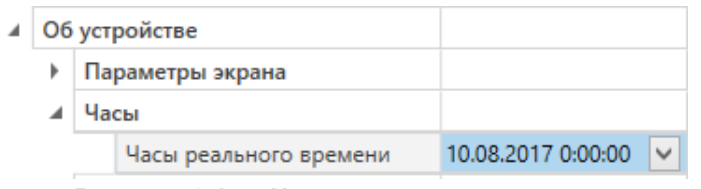

**Рисунок 6.14 – Часы реального времени**

Часы можно настроить в ветке **Об устройстве/Часы** в списке параметров

 $\odot$ устройства или из меню Конфигуратора. После нажатия кнопки **Настроить часы** появится меню, приведенное на рисунке ниже.

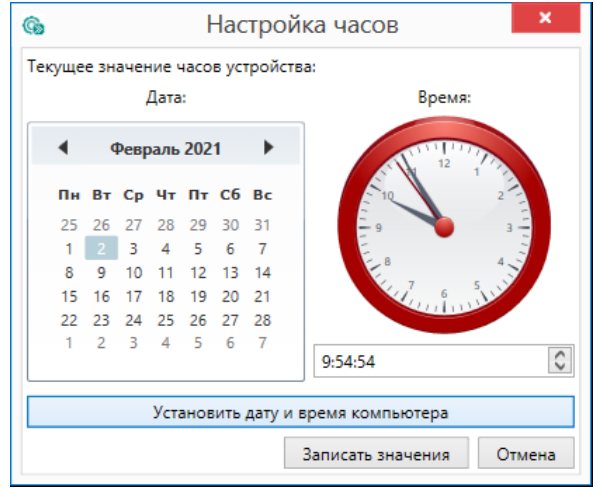

**Рисунок 6.15 – Меню настройки часов**

Для настройки часов следует:

- 1. Выбрать дату с помощью календаря.
- 2. Ввести время в поле часов или воспользоваться кнопкой **Установить дату и время компьютера**.
- 3. Нажать кнопку **Записать значения**.

#### <span id="page-13-1"></span>**6.5 Загрузка конфигурации в прибор**

Для загрузки конфигурации в прибор следует нажать кнопку **Записать значения** или щелкнуть правой кнопкой мыши на значке прибора и в появившемся меню выбрать пункт **Записать значения**.

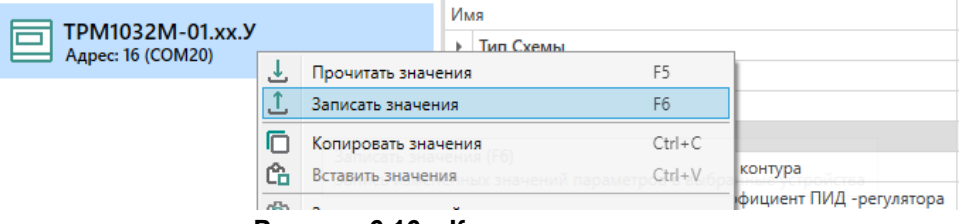

**Рисунок 6.16 – Контекстное меню**

#### <span id="page-14-0"></span>**7 Подключение**

#### <span id="page-14-1"></span>**7.1 Установка**

#### **ОПАСНОСТЬ**

После распаковки прибора следует убедиться, что во время транспортировки прибор не был поврежден.

Если прибор находился длительное время при температуре ниже минус 20 °С, то перед включением и началом работ необходимо выдержать его в помещении с температурой, соответствующей рабочему диапазону, в течение 30 мин.

#### **ОПАСНОСТЬ**

Во время монтажа следует использовать средства индивидуальной защиты и специальный электромонтажный инструмент с изолирующими свойствами до 1000 В.

Во время размещения прибора следует учитывать меры безопасности из [раздела](#page-6-1) 3.

Прибор следует монтировать в шкафу, конструкция которого обеспечивает защиту от попадания в него влаги, грязи и посторонних предметов.

### **ВНИМАНИЕ**

Питание каких-либо устройств от сетевых контактов прибора запрещается.

<span id="page-14-2"></span>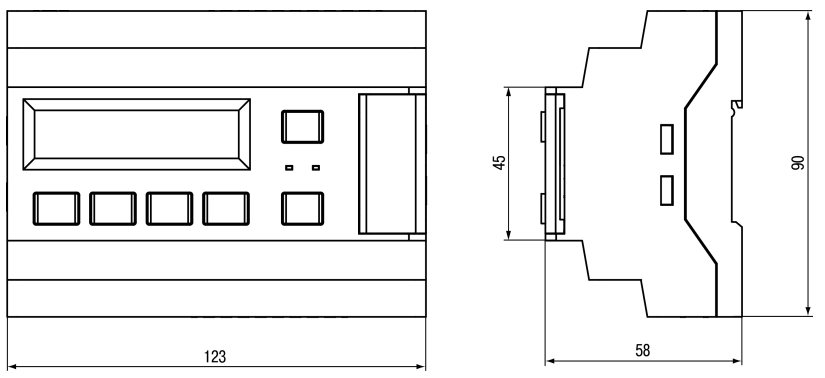

**Рисунок 7.1 – Габаритный чертеж прибора**

<span id="page-14-3"></span>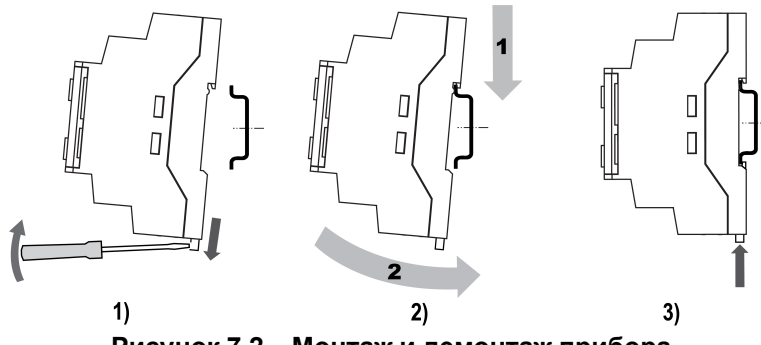

**Рисунок 7.2 – Монтаж и демонтаж прибора**

Для монтажа прибора на DIN-рейке следует:

- 1. Подготовить на DIN-рейке место для установки прибора в соответствии с размерами прибора (см. [рисунок](#page-14-2) 7.1).
- 2. Вставив отвертку в проушину, оттянуть защелку (см. [рисунок](#page-14-3) 7.2, 1).
- 3. Прижать прибор к DIN-рейке (см. [рисунок](#page-14-3) 7.2, 2). Отверткой вернуть защелку в исходное положение (см. [рисунок](#page-14-3) 7.2, 3)
- 4. Смонтировать внешние устройства с помощью ответных клеммников из комплекта поставки.

Демонтаж прибора:

- 1. Отсоединить съемные части клемм от прибора (см. [рисунок](#page-14-4) 7.3).
- 2. В проушину защелки вставить острие отвертки.
- <span id="page-14-4"></span>3. Защелку отжать, после чего отвести прибор от DIN-рейки.

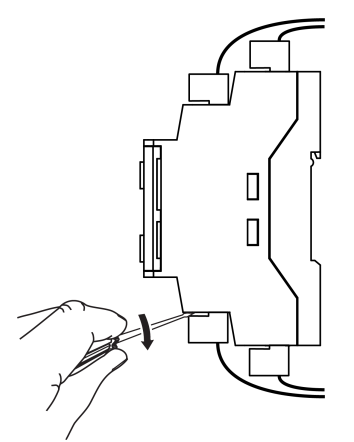

**Рисунок 7.3 – Отсоединение съемных частей клемм**

#### <span id="page-15-0"></span>**7.2 Установка ПРМ**

Для монтажа модуля следует:

1. Подготовить на DIN-рейке место для установки модуля с учетом размеров корпуса (см. [рисунок](#page-15-2) 7.5).

<span id="page-15-3"></span>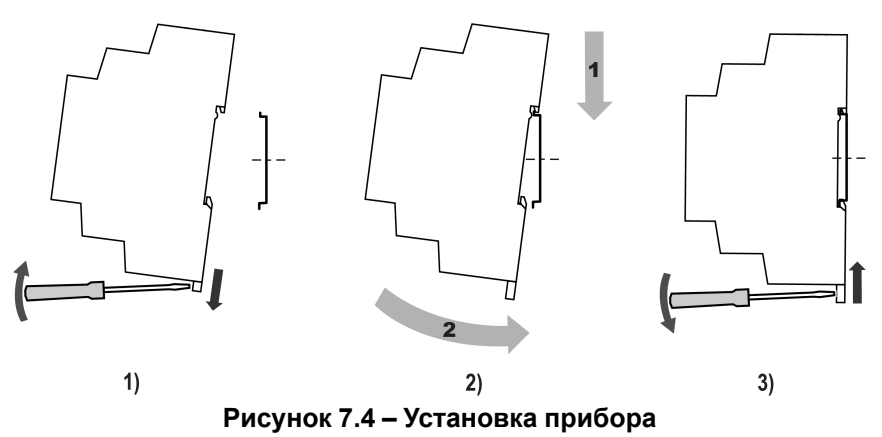

- 2. Установить модуль на DIN-рейку в соответствии с в направлении стрелки 1 ([рисунок](#page-15-3) 7.4, 2);
- 3. Вставив отвертку в проушину, оттянуть защелку [рисунок](#page-15-3) 7.4, 1).
- 4. Прижать модуль к DIN-рейке в направлении, показанном стрелкой 2. Зафиксировать защелку (см. [рисунок](#page-15-3) 7.4, 3).
- <span id="page-15-2"></span>5. Смонтировать внешние устройства с помощью ответных клеммников из комплекта поставки.

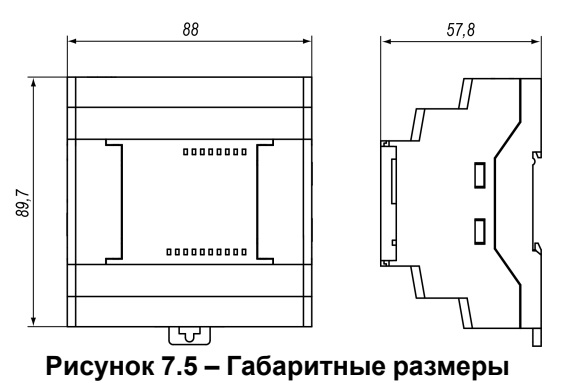

Для демонтажа прибора следует:

- 1. Отсоединить клеммы внешних устройств без их демонтажа.
- 2. Проделать действия с [рисунка](#page-15-3) 7.4 в обратном порядке.

#### <span id="page-15-1"></span>**7.3 Рекомендации по подключению**

Для обеспечения надежности электрических соединений следует<br>использовать медные многожильные кабели. Концы кабелей следует использовать медные многожильные кабели. Концы кабелей зачистить и залудить или использовать кабельные наконечники.

Требования к сечениям жил кабелей указаны на рисунке ниже.

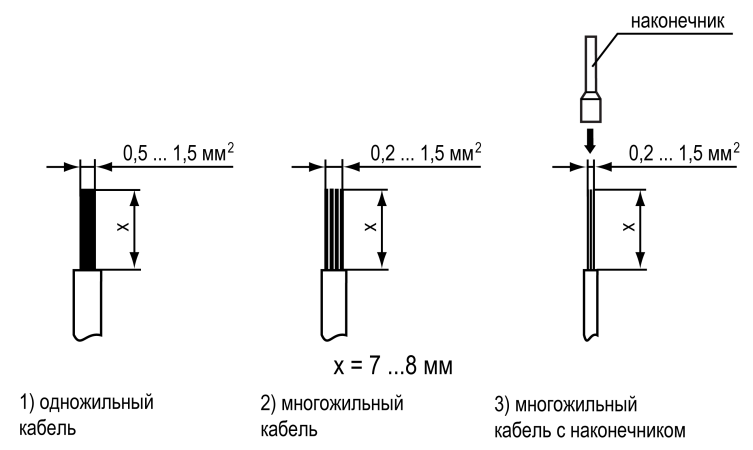

**Рисунок 7.6 – Требования к сечениям жил кабелей**

Общие требования к линиям соединений:

- во время подключения кабелей следует выделить линии связи, соединяющие прибор с датчиком в самостоятельную трассу (или несколько трасс) и расположить ее (или их) отдельно от силовых кабелей, а также от кабелей, создающих высокочастотные и импульсные помехи;
- для защиты входов прибора от влияния промышленных электромагнитных помех линии связи прибора с датчиком следует экранировать. В качестве экранов могут быть использованы как специальные кабели с экранирующими оплетками, так и заземленные стальные трубы подходящего диаметра. Экраны кабелей с экранирующими оплетками следует подключить к контакту функционального заземления (FE) в щите управления;
- фильтры сетевых помех следует устанавливать в линиях питания прибора;
- искрогасящие фильтры следует устанавливать в линиях коммутации силового оборудования.

Монтируя систему, в которой работает прибор, следует учитывать правила организации эффективного заземления:

- все заземляющие линии следует прокладывать по схеме «звезда» с обеспечением хорошего контакта;
- все заземляющие цепи должны быть выполнены проводами наибольшего сечения;
- запрещается объединять клемму прибора с маркировкой «Общая» и заземляющие линии.

#### <span id="page-16-0"></span>**7.4 Назначение контактов клеммника**

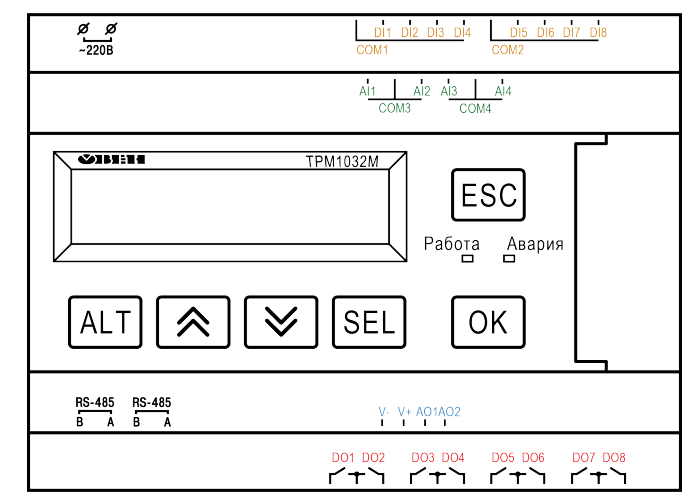

■ Дискретные входы (DI) ■ Аналоговые входы (AI)

• Аналоговые выходы (AO)

■ Дискретные выходы (DO)

**Рисунок 7.7 – Расположение и цветовая маркировка клемм ТРМ1032М**

### **Таблица 7.1 – Назначение входных и выходных сигналов**

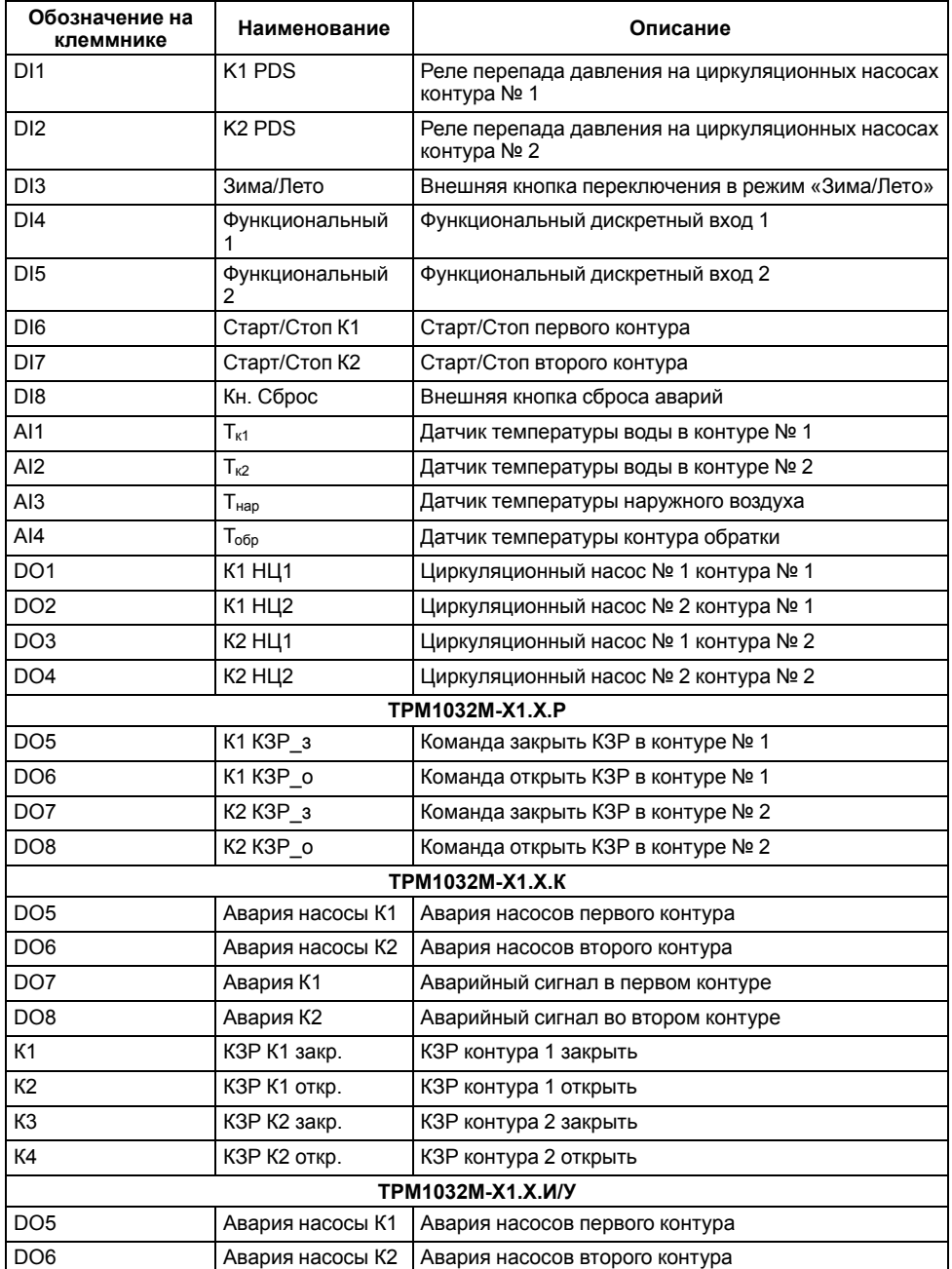

#### **Продолжение таблицы 7.1**

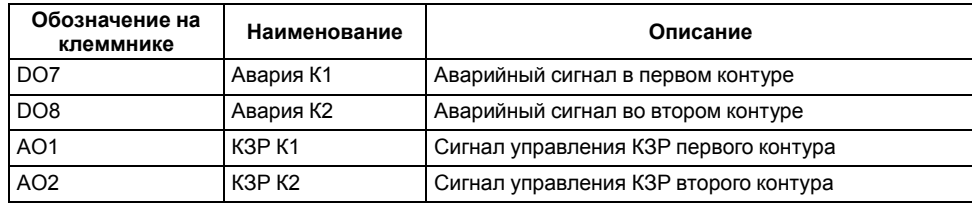

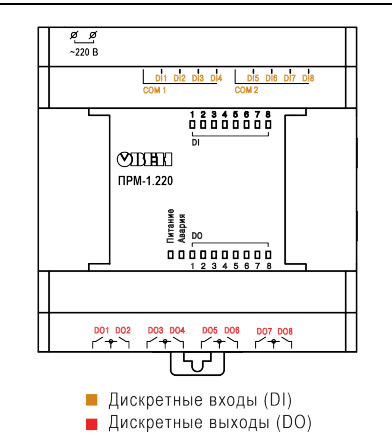

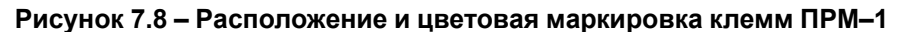

#### **Таблица 7.2 – Назначение входных и выходных сигналов ПРМ– 1 для ТРМ1032М**

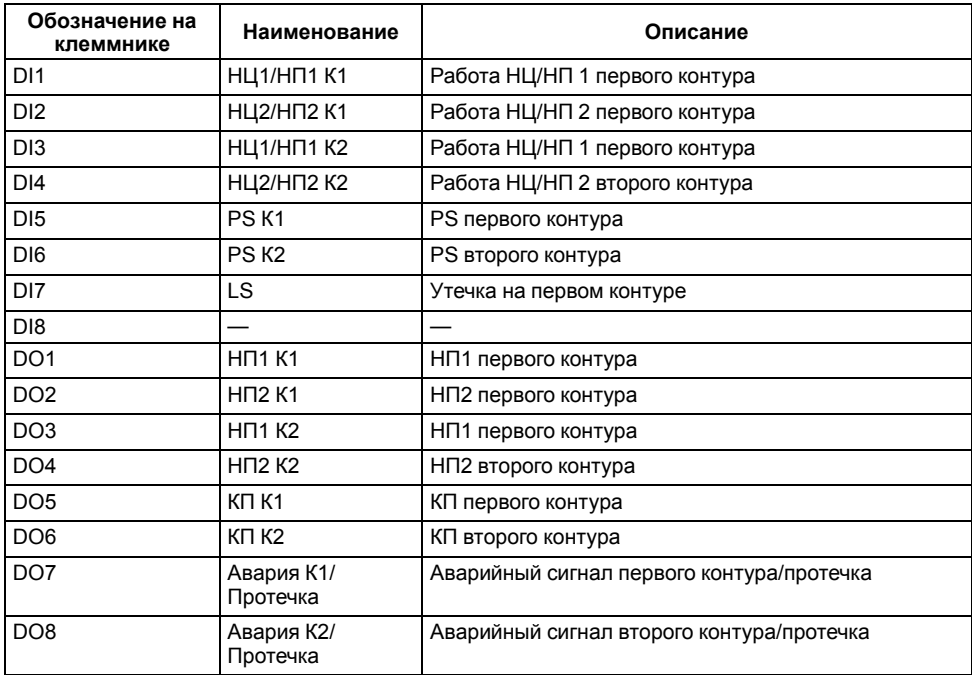

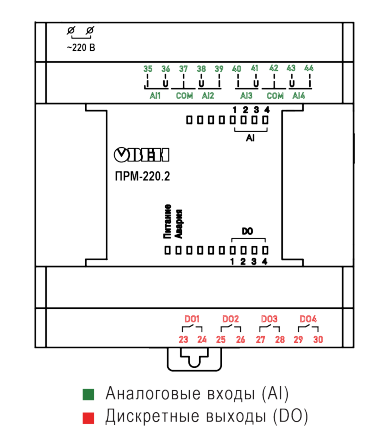

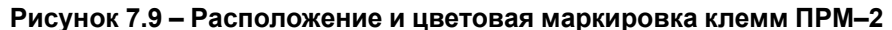

#### **Таблица 7.3 – Назначение входных сигналов ПРМ-2 для ТРМ1032М**

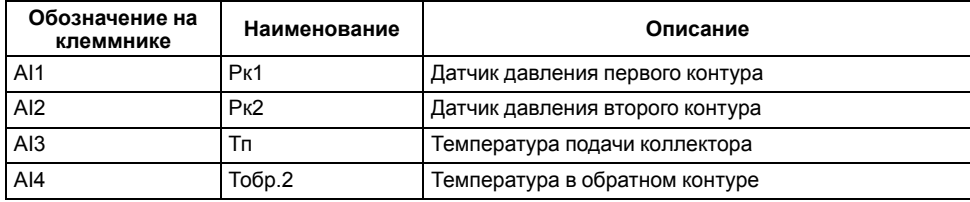

#### **Таблица 7.4 – Назначение выходных сигналов ПРМ-2 для ТРМ1032М-Х1.Х.Р**

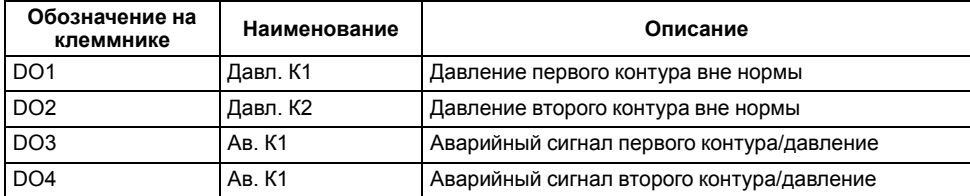

#### **Таблица 7.5 – Назначение выходных сигналов ПРМ-2 для ТРМ1032М-Х1.Х.И/У**

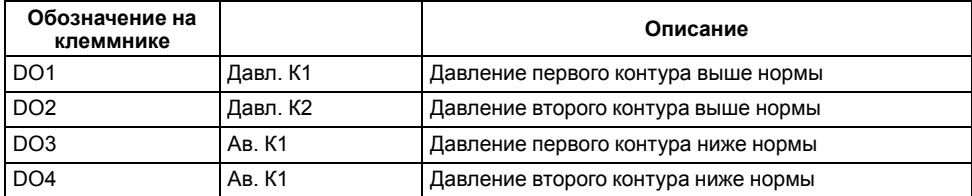

#### <span id="page-20-0"></span>**7.5 Схемы подключения**

Внешние связи следует монтировать проводом сечением не более 0,75 мм2. Для многожильных проводов следует использовать наконечники.

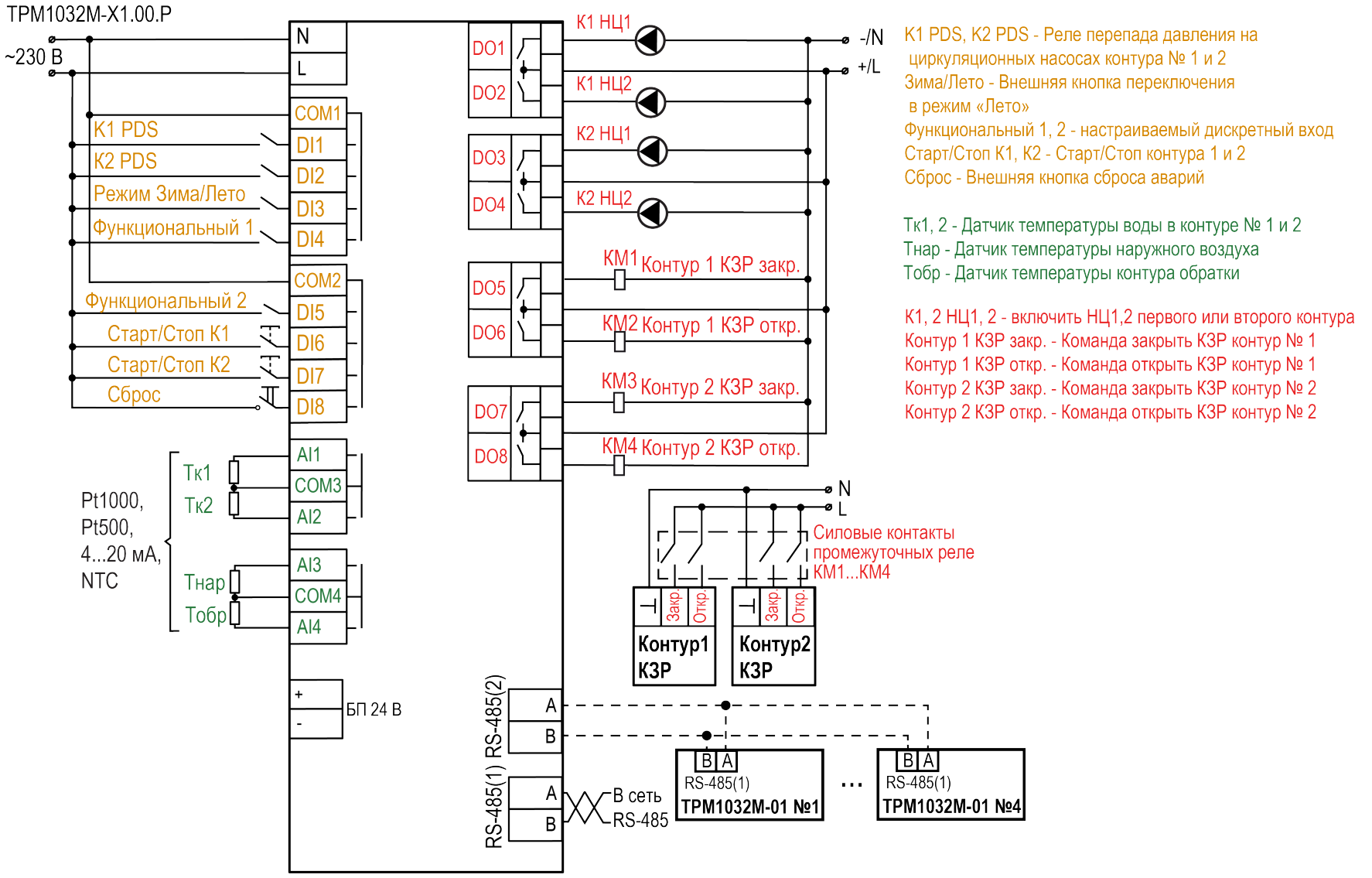

**Рисунок 7.10 – Схема подключения ТРМ1032М-01.00.Р**

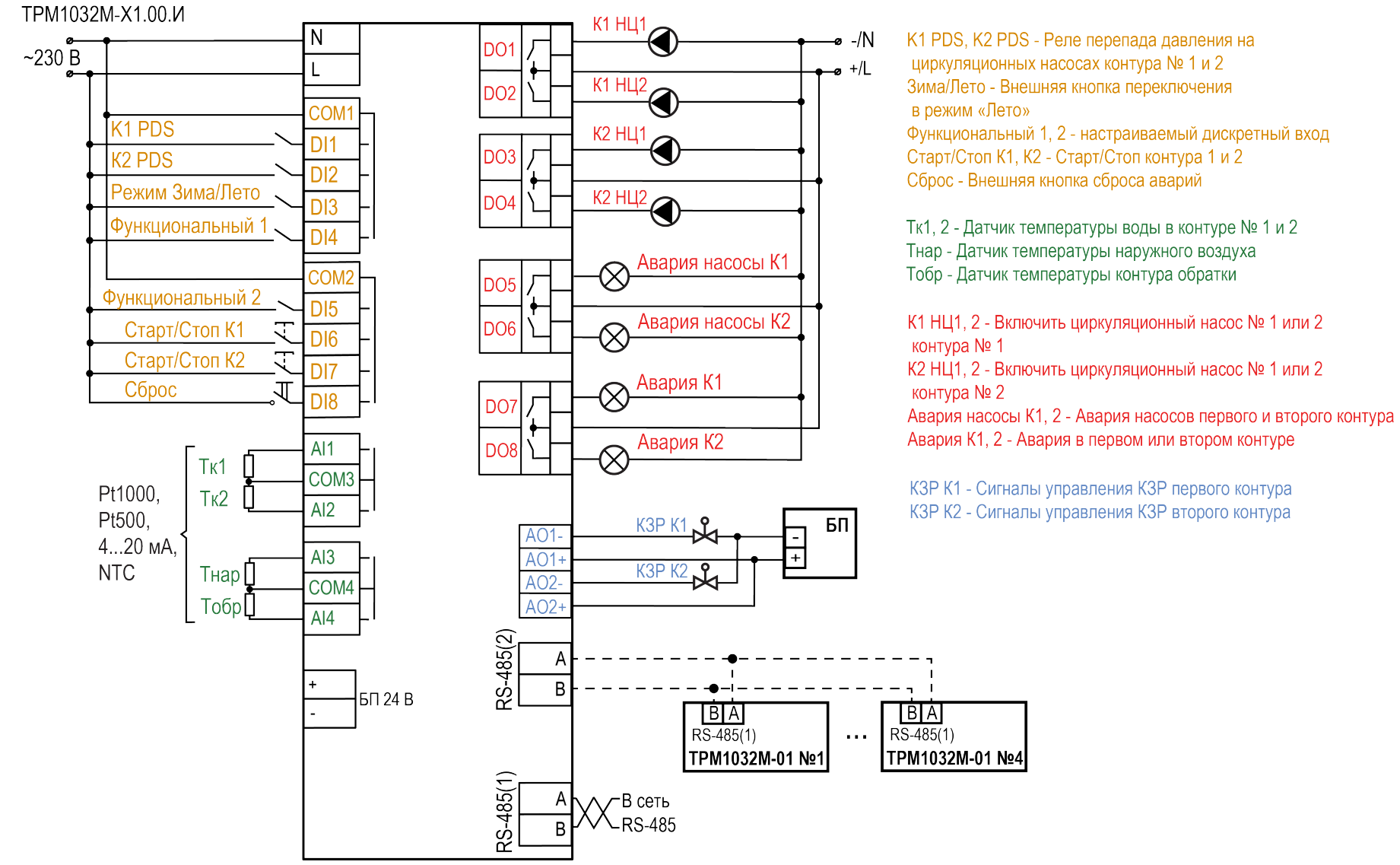

Рисунок 7.11 - Схема подключения ТРМ1032М-01.00.И

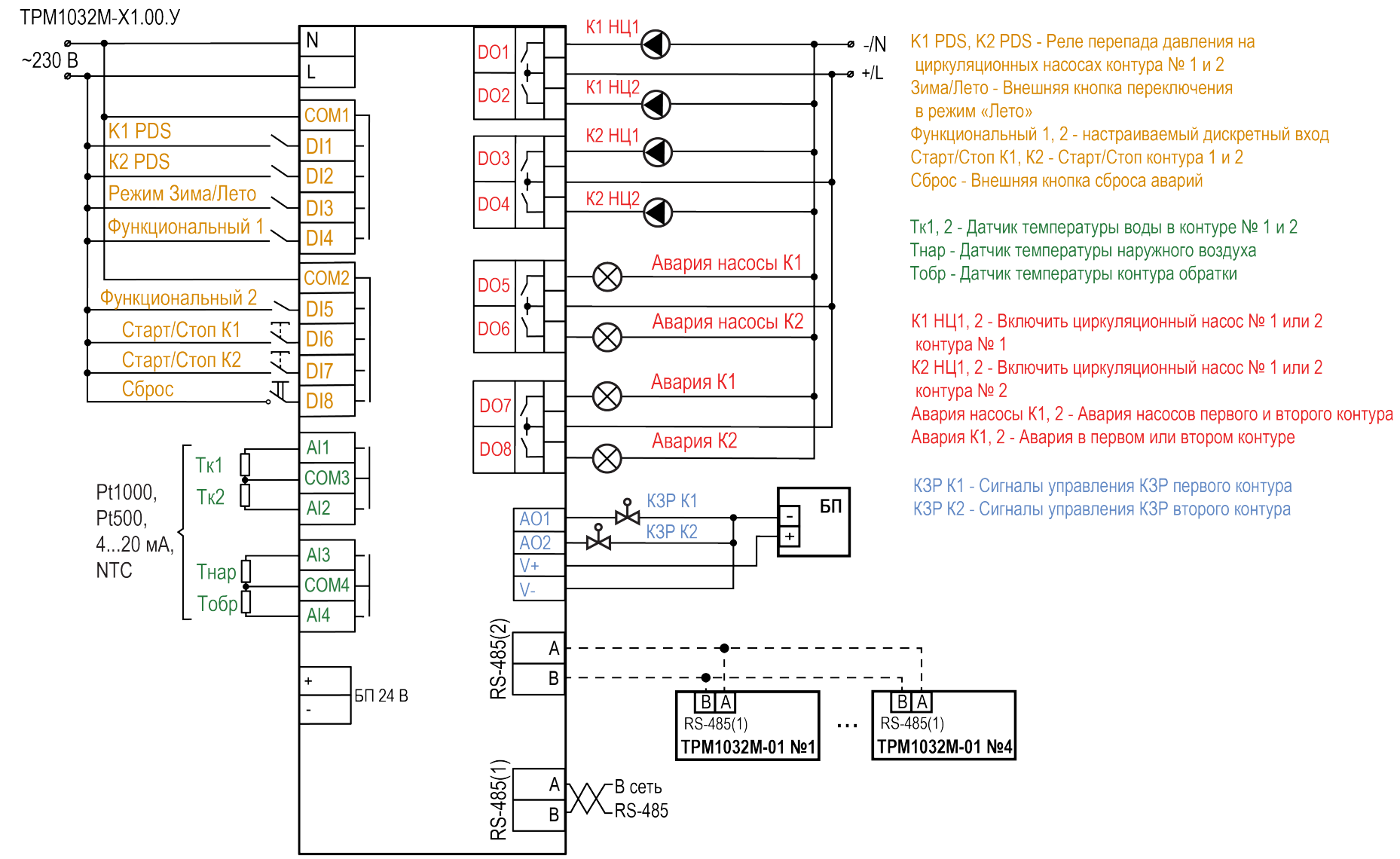

Рисунок 7.12 - Схема подключения ТРМ1032М-01.00.У

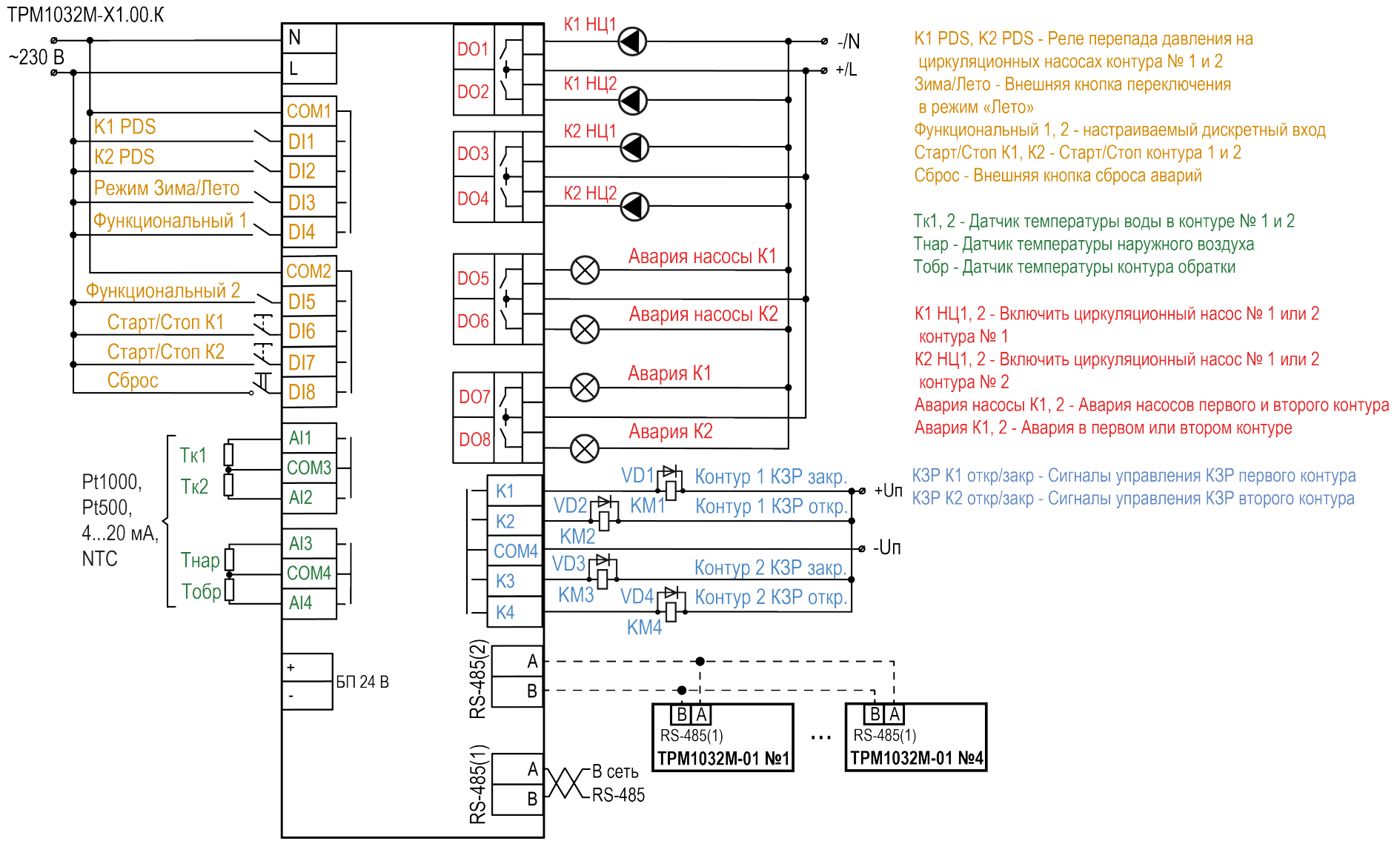

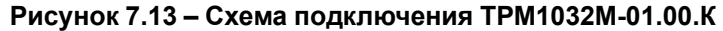

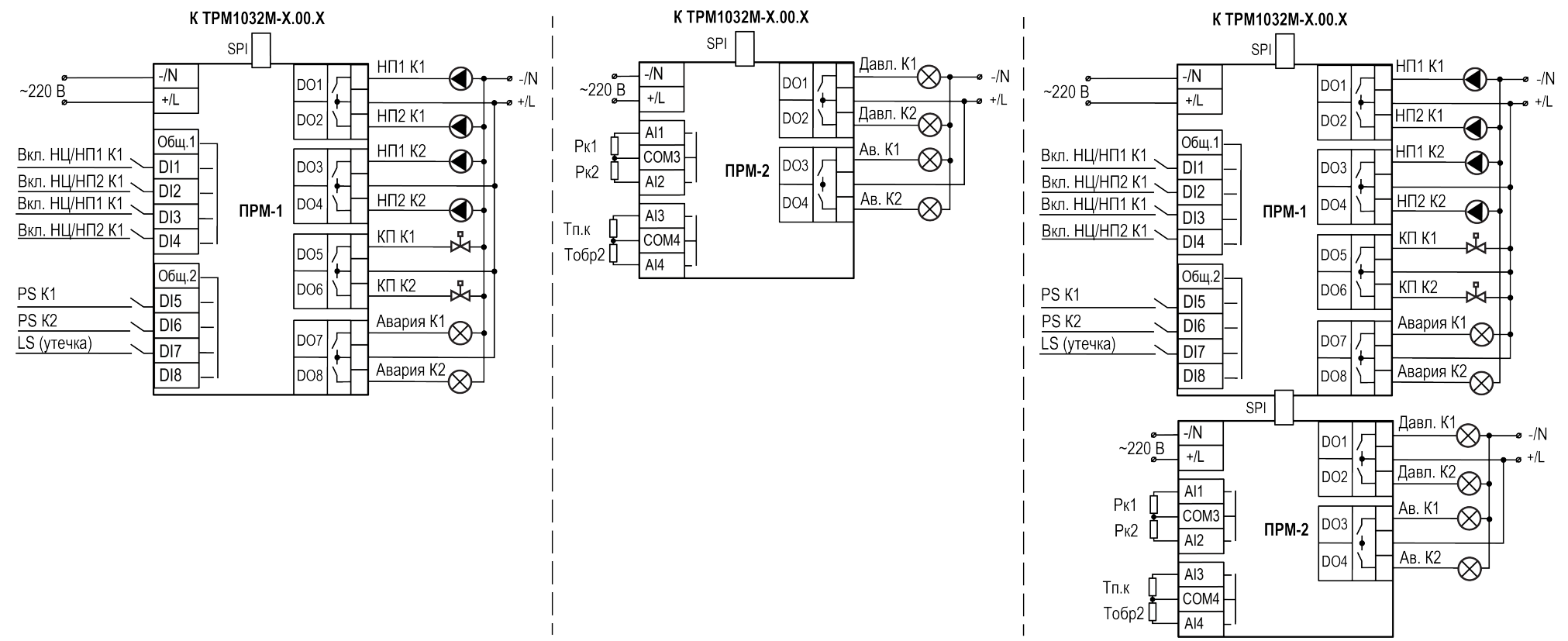

**Рисунок 7.14 – Схемы подключения модулей расширения**

#### **ПРИМЕЧАНИЕ**

 $\sqrt{1}$ 

Для подключения ПРМ-2 напрямую к ТРМ1032М следует использовать шлейф ПРМ-СЛОТ2 из комплекта поставки контроллера. При подключении ПРМ-2 к ПРМ-1 используется стандартный шлейф SPI.

#### <span id="page-25-0"></span>**7.6 Настройка входов для работы с датчиками 4...20 мА**

#### **Общие сведения**

#### **ПРЕДУПРЕЖДЕНИЕ**

Перед настройкой входных сигналов следует обесточить прибор, а также отключить от прибора и от питания линии связи «прибордатчик».

По умолчанию входы прибора настроены на работу в диапазоне 0...4000 Ом.

Для настройки входа на режим работы с датчиками температуры, имеющими выходной сигнал 4...20 мА, следует:

- 1. Снять крышку с прибора.
- 2. На нужном входе изменить конфигурацию перемычек.
- 3. Надеть крышку обратно.
- 4. Подать питание на прибор.
- 5. В системном меню прибора настроить выбранный вход.
- 6. Отключить питание прибора.
- 7. Подключить линии связи «прибор-датчик».

#### **Снятие крышки**

#### **ПРЕДУПРЕЖДЕНИЕ**

Любые операции по разборке прибора должен выполнять обученный специалист.

Для снятия крышки следует:

- 1. Отключить питание прибора и всех подключенных к нему устройств. Отделить от прибора съемные части клеммников.
- 2. Снять верхнюю крышку. Отверткой вывести из зацепления защелки основания из отверстий в торцевых поверхностях крышки (см. [рисунок](#page-25-1) 7.15, 1). Приподнять крышку над основанием.
- 3. Отверткой отогнуть крышку от разъемов на среднем уровне с двух сторон (см. [рисунок](#page-25-1) 7.15, 2). Усилие следует прикладывать у нижних разъемов.

<span id="page-25-1"></span>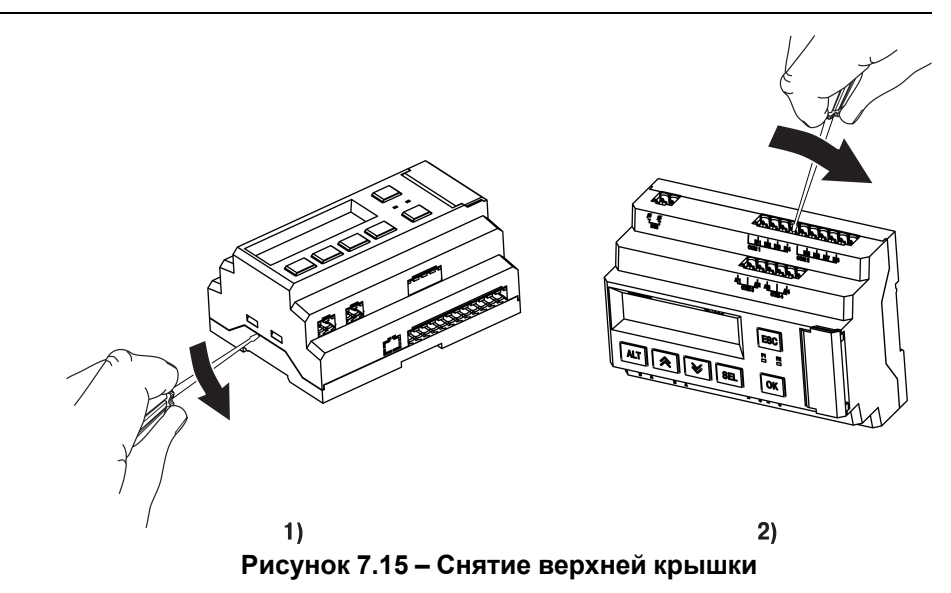

4. Снять крышку (см. [рисунок](#page-25-2) 7.16, стрелка 1). Убрать клавиатуру (стрелка 2).

<span id="page-25-2"></span>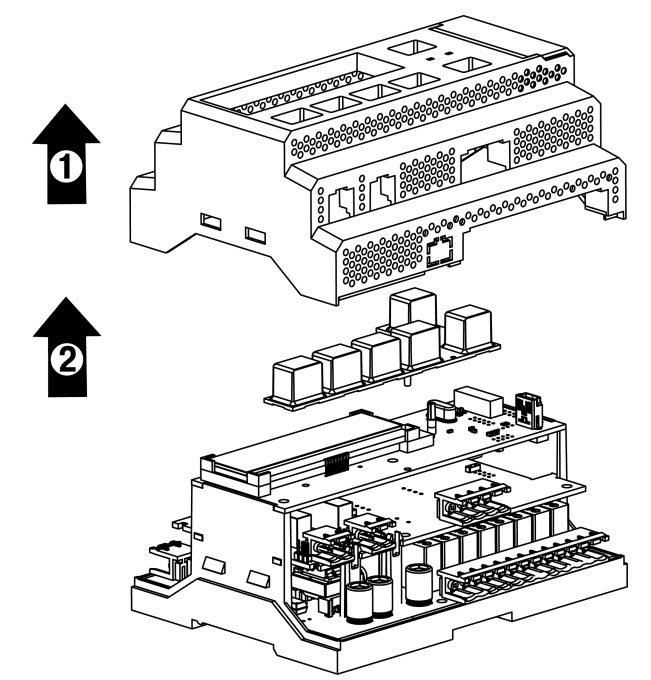

**Рисунок 7.16 – Отделение верхней крышки и клавиатуры**

#### **Аппаратная настройка типа сигнала**

Для аппаратной настройки типа сигнала следует:

1. Определить вход, на котором нужно изменить тип сигнала (см. рисунок ниже).

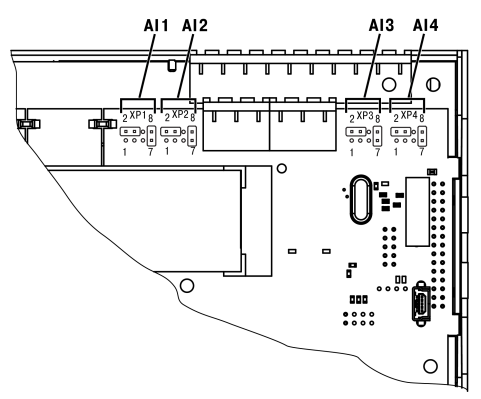

**Рисунок 7.17 – Расположение входов**

2. С помощью тонкого инструмента, например, пинцета, изменить конфигурацию перемычек (см. рисунок ниже).

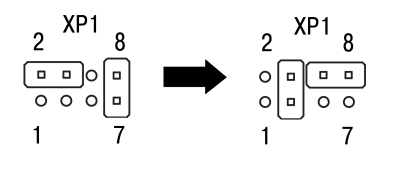

 $0.4000 \Omega$  $4...20$  MA **Рисунок 7.18 – Изменение конфигурации перемычек**

#### **Меню настройки типа сигнала**

Для программной настройки типа сигнала следует:

- 1. Подать питание на прибор.
- 2. Нажав и удерживая 6 секунд кнопку  $\frac{ALT}{B}$  войти в системное меню прибора.
- 3. Ориентируясь по схеме на рисунке ниже, выбрать параметр **Входы/ Аналоговые/Датчик**.

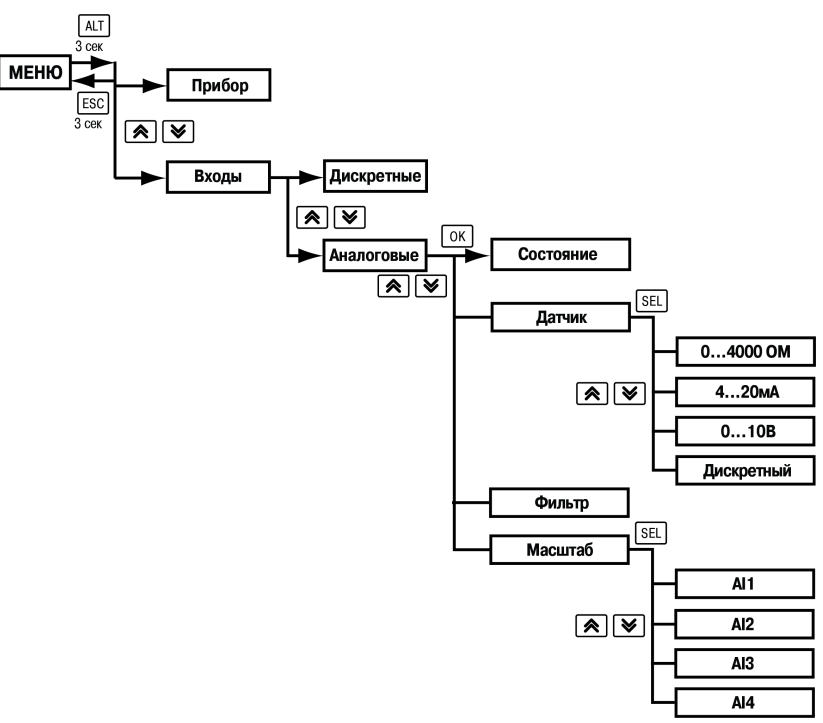

**Рисунок 7.19 – Схема системного меню**

- 4. Выбрать нужный вход с помощью кнопок المكايا المركب , например, **AI2**. Перед выбором входа, прибор покажет сообщение «**Перенастройте джамперы!**». Следует нажать кнопку <sup>[ОК]</sup> чтобы продолжить работу с меню
- 5. Для изменения значения нажать кнопку **SEL** Кнопками  $\boxed{\otimes}$  и  $\boxed{\vee}$ выбрать значение **4...20 мА**.
- 6. Сохранить значение в памяти прибора, нажав кнопку  $[OK]$
- 7. Нажать  $\mathsf{ESC}$ . С помощью кнопок  $\mathsf{\boxtimes}$  и  $\mathsf{\boxtimes}$  выбрать пункт меню **Масштаб**.
- 8. Выбрать нужный вход с помощью кнопок  $\circledR$  и  $\circledR$ . Нажать кнопку **SEL** для редактирования значений.
- 9. С помощью кнопок  $\boxed{\otimes}$  и  $\boxed{\vee}$  задать значения **4.000** и 20.000 для минимальной и максимальной границ.
- 10. Сохранить значение в памяти прибора, нажав кнопку  $[OK]$

11. Выйти из системного меню, нажав и удерживая 6 секунд кнопку **ESC** 

Для завершения настройки следует:

- 1. В меню прибора в разделе **Настройки → Входы** изменить тип соответствующего датчика на **4…20 мА**.
- 2. Задать верхнюю (при 20 мА) и нижнюю (при 4 мА) границы настраиваемого сигнала, соответствующие диапазону преобразования подключаемого датчика.

#### <span id="page-27-0"></span>**7.7 Настройка типа датчиков для ПРМ-2**

#### **ВНИМАНИЕ**

Чтобы избежать повреждения входов модуля, следует изменять тип датчика только при отключенном питании и при отключенных линиях связи от настраиваемого входа.

Для модуля ПРМ-2 можно сменить тип датчика. Доступные значения:

- $\cdot$  4...20 мА:
- РТ1000;
- **РТ500:**
- NTC.

По умолчанию входы AI3 и AI4 модуля настроены на тип датчика РТ1000. Для смены типа датчика с характеристики сопротивления на токовый (4...20 мА) и наоборот следует использовать Конфигуратор.

#### <span id="page-27-1"></span>**7.8 Подключение по интерфейсу RS-485**

Интерфейс связи предназначен для включения прибора в сеть, организованную по стандарту RS-485, и для слежения за состоянием системы, которой управляет прибор (контроль температуры, работы насосов и др.).

Связь прибора по интерфейсу RS-485 выполняется по двухпроводной схеме.

Длина линии связи должна быть не более 1200 метров.

TPM1032M-01 X X

Обесточенный прибор следует подключать к сети RS-485 витой парой проводов, соблюдая полярность. Провод **А** подключается к выводу **А** прибора, аналогично соединяются между собой выводы **В**.

#### <span id="page-27-2"></span>**7.8.1 В сеть диспетчеризации**

Для диспетчеризации контролер можно подключить в сеть RS-485 через первый интерфейс.

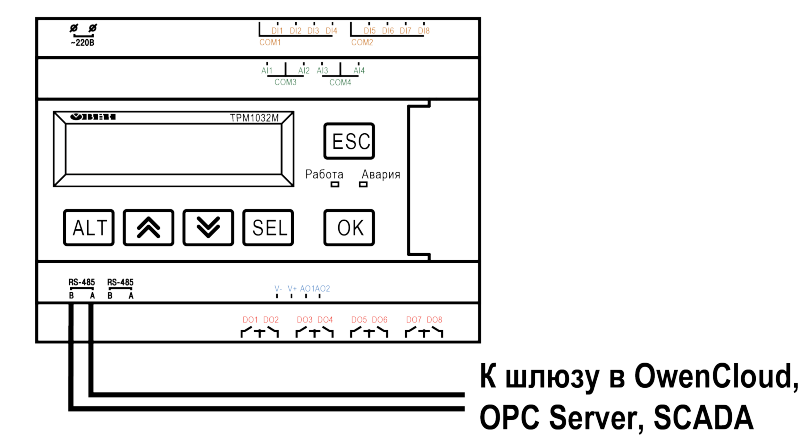

**Рисунок 7.20 – Схема подключения для диспетчеризации**

#### **ПРИМЕЧАНИЕ**

RS–485 № 1 настроен как Slave, RS–485 № 2 предназначен для связи между двумя и более ТРМ1032М.

#### <span id="page-27-3"></span>**7.8.2 В сеть управления**

При объединении нескольких ТРМ1032М в единую сеть RS-485 алгоритм адаптируется под условия совместного управления системой. Допускается объединять в сеть не более пяти приборов.

#### TPM1032M-11.X.X TPM1032M-01.X.X Nº 1 TPM1032M-01.X.X Nº 4  $\frac{1}{2}$  of  $\frac{1}{2}$  of  $\frac{1}{2}$  of  $\frac{1}{2}$  of  $\frac{1}{2}$   $\frac{1}{2}$  of  $\frac{1}{2}$  $rac{g}{2}$ an de co de la bispara de  $rac{s}{200}$  $\frac{a}{2}$ 01.02.09.04 05.09.0 红玉鱼鱼玉鱼 电上运业上  $\frac{1}{\sqrt{2}}$   $\frac{1}{\sqrt{2}}$   $\frac{1}{\sqrt{2}}$   $\frac{1}{\sqrt{2}}$   $\frac{1}{\sqrt{2}}$ 201010 ESC Esc ESC  $\ddotsc$ abota Ae <sup>a6</sup>oga Asa  $\frac{5078}{9}$   $\frac{889}{9}$  $ALT$  $\left[\right]$  $\left[\right]$  $\left[\right]$  $\left[\right]$  $\left[\right]$  $\left[\right]$  $\left[\right]$  $\left[\right]$  $\left[\right]$  $\sqrt{0}$  $ATZZZE1$  $ATZZE$  $\sqrt{6}$  $\sqrt{6}$  $\frac{16.46}{16.1}$   $\frac{16.46}{16.1}$  $\frac{1548}{124}$   $\frac{1548}{124}$  $\frac{16-48}{8}$   $\frac{16-48}{8}$  $\begin{array}{cccccc} 001000 & 001004 & 001004 & 001008 \\ 1 & 1 & 1 & 1 & 1 & 1 & 1 & 1 & 1 \\ 1 & 1 & 1 & 1 & 1 & 1 & 1 & 1 & 1 \\ \end{array}$  $\begin{array}{ccc} 001002 & 001004 & 001008 & 007008 \\ 17475 & 17475 & 17475 & 17475 \end{array}$  $\begin{array}{cccccc} 001.002 & 001.004 & 003.004 & 007.004 \\ 07.77 & 07.77 & 07.77 & 07.77 \\ \end{array}$

**Рисунок 7.21 – Подключение ТРМ1032М-11.Х.Х к ТРМ1032М-01.Х.Х**

#### **ПРИМЕЧАНИЕ**

 $\overline{\mathbf{i}}$ 

ТРМ1032М–11.Х.Х настраивать не требуется. В нем уже заданы адреса опроса подчиненных ТРМ1032М–01.Х.Х (см. таблицу ниже).

#### <span id="page-28-0"></span>**Таблица 7.6 – Заводские настройки интерфейсов**

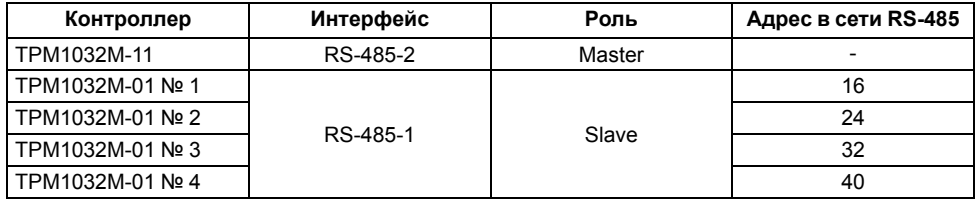

После объединения контроллеров в сеть активировать или деактивировать опрос подчиненного прибора можно на экране **Состав сети** (**Меню → Настройки → Состав сети**).

#### **Таблица 7.7 – Меню / Настройки / Состав сети**

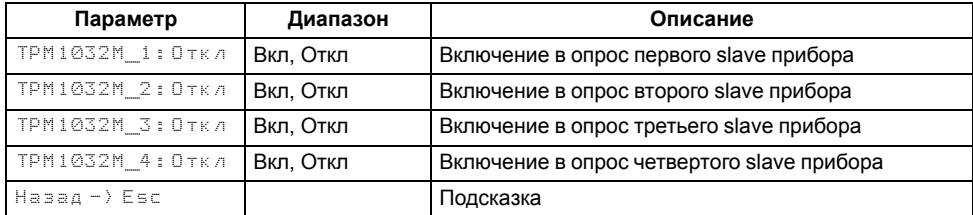

Наличие связи между контроллерами можно контролировать по индикации на экране Аварий.

## $\overline{\mathbf{i}}$

#### **ПРИМЕЧАНИЕ**

При регулировании до двух контуров потребителей, рекомендуется использовать модификации ТРМ1032М-01.Х.Х.

#### **ПРИМЕЧАНИЕ**  $\lceil i \rceil$

Контроллерам в роли Slave (ТРМ1032М-01) следует настроить их адреса в сети по [таблице](#page-28-0) 7.6 (**Системное меню → Интерфейсы → COM1 → Протокол → Адрес**).

#### <span id="page-29-0"></span>**8 Индикация и управление**

#### <span id="page-29-1"></span>**8.1 Элементы управления и индикации**

На лицевой панели прибора расположены следующие элементы управления и индикации:

- двухстрочный шестнадцатиразрядный ЖКИ;
- два светодиода;
- шесть кнопок.

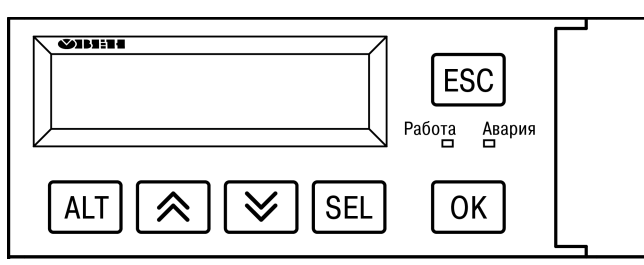

**Рисунок 8.1 – Лицевая панель прибора**

#### **Таблица 8.1 – Назначение кнопок**

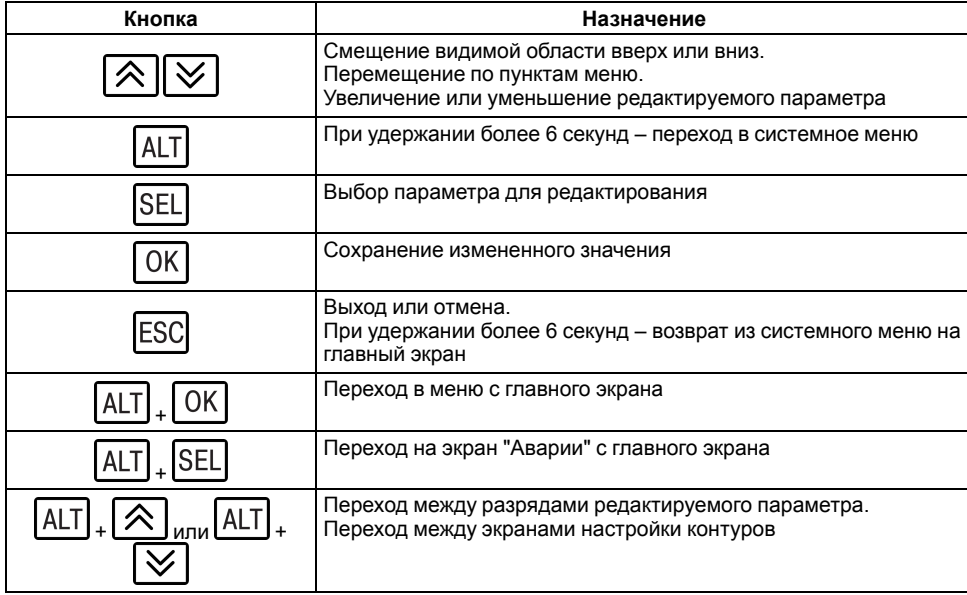

#### **Таблица 8.2 – Назначение светодиодов**

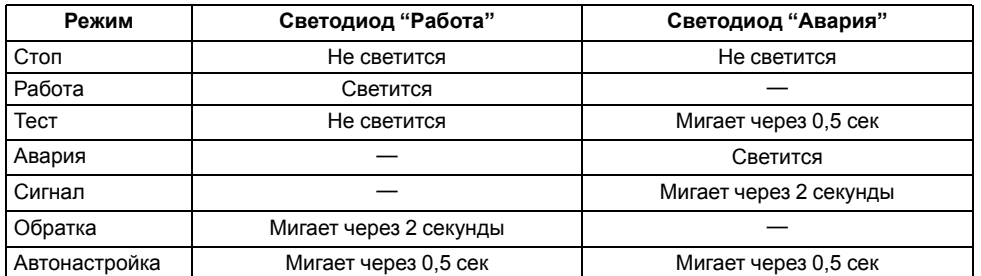

#### Для редактирования значений следует:

- 1. С помощью кнопки SEL выбрать нужный параметр (выбранный параметр начнет мигать).
- 2. С помощью кнопок  $\left[\frac{\infty}{2}\right]$  и  $\left[\frac{\infty}{2}\right]$  установить нужное значение. Во

время работы с числовыми параметрами комбинация кнопок  $[ALT]$  +  $_{\text{MTH}}$   $\boxed{\text{ALT}}$  +  $\boxed{\text{W}}$  меняет редактируемый разряд. 《

- 3. Для сохранения нового значения следует нажать кнопку  $\lfloor$  ОК  $\rfloor$  для сохранения и перехода к следующему параметру – кнопку  $\boxed{\text{SEL}}$
- 4. Для отмены введенного значения следует нажать кнопку .

#### <span id="page-30-0"></span>**8.2 Структура меню**

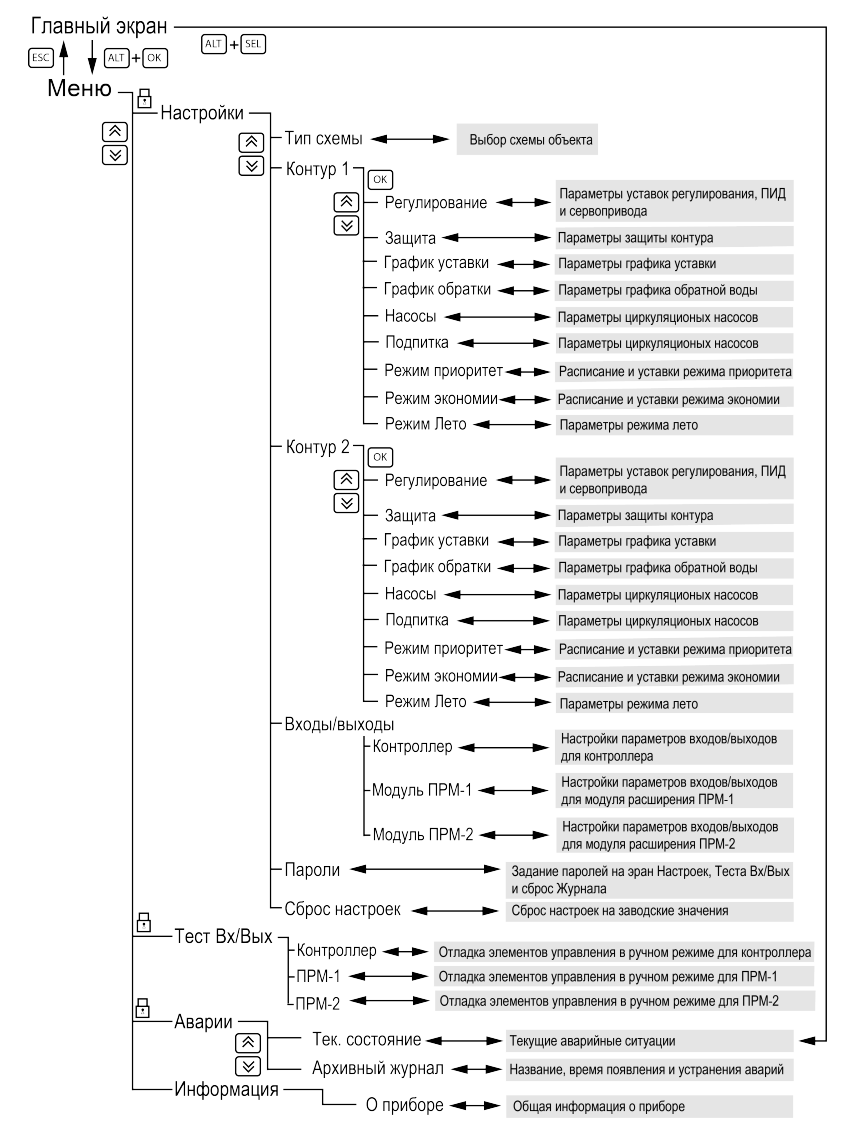

**Рисунок 8.2 – Схема переходов по меню**

#### **ПРИМЕЧАНИЕ**

 $\overline{\mathbf{i}}$ 

В зависимости от выбранных параметров некоторые пункты меню будут скрыты или видоизменены.

#### <span id="page-30-1"></span>**8.3 Главный экран**

#### **Таблица 8.3 – Описание элементов главного экрана для контура Отопление**

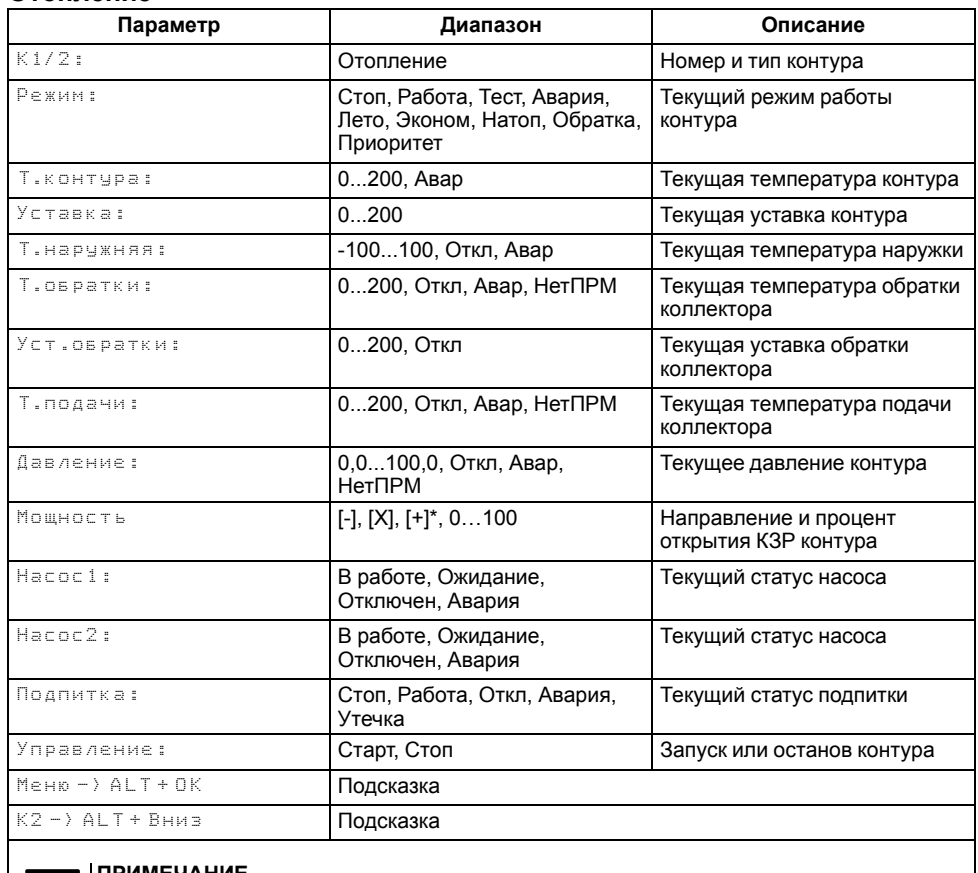

**ПРИМЕЧАНИЕ** В параметре Мощность в начале строки указывается направление движения КЗР контура, где [+] - клапан открывается, [-] - клапан закрывается, [X] - клапан не движется,

а число показывает процент открытия клапана.

#### **Таблица 8.4 – Описание элементов главного экрана для контура ГВС**

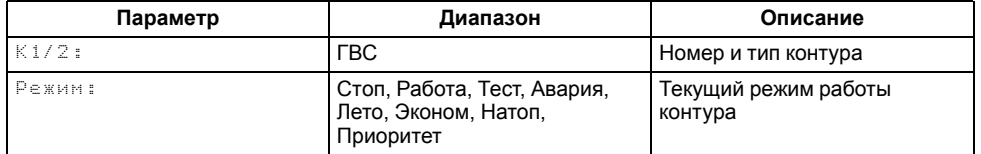

#### **Продолжение таблицы 8.4**

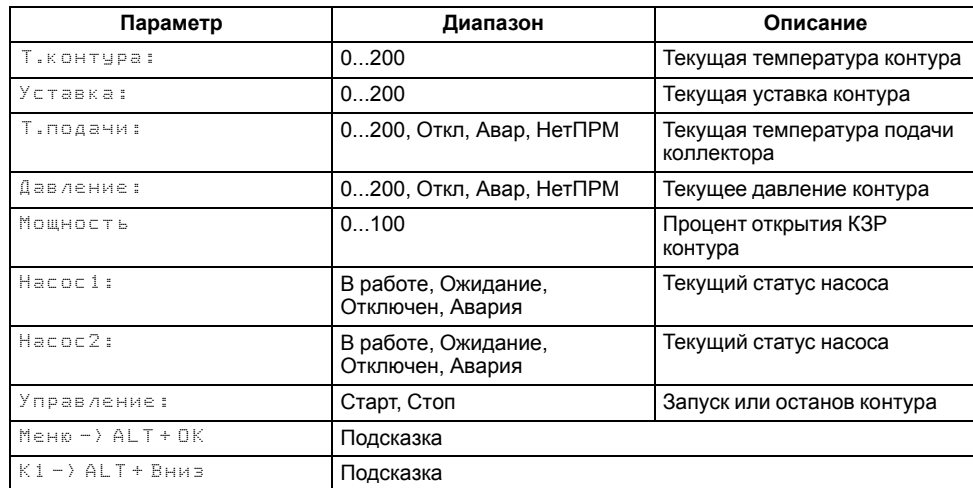

#### <span id="page-31-0"></span>**8.4 Общая информация**

Наименование модификации прибора, версии программного обеспечения и дату ее релиза можно найти в **Меню → Информация**.

### **ПРИМЕЧАНИЕ**

Информация будет необходима при обращении в техническую поддержку.

#### **Таблица 8.5 – Меню/Информация**

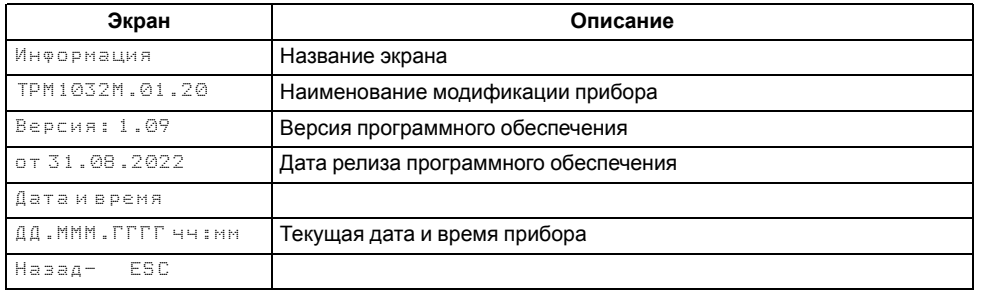

- <span id="page-31-1"></span>**9 Режимы работы**
- <span id="page-31-2"></span>**9.1 Общие сведения**

<span id="page-31-3"></span>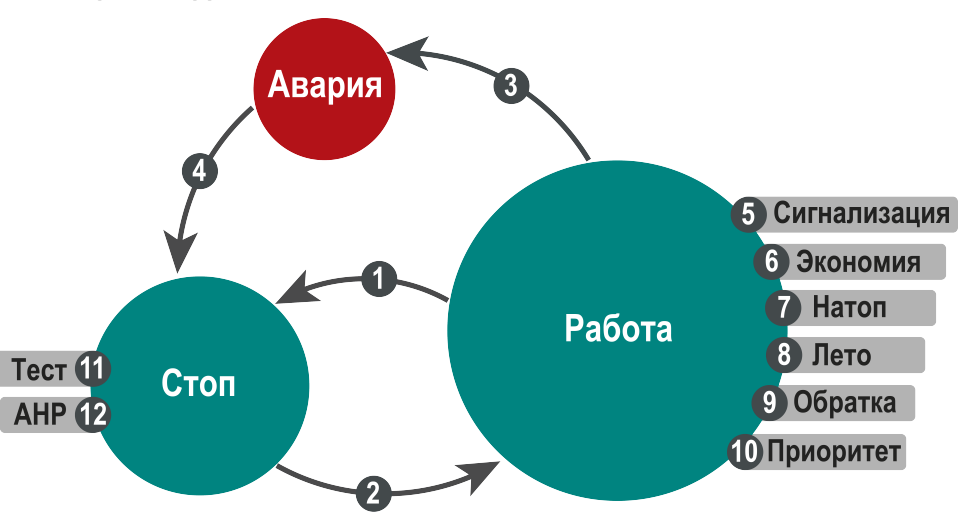

**Рисунок 9.1 – Схема переходов между режимами**

При подаче питания контроллер переходит в тот режим, в котором был до сброса питания. При первом включении прибора - **Стоп**.

Режим работы индицируется на экране.

Схема переходов между режимами представлена на [рисунке](#page-31-3) 9.1.

Условия переходов между режимами:

- **[Работа → Стоп]** Команда «Стоп» кнопкой, по сети RS-485, с экрана прибора;
- **[Стоп → Работа]** Команда «Старт» кнопкой, по сети RS-485, с экрана прибора;
- **[Работа → Авария]** Автоматически при фиксировании критической аварии;
- **[Авария → Стоп]** Команда «Сброс» кнопкой, по сети RS-485, с экрана прибора;
- **[Работа → Сигнализация → Работа]** Автоматически при фиксировании/устранении причины не критической аварии;
- **[Работа → Экономия → Работа]** Вручную кнопкой, по сети RS-485, с экрана прибора, по временному графику;
- **[Работа → Натоп → Работа]** Вручную кнопкой, по сети RS-485, с экрана прибора, по временному графику;
- **[Работа → Лето → Работа]** Вручную кнопкой, по сети RS-485, с экрана прибора, по временному графику и температурной уставке;
- **[Работа → Обратка → Работа]** Автоматически по рассчитанной по графику уставке;
- **[Работа → Приоритет → Работа]** Автоматически по заданной уставке или при недостаточной температуре греющего контура.

#### **Таблица 9.1 – Статусы при режимах работы**

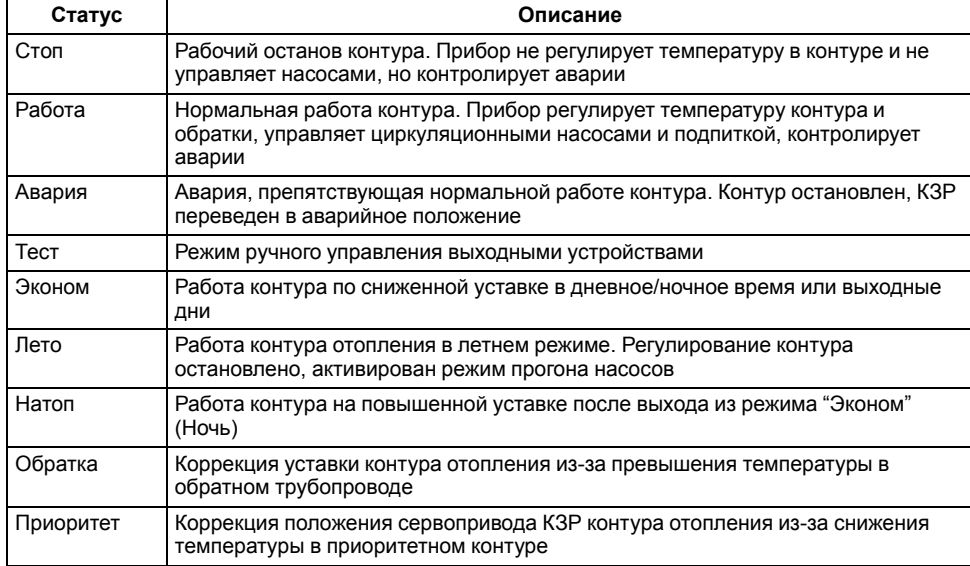

#### <span id="page-32-0"></span>**9.2 Режим «Стоп»**

В режиме **Стоп** контроллер не выдает управляющих сигналов, но контролирует аварии.

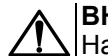

#### **ВНИМАНИЕ**

Настройку прибора перед пуско-наладочными работами следует производить в режиме **Стоп**.

Для перехода из режима **Стоп** в режим **Работа** следует переключить режимы (**Управление: Стоп → Старт**) с главного экрана, либо подать команду на запуск по сети или внешней кнопкой «Старт».

Обратный переход осуществляется аналогично.

#### <span id="page-32-1"></span>**9.3 Режим «Авария»**

Режим **Авария** предназначен для обеспечения безопасности системы. В случае возникновения нештатной ситуации контроллер фиксирует причины аварии, выдает аварийный сигнал на соответствующий дискретный выход (зависит от модификации). В данном режиме поведение прибора определяется типом возникшей аварии и настройками.

#### <span id="page-32-2"></span>**9.4 Режим «Работа»**

В режиме **Работа** прибор:

- регулирует температуру контуров;
- управляет насосами циркуляции;
- контролирует аварии.

#### <span id="page-33-0"></span>**9.5 Режим «Тест»**

#### <span id="page-33-1"></span>**9.5.1 Контроллер**

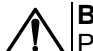

#### **ВНИМАНИЕ**

Режим **Тест** предусмотрен для пусконаладочных работ. Не рекомендуется оставлять контроллер в тестовом режиме без контроля наладчика, это может привести к повреждению оборудования.

В режиме **Тест** можно выполнять следующие операции:

- проверка работоспособности дискретных и аналоговых датчиков;
- проверка встроенных реле;
- проверка подключения исполнительных механизмов.

Для перехода в режим тест следует:

1. Перевести контроллер в режим **Стоп**,

внешней кнопкой Старт/Стоп либо через меню прибора.

- 2. Открыть экран **Тест Вх/Вых**.
- 3. Перевести прибор в режим **Тест**, выбрав значение «Активен»

в параметре **Режим** (**Меню → Тест Вх/Вых → Контроллер / Модуль ПРМ-1 / Модуль ПРМ-2**).

**ПРЕДУПРЕЖДЕНИЕ**

Переход в режим Тест возможен только из режима **Стоп**.

#### **Таблица 9.2 – Режим Тест для контроллера с выходами типа "Р"**

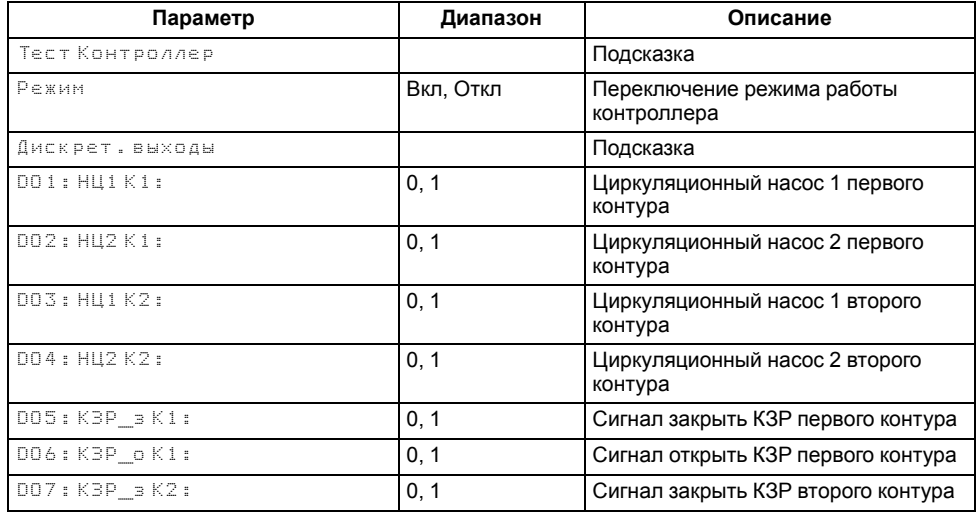

#### **Продолжение таблицы 9.2**

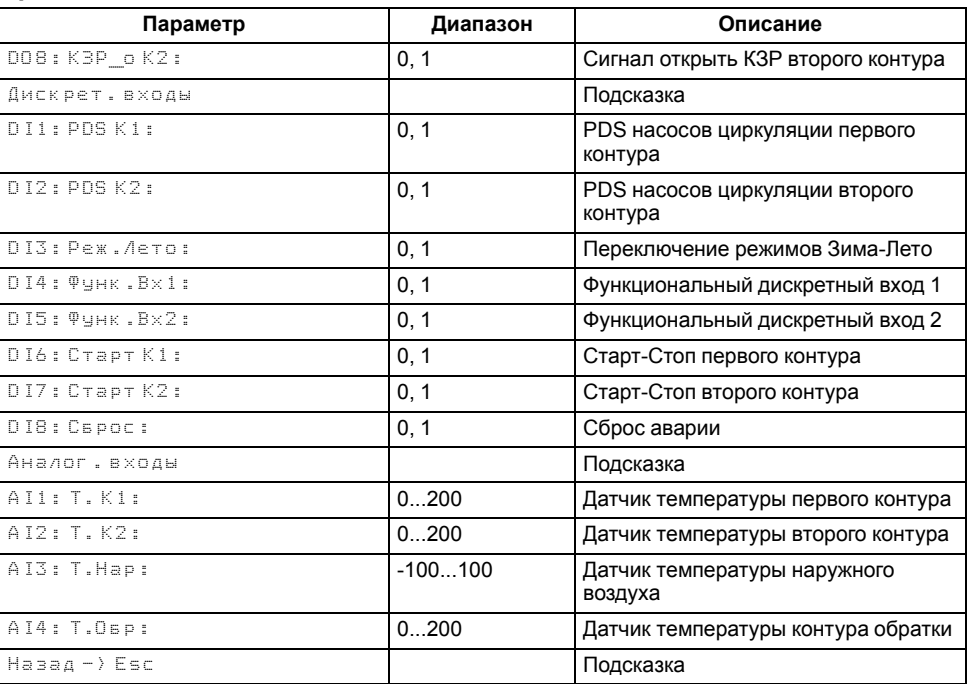

#### **Таблица 9.3 – Режим Тест для контроллера с выходами типа "И" и "У"**

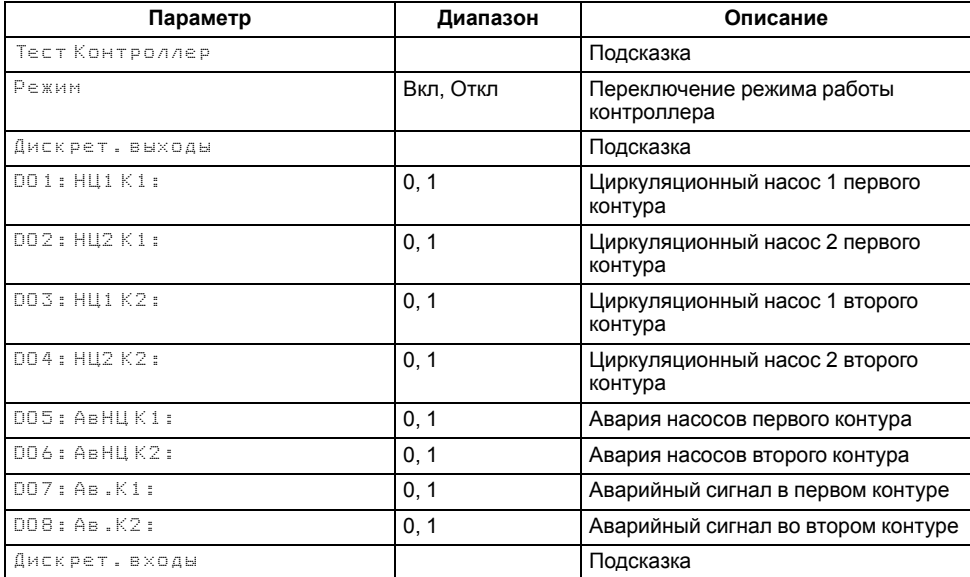

#### **Продолжение таблицы 9.3**

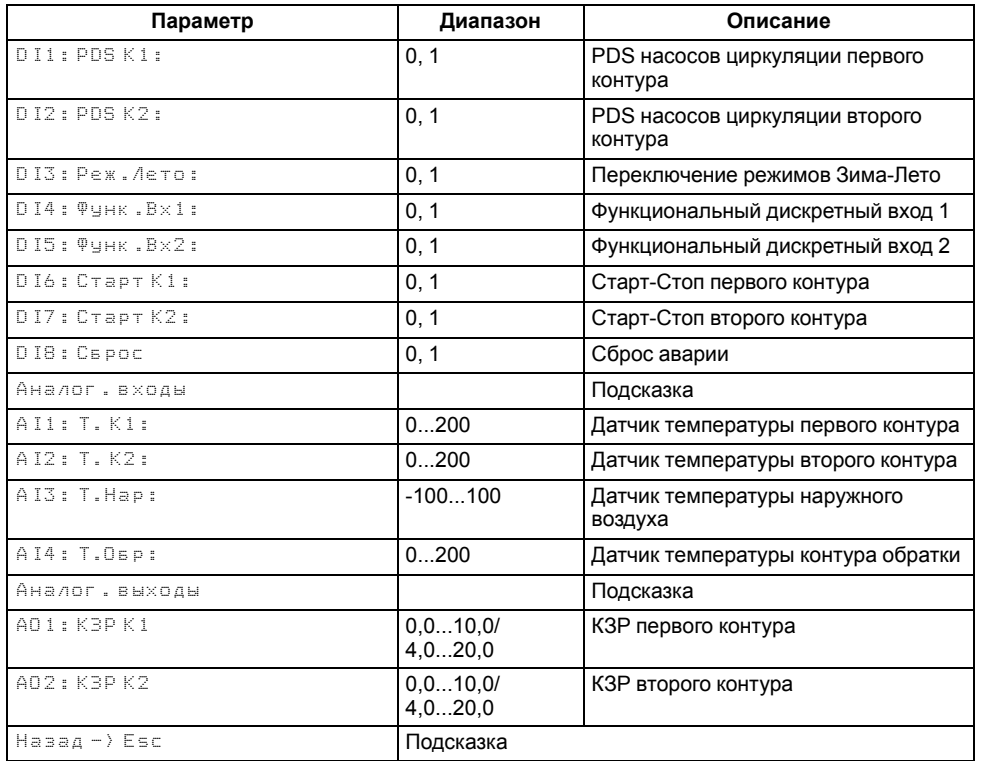

#### <span id="page-34-0"></span>**9.5.2 ПРМ-1**

#### **Таблица 9.4 – Режим Тест для модуля ПРМ-1**

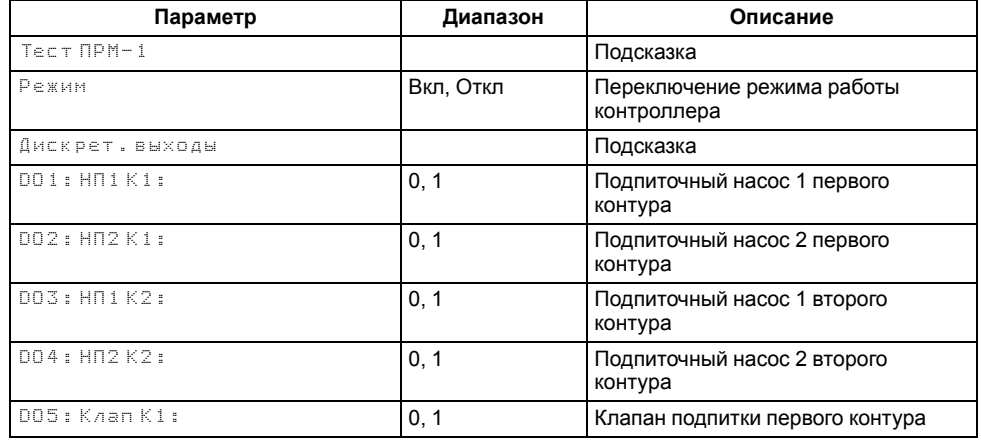

#### **Продолжение таблицы 9.4**

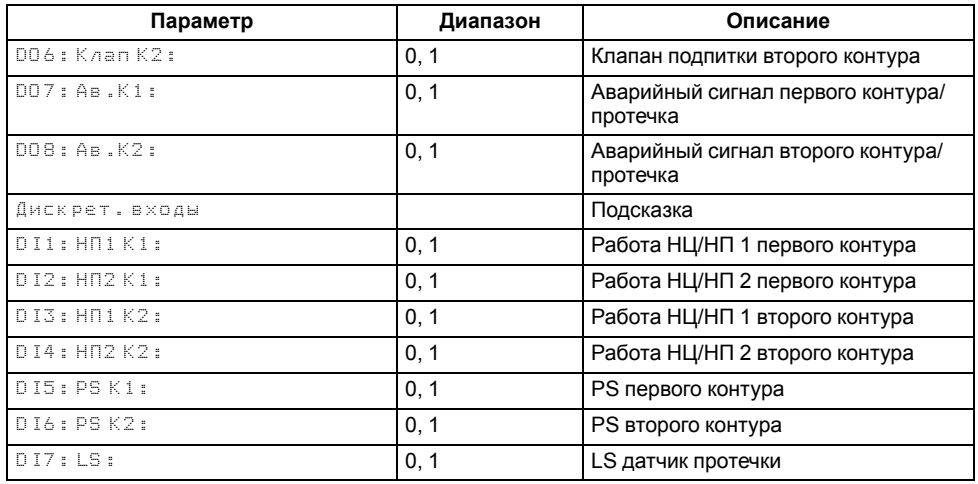

#### <span id="page-34-1"></span>**9.5.3 ПРМ-2**

#### **Таблица 9.5 – Режим Тест для модуля ПРМ-2**

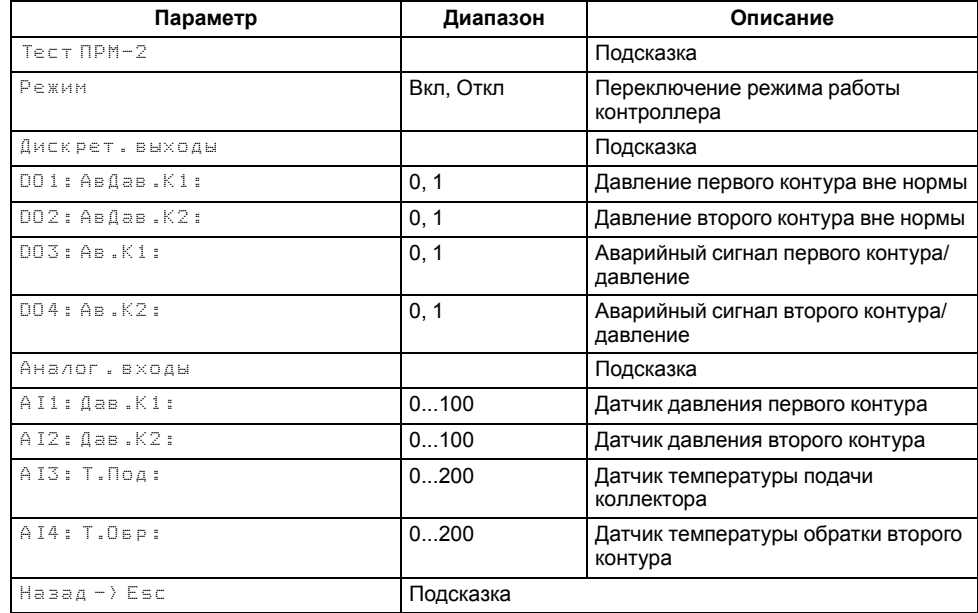

#### <span id="page-35-0"></span>**10 Настройка**

#### <span id="page-35-1"></span>**10.1 Запуск прибора в работу**

После получения команды на запуск работы прибор начинает управление контурами ГВС и отопления. Прибор ориентируется на показания подключенных датчиков и производит автоматическое регулирование температуры в контурах, находящихся в работе. По показаниям датчика наружного воздуха прибор корректирует уставку по графику отопления и переводит контуры отопления в летний режим.

### **ВНИМАНИЕ**

Информация о температуре наружного воздуха может передаваться с прибора-мастера на подчиненные устройства по интерфейсу RS-485.

#### <span id="page-35-2"></span>**10.2 Выбор схемы управления**

#### **Таблица 10.1 – Меню/Настройки/Тип схемы**

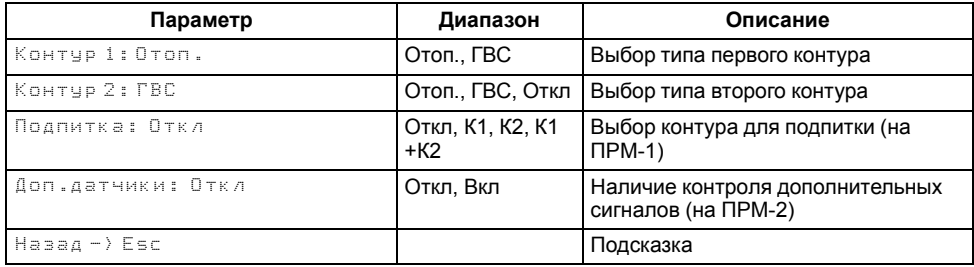

Наличие, тип и количество исполнительных механизмов в схеме определяется параметрами группы настроек **Тип схемы**. Настройка конфигурации схемы управления определяет логику работы прибора.

#### **ПРИМЕЧАНИЕ**

Для модификаций, не поддерживающих работу с модулем ПРМ-1 или ПРМ-2, все связанные настройки с ними скрыты.

#### <span id="page-35-3"></span>**10.3 Настройки контура**

#### <span id="page-35-4"></span>**10.3.1 Регулирование**

#### **10.3.1.1 Регулирование контура отопления**

Температура в контуре отопления регулируется клапаном КЗР по ПИД-закону. Контур отопления регулируется по фиксированной уставке (**Меню → Настройки → Контур х → Регулирование → Уставка**) только в том случае, если датчик температуры наружного воздуха отключен в настройках входа, при этом экран настройки графика уставки остается доступным. Во всех остальных случаях уставка рассчитывается по графику (см. [раздел](#page-37-0) 10.3.4).

Если происходит обрыв датчика наружного воздуха, значение уставки рассчитывается по графику исходя из среднесуточной температуры наружного воздуха.

С целью защиты от инерционных вылетов температуры при резком изменении уставки, например, при переходе в режим экономии, скорость изменения уставки ограничена значением 12 градусов в минуту. На экране прибора и по сети отображается целевое значение уставки, на регулятор подается плавно изменяющееся рассчитанное значение.

Если происходит авария датчика температуры контура, КЗР контура переводится в заданное пользователем аварийное положение (**Меню → Настройки → Защита → КЗР авар**).

При переходе контура в режим **Стоп**, КЗР контура переводится в указанное пользователем положение (**Меню → Настройки → Защита → КЗР стоп**).

#### **10.3.1.2 Регулирование контура ГВС**

Температура в контуре ГВС регулируется клапаном КЗР по ПИД-закону. Регулирование осуществляется всегда по фиксированной уставке (**Меню → Настройки → Контур х → Регулирование → Уставка**).

С целью защиты от инерционных вылетов температуры при резком изменении уставки, например, при переходе в режим экономии, скорость изменения уставки ограничена значением 12 градусов в минуту.

В режимах, когда регулирование остановлено, уставка регулятора приравнивается к текущему значению датчика температуры регулируемого контура. При переходе в режим регулирования уставка регулятора плавно меняется на целевое значение — рассчитанное по графику или установленное в настройках контроллера. На главном экране контроллера и по сети всегда отображается целевое значение уставки.

Для пользователя на экране прибора и по сети отображается целевое значение уставки, на регулятор подается плавно изменяющееся рассчитанное значение.

Если происходит авария датчика температуры контура, КЗР контура переводится в заданное пользователем аварийное положение (**Меню → Настройки → Защита → КЗР авар**).

При переходе контура в режим **Стоп**, КЗР контура переводится в указанное пользователем положение (**Меню → Настройки → Защита → КЗР стоп**).

<span id="page-36-2"></span>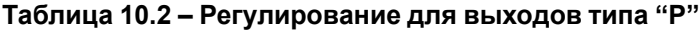

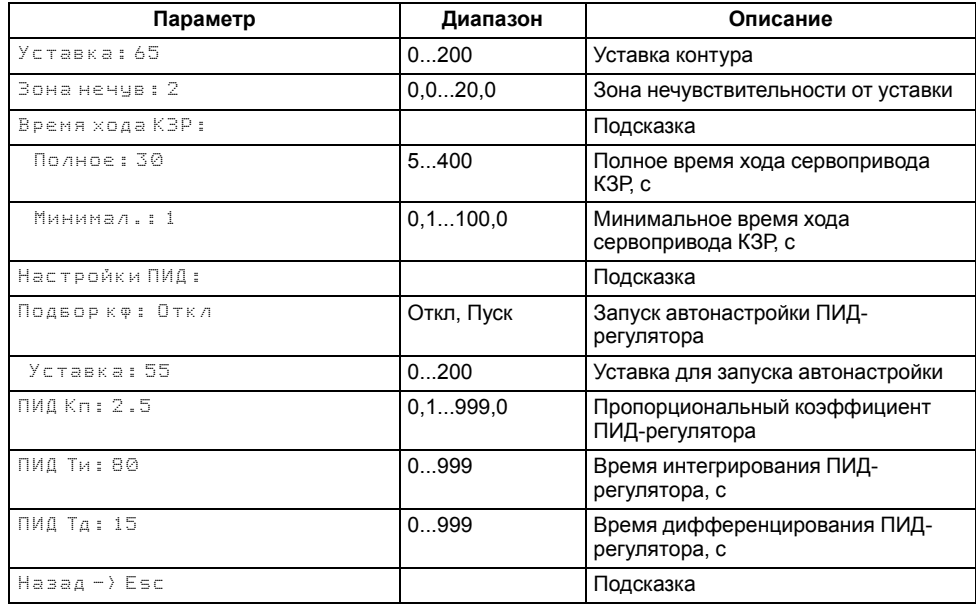

#### <span id="page-36-3"></span>**Таблица 10.3 – Регулирование для выходов типа "И" и "У"**

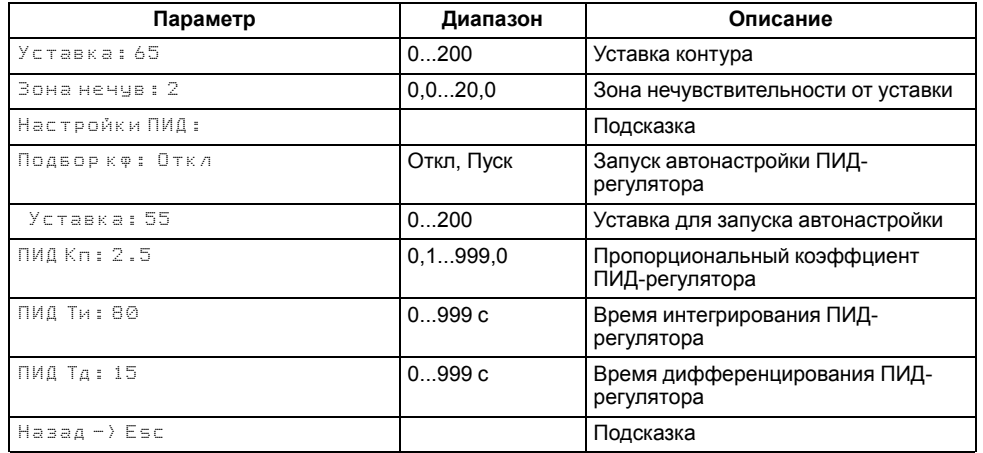

#### <span id="page-36-0"></span>**10.3.2 Автонастройка регулятора**

Функция автоматического подбора коэффициентов ПИД регулятора для контура отопления или ГВС (**Меню → Настройки → Контур х → Регулирование → Подбор кф: Откл → Пуск**). Автонастройку можно запустить только из режима **Стоп**. Перед запуском автонастройки следует задать уставку, относительно которой будет проводиться подбор коэффициентов ПИД-регулятора.

**Уставка** - значение, относительно которого регулятор производит колебания системы. Во время проведения автонастройки ее можно остановить, задав в параметре **Остановить** значение **Да**. Тогда новые значения коэффициентов ПИД-регулятора не будут применены. Значения коэффициентов применяются только по окончании проведения автонастройки.

#### **ПРЕДУПРЕЖДЕНИЕ**

Во избежание больших скачков температуры теплоносителя следует задать уставку для автонастройки ПИД—регулятора на 10 градусов ниже уставки регулирования.

#### **Таблица 10.4 – Автонастройка ПИД**

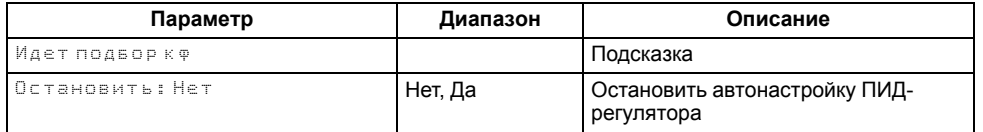

#### **Таблица 10.5 – Экран завершения автонастройки**

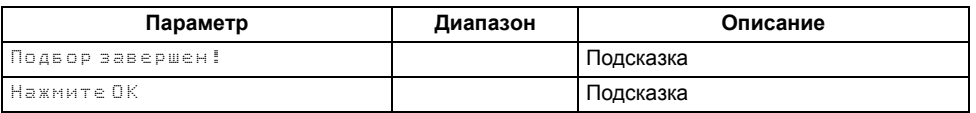

#### <span id="page-36-1"></span>**10.3.3 Защита**

Для каждого контура в настройках защит (**Меню → Настройки → Контур х → Защита**) в параметре **dТ.Сигнал** может быть задана дельта сигнализации о выходе температуры контура из текущей рабочей уставки за границы **dT. Сигнал** (перегрев или недогрев). При превышении или понижении значения, контур продолжает работать с фиксацией сигнализации. Сигнализация сбрасывается автоматически после снижения температуры контура на 5 градусов ниже от температуры перегрева или после повышения температуры контура на 5 градусов выше от температуры недогрева.

Если параметр **dT.Сигнал** задать равным 0, то сигнализация нагрева будет отключена.

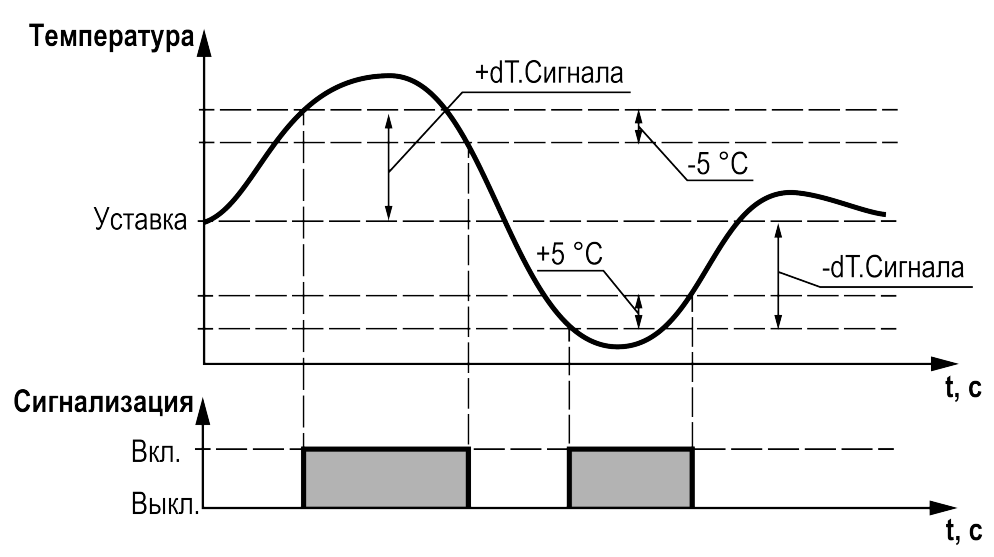

**Рисунок 10.1 – Работа сигнализации по температуре**

В настройках защиты в параметре **DO сигнал** пользователь может настроить поведение аварийного выхода при фиксировании сигнализации:

- для значения **Откл** выход прибора никак не реагирует на фиксирование сигнализации;
- для значения **Вкл** выход прибора замыкается до момента сброса сигнализации;
- для значения **Мигать** выход прибора замыкается/размыкается с периодом 3 секунды.

Настройка применяется индивидуально для каждого контура. Если в приборе предусмотрен один общий аварийный выход на два контура и для каждого контура выставлены разные значения в параметре, то при фиксировании сигнализации в обоих контурах приоритет срабатывания выхода следующий: 1 - Вкл, 2 - Мигать, 3 - Откл.

В параметре **КЗР авар** указано положение **КЗР**, в процентах, в которое будет переведен КЗР контура при фиксировании критической аварии.

В параметре **КЗР стоп** указано положение КЗР (**Открыть/Закрыть/ Текущее**), в которое прибор переводит КЗР контура в режиме Стоп.

Для модификаций приборов, которые поддерживают работу с модулем ПРМ-2, в настройках защит можно задать границы аварийного (**Давление авария Низкое/Высокое**) и сигнализационного (**Давление сигнал Низкое/Высокое**) значения давления. Каждую границу можно отключить индивидуально, если задать в соответствующем параметре значение **0**.

При входе в зону сигнализационного высокого/низкого давления фиксируется сигнализация, контур продолжает работать.

При входе в зону аварийного высокого давления фиксируется авария контура, КЗР переводится в аварийное положение, насосы циркуляции продолжают работать, подпитка блокируется.

При входе в зону аварийного низкого давления фиксируется авария контура, КЗР переводится в аварийное положение, насосы циркуляции блокируются.

Сигнализация по давлению сбрасывается автоматически при возвращении в рабочую зону.

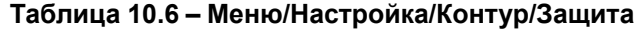

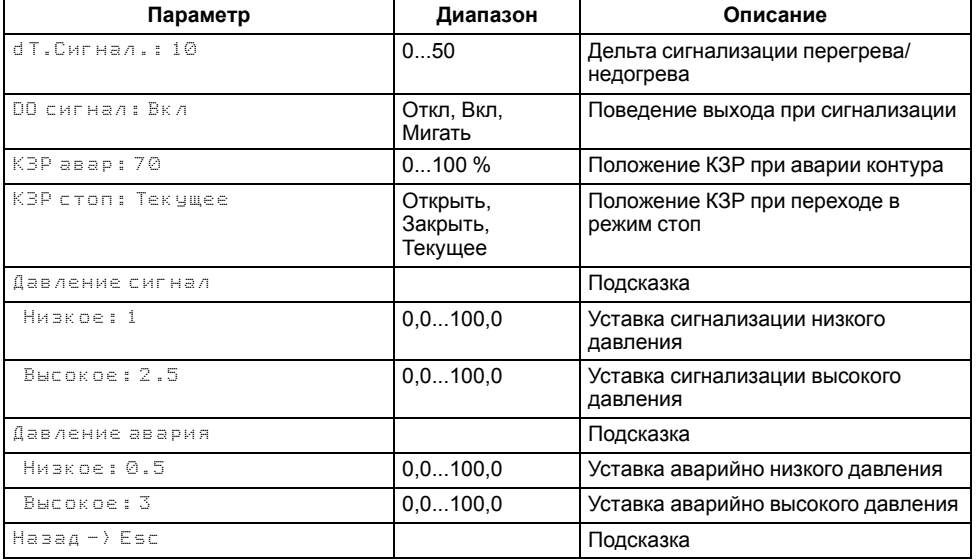

#### <span id="page-37-0"></span>**10.3.4 График уставки**

Температура регулируется клапаном по ПИД- закону. По разности уставки и показаний датчика температуры воды в контуре прибор определяет необходимую степень открытия клапана для достижения заданной температуры.

Для контуров отопления уставка вычисляется по отопительному графику – зависимости температуры воды в контуре от температуры наружного воздуха (см. [рисунок](#page-38-1) 10.2).

<span id="page-38-1"></span>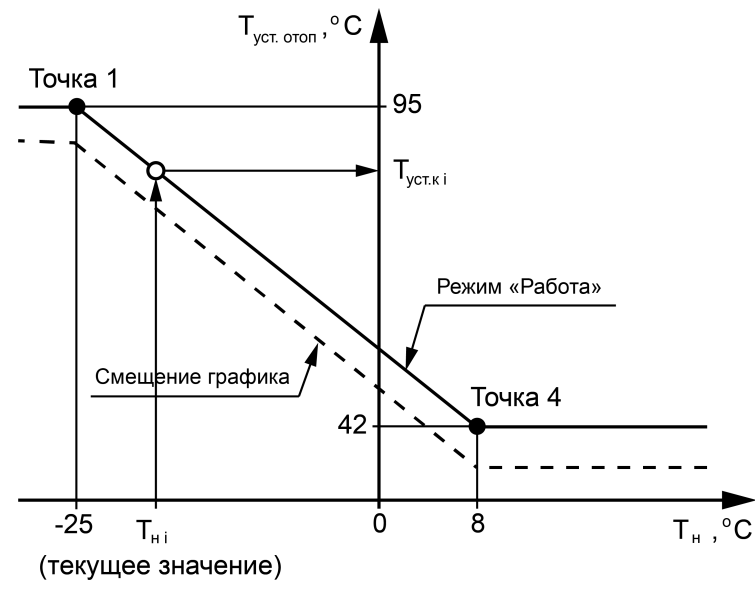

**Рисунок 10.2 – Отопительный график**

Для вычисления уставки следует задать количество точек отопительного графика (от двух до четырех точек) и их координаты. Если происходит авария датчика температуры наружного воздуха, прибор заменяет уставку отопления среднесуточной уличной температурой до момента отключения и продолжает регулирование.

Настройка отопительного графика описана в [таблице](#page-38-2) 10.7.

Заданный отопительный график можно сместить вдоль оси Т<sub>уст отоп</sub>, задав параметр **Смещение** (**Меню → Настройки → Контур х → График уставки**). Это позволит оперативно изменить уставку контура отопления без редактирования каждой точки графика по отдельности.

В приборе реализован плавный выход на уставку, при котором текущее значение уставки отопления в момент запуска контура в работу начинает плавно изменяться с последнего измеренного значения температуры контура до значения, вычисленного прибором по заданному отопительному графику. На экране отображается целевое значение уставки контура.

#### **ПРИМЕЧАНИЕ**

При настройке графика уставки контроллер учитывает количество точек, заданное в параметре **Кол-во точек**, в порядке возрастания (1, 2, 3, 4). Незадействованные точки игнорируются при расчете уставки. Количество точек не может быть менее двух.

<span id="page-38-2"></span>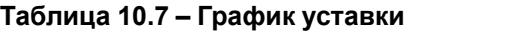

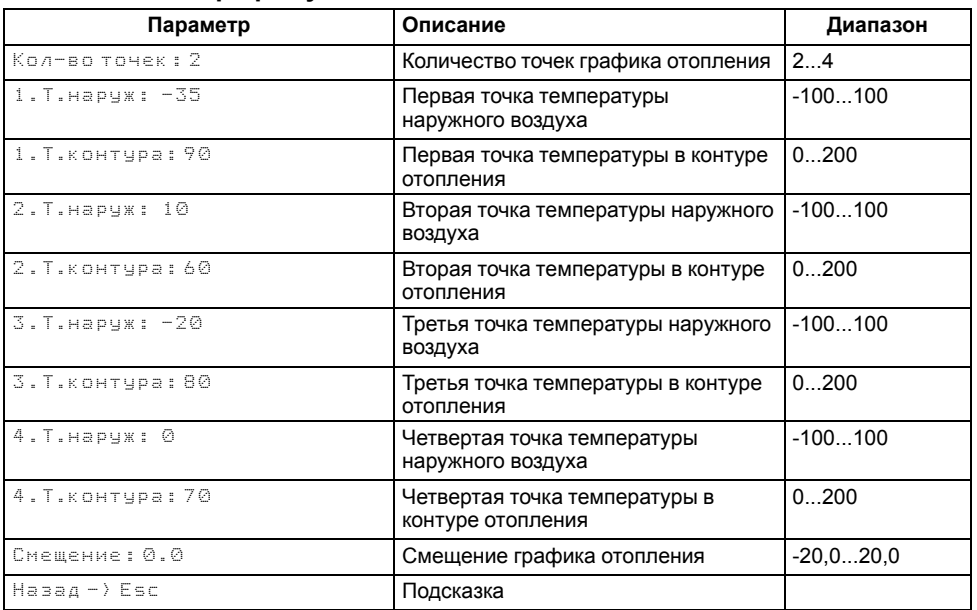

#### <span id="page-38-0"></span>**10.3.5 График обратной воды**

В контроллере реализована коррекция уставки температуры воды в контуре отопления в случае превышения температуры обратной воды (**Меню → Настройки → Контур х → График обратки**). Для этого в настройках прибора задается график обратной воды и параметр **К**ф влияния.

График обратной воды настраивается аналогично отопительному графику (см. [рисунок](#page-38-1) 10.2). Задается количество точек графика (от двух до четырех точек), затем их координаты.

Параметр **Квл** (пропорциональная составляющая) является коэффициентом ПИД-регулятора, который вычисляет скорректированное значение уставки температуры в контуре отопления:

$$
T_{\text{ycr.K}} = T_{\text{ycr.oron}} + K_{\text{bft}} \cdot \Delta_i + \sum_{i=0}^{n} \frac{K_{\Pi}}{T_{\text{h o6p}}} \cdot \Delta_i
$$

где **Туст отоп** – текущая уставка контура отопления, вычисленная по заданному отопительному графику;

Δ – разница между уставкой температуры обратной воды, рассчитанной по заданному графику **Тобр**, и ее текущим измеренным значением;

Кп – пропорциональный коэффициент ПИД-регулятора, заданный в настройках контура (см. [таблицы](#page-36-2) 10.2 и [10.3](#page-36-3)).

Ти обр - время интегрирования ПИД-регулятора, заданное в настройках контура (см. таблицы 10.2 и 10.3).

Параметр К<sub>ф влияния</sub> задается пользователем. Его заводские значения можно увидеть в таблице 10.8.

Таким образом, в случае превышения температуры обратной воды относительно заданного графика прибор будет снижать уставку контура отопления на величину, зависящую от параметра Кф влияния. Поскольку логика работы контроллера завязана именно на значении уставки контура, такое ее изменение приведет к закрытию клапана на определенный процент, что в свою очередь повлечет за собой снижение текущей температуры обратной воды и возвращение её значения к установленному пределу.

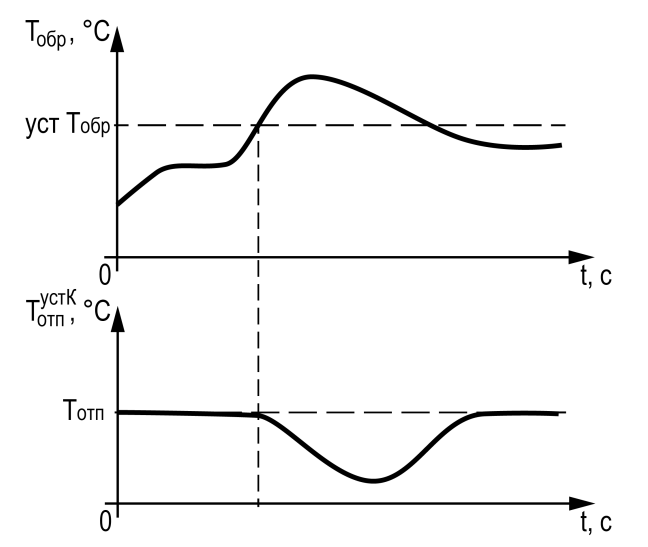

Рисунок 10.3 – Коррекция температуры отопления

После факта перегрева температуры обратной воды уставка отопления будет корректироваться непрерывно в зависимости от текущего значения Тобр до тех пор, пока Тобр не вернется к величине, соответствующей для данной наружной температуры по заданному графику. Эту величину можно видеть на главном экране.

Если К<sub>фелияния</sub> задать равным 0, то контроль обратной воды и коррекция уставки для отопления осуществляться не будут.

Настройка графика обратной воды описана в таблице 10.8.

#### **ПРИМЕЧАНИЕ**  $\lceil i \rceil$

При настройке графика уставки контроллер учитывает количество точек, заданное в параметре Кол-во точек, в порядке возрастания (1, 2. 3. 4). Незадействованные точки игнорируются при расчете уставки. Количество точек не может быть менее двух.

#### <span id="page-39-0"></span>Таблица 10.8 - График обратной воды

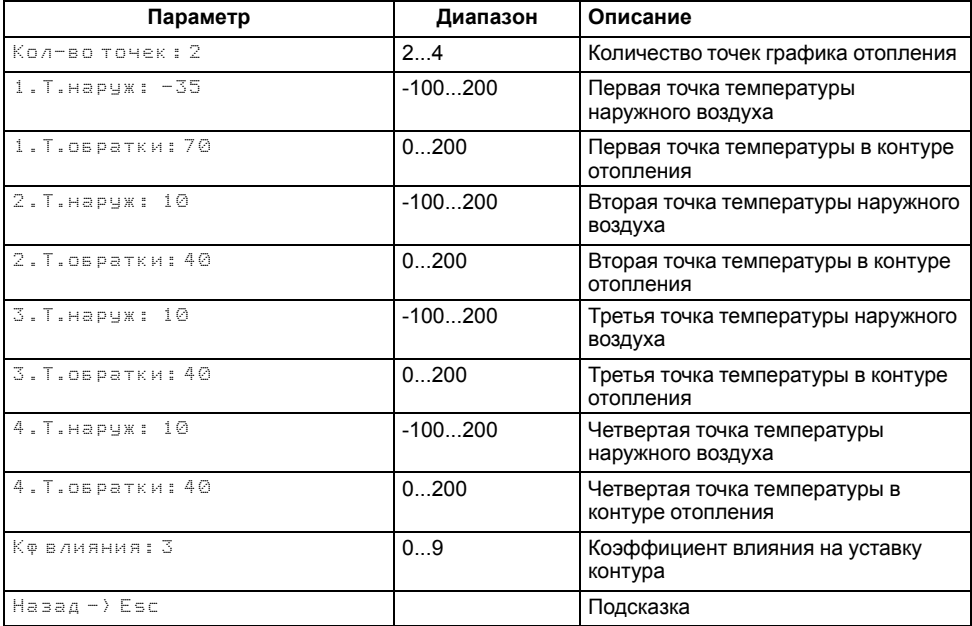

#### **ПРИМЕЧАНИЕ**

Если в системе выбрано два контура отопления и к прибору подключен ПРМ-2, то в настройках входов ПРМ-2 (Меню → Настройки → Входы/ **Выходы**  $\rightarrow$  **ПРМ-2**) в параметре **Т.обр** можно активировать индивидуальный датчик температуры обратного теплоносителя для второго контура. Первый контур отопления будет работать по датчику обратки, подключенному к контроллеру, второй - по датчику. подключенному к ПРМ-2. Если второй датчик отключен, оба контура I работают по датчику контроллера.

#### **ПРИМЕЧАНИЕ**

 $|$ Если датчик обратки контроллера отключен (Меню  $\rightarrow$  Настройки  $\rightarrow$  $B$ ыходы/Выходы  $\rightarrow$  Т.обратки  $\rightarrow$  Откл), функция коррекции температуры обратки не активна.

#### <span id="page-40-0"></span>**10.3.6 Насосы**

Прибор управляет насосной группой из двух циркуляционных насосов. Их работоспособность контролируется по датчику перепада давления PDS (опционально) и реле запуска насоса (опционально).

Контроль по перепаду можно отключить, установив в параметре **Вр.Разгона** (**Настройки → Контур х→ Насосы**) значение 0.

Контроль работы по реле запуска насоса можно активировать в настройках функциональных входов контроллера (**Настройки → Входы/Выходы → Контроллер → Функ. входы**), выбрав значение **Контроль НЦ**. То же самое можно выполнить через настройки входов модуля расширения ПРМ-1 (**Настройки → Входы/Выходы → Модуль ПРМ → Контроль насосов DI1- 4**), выбрав значение **Циркуляции**. В первом случае все насосы первого контура будут контролироваться по одному сигналу DI4, все насосы второго контура по сигналу DI5. Во втором случае для контроля каждого насоса будет свой сигнал:

- НЦ1 К1 по DI1 на ПРМ-1:
- НЦ2 К1 по DI2 на ПРМ-1;
- НЦ1 К2 по DI3 на ПРМ-1:
- НЦ2 К2 по DI4 на ПРМ-1.

Принцип контроля работы насосов по реле запуска: после подачи сигнала на запуск насоса контроллер ожидает появление сигнала (передний фронт) на соответствующем входе в течение 5 секунд (задано программно). Если за заданное время сигнал появился, насос сохраняет статус **В работе**. Если сигнал не появился, то контроллер переводит статус насоса в аварию. После снятия сигнала на запуск контроллер ожидает снятия сигнала (задний фронт) с соответствующего входа в течение 5 секунд (задано программно). Если за заданное время сигнал не пропал, насос сохраняет статус **Авария**. Если сигнал пропал, насос переходит в статус **Ожидание**.

Если сигнал от реле запуска пропадает во время работы насоса, то он обрабатывается в соответствии с заданным временем фильтра дискретных входов в настройках.

При переводе контура в режим **Стоп** управление насосами прекращается, насосы отключаются.

Насосы контуров в случае аварии по перепаду давления могут перезапускаться автоматически. Если вышел из строя первый насос, прибор запускает второй. Если неисправен второй насос, прибор запускает первый насос. Количество попыток перезапуска — 3 (задано программно). Активировать перезапуск можно в настройках насосов (**Настройки → Контур х → Насосы → Перезапуск**). Перезапуск работает только по сигналу PDS. Если количество неудачных включений насоса превысит заданное количество попыток подряд, то прибор будет интерпретировать это как

неисправность и зафиксирует аварию насоса до момента его сброса командой **Сброс** (из меню прибора, внешней кнопкой или сетевой командой по RS-485).

Если время паузы при чередовании задано меньше 5 секунд, но контроль работы запуска осуществляется по функциональным входам контроллера, то время паузы принимается за **6** секунд.

сли время паузы при чередовании задано меньше 5 секунд, а контроль работы запуска включен и осуществляется по функциональным входам модуля ПРМ-1, то контроллер использует **стандартный алгоритм** контроля работы и чередования. Прибор выключит текущий насос и запустит в работу следующий, но продолжит ожидать пропадание сигнала от выключенного насоса и появление сигнала от включенного.

**Таблица 10.9 – Меню/Настройки/Контур х/Насосы**

| Параметр            | Диапазон                  | Описание                                            |
|---------------------|---------------------------|-----------------------------------------------------|
| Насосі: Основной    | Откл, Основной,<br>Резерв | Статус насоса циркуляции                            |
| Hacoc2: Peseps      | Откл, Основной,<br>Резерв | Статус насоса циркуляции                            |
| BP.Pasrowa: 30      | 0180                      | Время ожидания сигнала с датчика<br>перепада, с     |
| Вр. Равоты: 48      | 1240                      | Период смены насосов по наработке,<br>ч             |
| Bp.Naysw:5          | 130                       | Время задержки запуска насоса при<br>чередовании, с |
| Перезапуск: Откл    | Откл, Вкл                 | Перезапуск насосов при залипании<br><b>PDS</b>      |
| $H$ asa $a - Y$ Esc |                           | Подсказка                                           |

#### <span id="page-40-1"></span>**10.3.7 Подпитка**

Прибор управляет клапаном подпитки и группой из двух насосов в каждом контуре отопления. Для управления подпиткой необходимо подключить модуль расширения ПРМ-1 к прибору.

По умолчанию прибор поддерживает давление по показаниям дискретного датчика (прессостата),а также по DI5 (первый контур) и по DI6 (второй контур, ПРМ-1). Если к контроллеру подключены два модуля ПРМ-1 и ПРМ-2, то в меню прибора можно выбрать тип датчика для контроля давления (**Меню → Настройки → Контур х → Подпитка**) в параметре **Датчик**. Границы рабочего давления для аналогового датчика задаются в параметрах группы **Подпитка**: **Рабочее давление Верхнее** и **Рабочее давление Нижнее**. Если давление падает ниже нижней рабочей границы, клапан подпитки открывается с задержкой в 2 секунды после запуска насосов.

При работе с дискретным датчиком (прессостатом) работа подпитки не меняется. Система подпитки включена, пока датчик разомкнут, и находится в ожидании, пока датчик замкнут.

Контроль работы насосов осуществляется по реле запуска. Включить или отключить контроль работы насосов подпитки можно в настройках входов ПРМ-1 (**Меню → Входы/Выходы → Модуль ПРМ**) параметр **Контроль насосов DI1-4**.

#### **10.3.7.1 Утечка**

Авария утечки в контуре фиксируется в одном из следующих случаев:

- превышено максимально допустимое время работы подпитки в сутки; Это время задается в параметре **Вр.раб.Макс** и считывается по состоянию клапана (**Настройки → Контур х → Подпитка**).
- сработал датчик утечки на входе DI7 (ПРМ-1).

Если срабатывает датчик утечки, то авария фиксируется для обоих контуров.

Срабатывание аварии утечки для каждого контура независимо от условия можно настроить в параметре **Утечка** (Сигнал, Авария, Откл):

- значение **Сигнал** фиксируется сигнализация, подпитка и контур продолжают работать в штатном режиме;
- значение **Авария** фиксируется авария контура, подпитка прекращает работу;
- значение **Откл** авария не контролируется, подпитка и контур продолжают работать в штатном режиме.

Для аварии утечки в настройках выходов ПРМ-1 пользователь может задать функцию срабатывания выходов DO7 и DO8 в параметре **Выходы ПРМ-1 Авария**:

- значение **Утечки** выходы работают на индикацию аварии утечки в соответствующем контуре;
- значение **Контуров** выходы работают на индикацию общей аварии в соответствующем контуре.

#### **Таблица 10.10 – Меню/Настройки/Контур х/Подпитка**

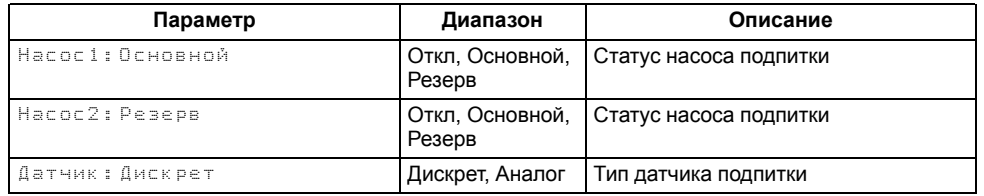

#### **Продолжение таблицы 10.10**

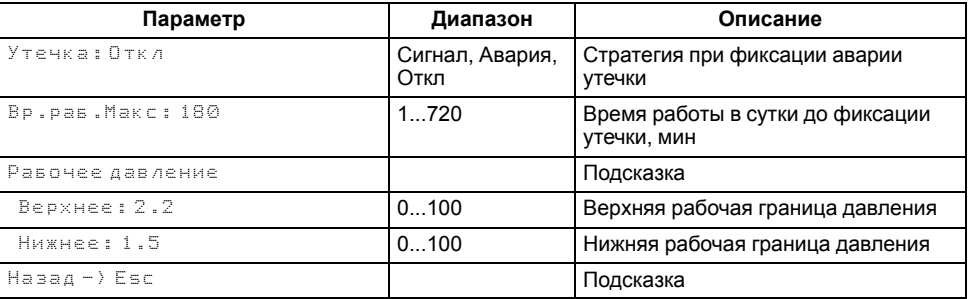

#### <span id="page-41-0"></span>**10.3.8 Режим «Приоритет»**

Режим **Приоритет** предназначен для максимально быстрого достижения температуры в приоритетном контуре. Приоритетным контуром может быть как контур отопления, так и контур ГВС. Активировать режим можно в параметре **Приоритет** (**Меню → Настройки → Контур х → Режим приоритет**).

Возможные значения:

• **Высок.** - Высокий приоритет контура.

При срабатывании условия запуска режима этот контур отдает команду контуру отопления с низким приоритетом запустить алгоритм снижения процента открытого положения КЗР.

• **Низкий** - Низкий приоритет контура.

По команде от приоритетного контура в этом контуре останавливается регулирование и запускается алгоритм снижения процента открытого положения КЗР.

• **ПоСети** - Высокий приоритет контура **в сети**.

При срабатывании условия запуска режима этот контур сначала отдаст команду на закрытие КЗР локального контура отопления, потом команда поступит доступному в сети контуру со статусом **Низкий** (когда в этом контуре КЗРдостигает минимального положения или если локальный контур отсутствует). Как только в контуре с низким приоритетом в сети КЗР достигает минимального положения, команда поступит следующему доступному контуру с низким приоритетом. Так до тех пор, пока не выполнится условие остановки работы режима либо пока доступные контуры не закончатся

• **Откл** - Контур никак не участвует в режиме приоритета.

Условия запуска режима приоритета: текущая температура контура стала ниже значения в параметре **Уставка** (**Меню → Настройки → Контур х →** Режим приоритет) ИЛИ за Вр. Активации в приоритетном контуре положение КЗР не снижалось ниже 95 %.

Работа контура с низким приоритетом: по команде от приоритетного контура КЗР контура с низким приоритетом переводится в положение КЗР отоп. если его текущий процент открытия клапана выше, чем указанное в параметре, и далее после Вр. Паузы с этим же периодом контур будет закрываться на 10 %. Другими словами, контур с низким приоритетом сразу начнет закрываться от текущего положения на 10 % с периодом Вр. Паузы.

Если доступных контуров с низким приоритетом не осталось, приоритетный контур ожидает появление таковых до тех пор, пока такой не найдется или не выполнится условия остановки работы режима.

Доступным контуром считается контур со статусом Низкий и не запушенным алгоритмом снижения процента открытия КЗР.

Конфликт двух приоритетных контуров не возможен - приоритетный контур запускает алгоритм снижения процента открытого положения КЗР доступного контура с низким приоритетом.

#### **BHUMAHUE**

Для контура ГВС не рекомендуется задавать низкий приоритет.

Для каждого контура с высоким и низким приоритетом используются свои индивидуальные настройки.

#### Таблица 10.11 - Режим приоритет

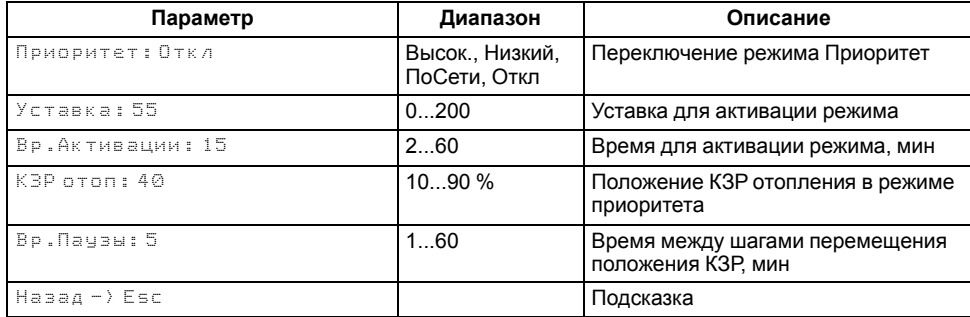

#### <span id="page-42-0"></span>10.3.9 Режимы экономии

Сокращение расхода энергии на отопление достигается за счет снижения уставки регулирования (см. рисунок 10.4). Прибор позволяет снизить уставку независимо в трех временных промежутках (в порядке снижения приоритета):

- ВЫХОДНЫЕ ДНИ;
- ночное время;
- дневное время.

<span id="page-42-1"></span>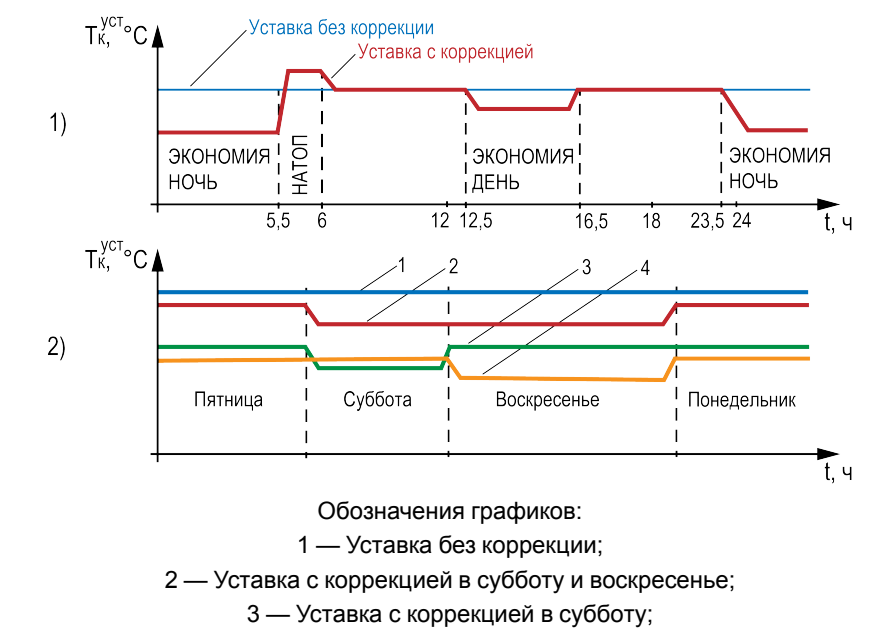

4 — Уставка с коррекцией в воскресенье

#### Рисунок 10.4 – Режим экономии: 1) в дневное время. 2) по выходным ДНЯМ

В режиме экономии на время выходных дней прибор автоматически снижает уставку регулирования в контурах отопления на величину Сдвиг Вых. которая настраивается для каждого контура индивидуально.

Количество выходных дней определяется настройкой Выходные. Если требуется, данную функцию можно отключить.

В ночное время уставки контуров отопления могут быть автоматически снижены на значение Сдвиг Ночь, которое устанавливается для каждого контура индивидуально.

Условие перехода в ночной режим – время встроенных в прибор часов равно параметру Ночь экономия/Вкл. Условие выхода из ночного режима - время встроенных в прибор часов равно параметру Ночь экономия/Выкл.

Смещение уставки в ночное время можно отключить, задав параметр Сдвиг Ночь равным нулю, на главном экране индикация режима экономии появляться не будет.

По окончании временного промежутка Ночь уставки контуров могут быть автоматически повышены на значение СдвигНатоп в течение времени Вр. Натоп для компенсации высокого утреннего водоразбора.

Смещение уставки можно отключить, задав параметр **СдвигНатоп** равным нулю, на главном экране индикация натопа появляться не будет.

В дневное время уставки контуров отопления могут быть автоматически снижены на значение **Сдвиг День**, которое устанавливается для каждого контура индивидуально.

Условие перехода в дневной режим – время встроенных в прибор часов равно параметру **День экономия/Вкл**. Условие выхода из дневного режима – время встроенных в прибор часов равно параметру **День экономия/Выкл**.

Смещение уставки в дневное время можно отключить, задав параметр **Сдвиг День** равным нулю, на главном экране индикация режима экономии появляться не будет.

Настройка режимов экономии описана в [таблице](#page-43-1) 10.12.

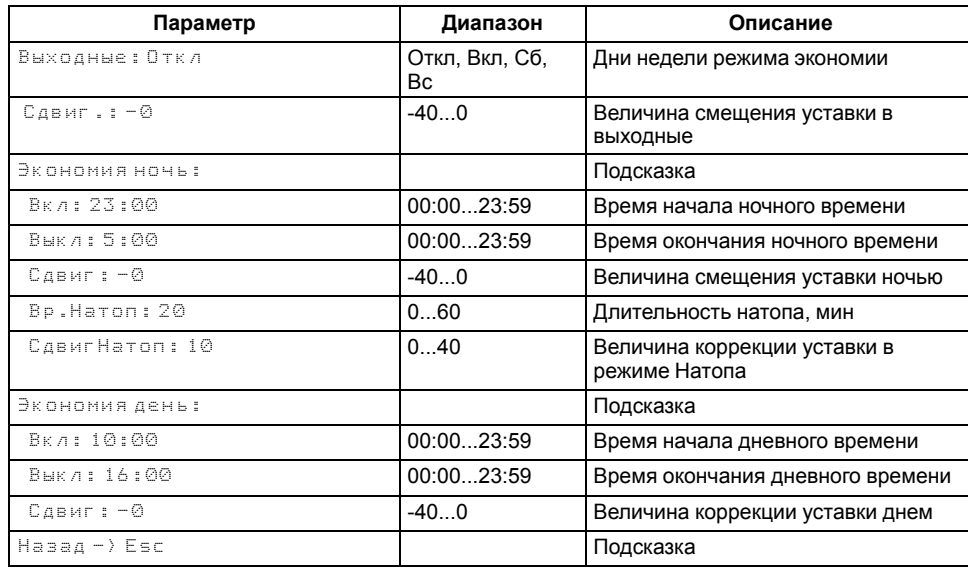

#### <span id="page-43-1"></span>**Таблица 10.12 – Настройка режимов экономии**

#### <span id="page-43-0"></span>**10.3.10 Режим «Лето»**

### **ПРИМЕЧАНИЕ**

В контуре ГВС режим **Лето** активировать нельзя.

**Лето** - режим, при котором регулирование температуры в контурах отопления отключено, КЗР закрыт, контроль аварий выключен, подпитка отключена. Все насосы контура со статусом **основной** или **резервный** в режиме **Лето** совершают поочередный прогон на время **Вр. прогона** с периодом **Вр. Простоя**.

<span id="page-43-2"></span>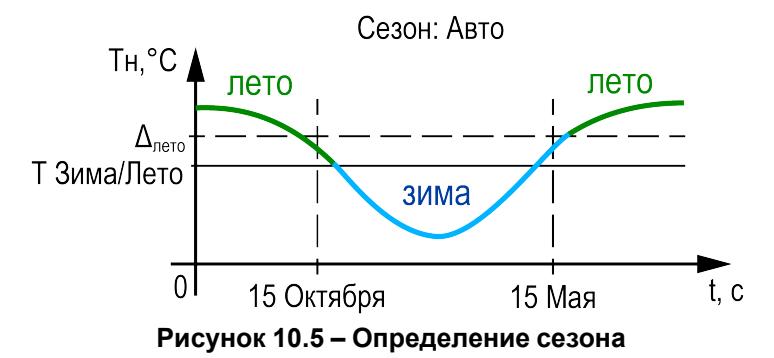

Одновременно с насосами прибор совершает один цикл открытия – закрытия КЗР. Отключить прогон насосов можно, задав в параметре **Вр. прогона** значение **0**. Сезоны **Зима - Лето** могут определяться двумя способами: вручную или автоматически (выбирается в параметре **Переход: Ручной, Авто**).

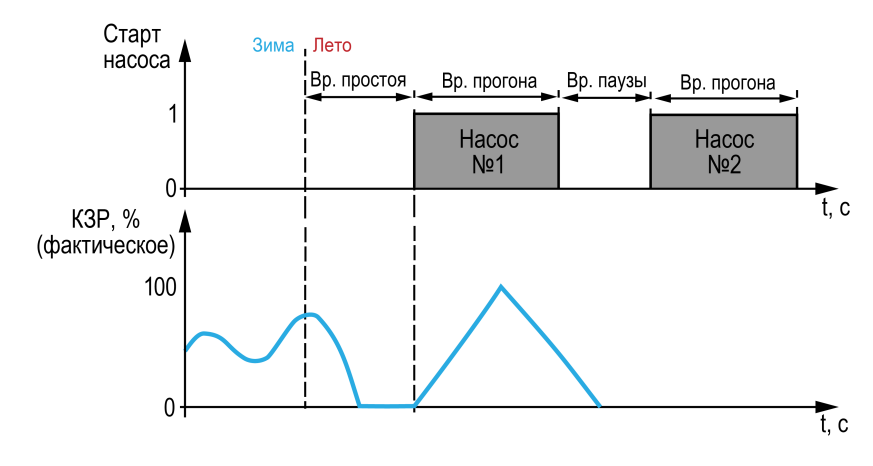

**Рисунок 10.6 – Прогон при сезоне «Лето»**

Условия перехода между режимами:

- параметр **Переход: Ручной** переход в **Лето** и обратно в **Зиму** осуществляется по кнопке **DI3**, активный сигнал - **Лето**, отсутствие сигнала - **Зима**. Либо через меню прибора, в параметре **Сезон**: **Зима, Лето**. Команда импульсная, приоритет имеет последняя команда.
- параметр **Переход: Авто** к условию перехода между режимами в ручном режиме добавляется условие автоматического перехода (см. [рисунок](#page-43-2) 10.5). Условие перехода в **Лето**: среднесуточная температура наружного воздуха стала выше значения установленного в параметре **Уставка лето** на 3 градуса (не редактируемая величина) и текущая

дата находится в диапазоне между датой включения режима Лето (**Вкл**) и датой выключения (**Выкл**). Условие перехода в **Зиму**: среднесуточная температура наружного воздуха стала ниже значения установленного в параметре **Уставка лето** и текущая дата находится в диапазоне между датой выключения режима Лето (**Выкл**) и датой включения (**Вкл**). На [рисунке](#page-43-2) 10.5 в качестве примера изображается 15 октября (дата перехода из Лета в Зиму) и 15 мая (дата перехода из Зимы в Лето).

#### **ПРИМЕЧАНИЕ**

Приоритет имеет последняя команда перехода в режим Зима/ Лето, полученная контроллером.

#### **Таблица 10.13 – Меню/Настройки/Контур х/Режим Лето**

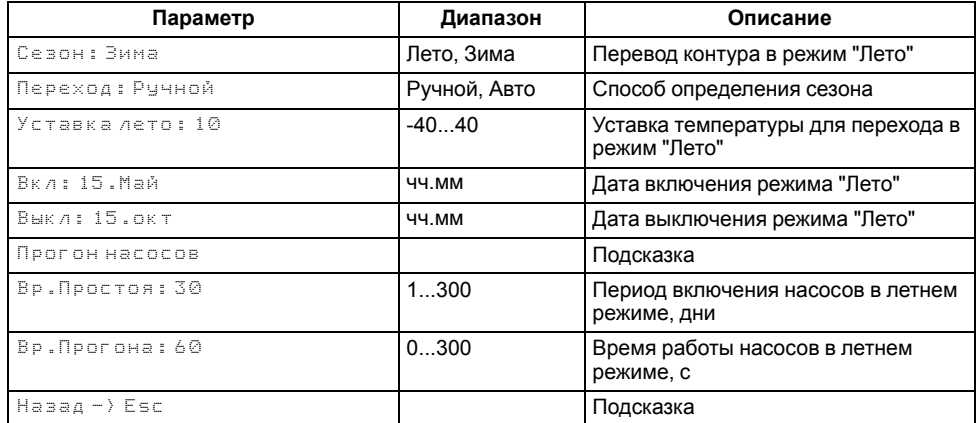

#### <span id="page-44-0"></span>**10.4 Входы и выходы**

#### <span id="page-44-1"></span>**10.4.1 Контроллер**

Отключить датчики температуры контура нельзя.

Для датчика **4...20 мА** указывается масштабирование в соответствующих параметрах.

Для датчиков NTC параметры масштабирования меняются на коэффициент **B25/100** и сопротивление **R25**.

Для датчика температуры улицы с преобразователем RS-485 контроллермастер производит опрос датчика с периодом раз в минуту и с тем же периодом записывает значение температуры улицы во включенные в сеть подчиненные приборы, если в их параметре типа датчика наружного воздуха установлено значение **RS485**.

В настройках функциональных входов контроллера DI4 и DI5 (**Меню → Настройки → Входы/выходы → Контроллер**) можно выбрать одну из нескольких фотний, которая определяет фотниционал работы нескольких функций, которая определяет функционал работы соответствующего входа. DI4 - для первого контура, DI5 - для второго.

Возможные значения:

- **Откл** Вход не используется
- **Сигнал** При замыкании входа фиксируется сигнализация, контур продолжает работать
- **Контроль НЦ** Контроль работы насосов циркуляции по реле запуска
- **Управл. НЦ** Тип управления насосами циркуляции (автоматический/ ручной). Автоматический - стандартный алгоритм работы, ручной управление насосами отключается, аварии насоса не контролируются, контур продолжает регулировать
- **Экономия ночь** При замыкании входа активируется ночной режим экономии
- **Экономия день** При замыкании входа активируется дневной режим экономии
- **Натоп** При замыкании входа активируется режим **Натоп** (даже если в настройках времени натопа задано 0 минут) до момента размыкания входа

#### **Таблица 10.14 – Меню/Настройки/Входы и выходы/Контроллер**

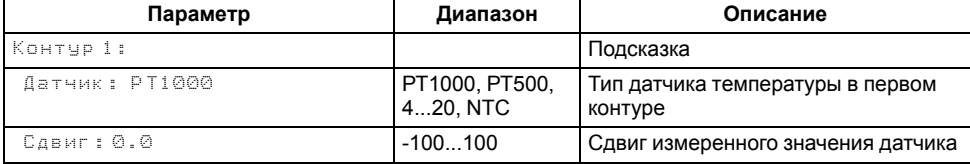

#### **Продолжение таблицы 10.14**

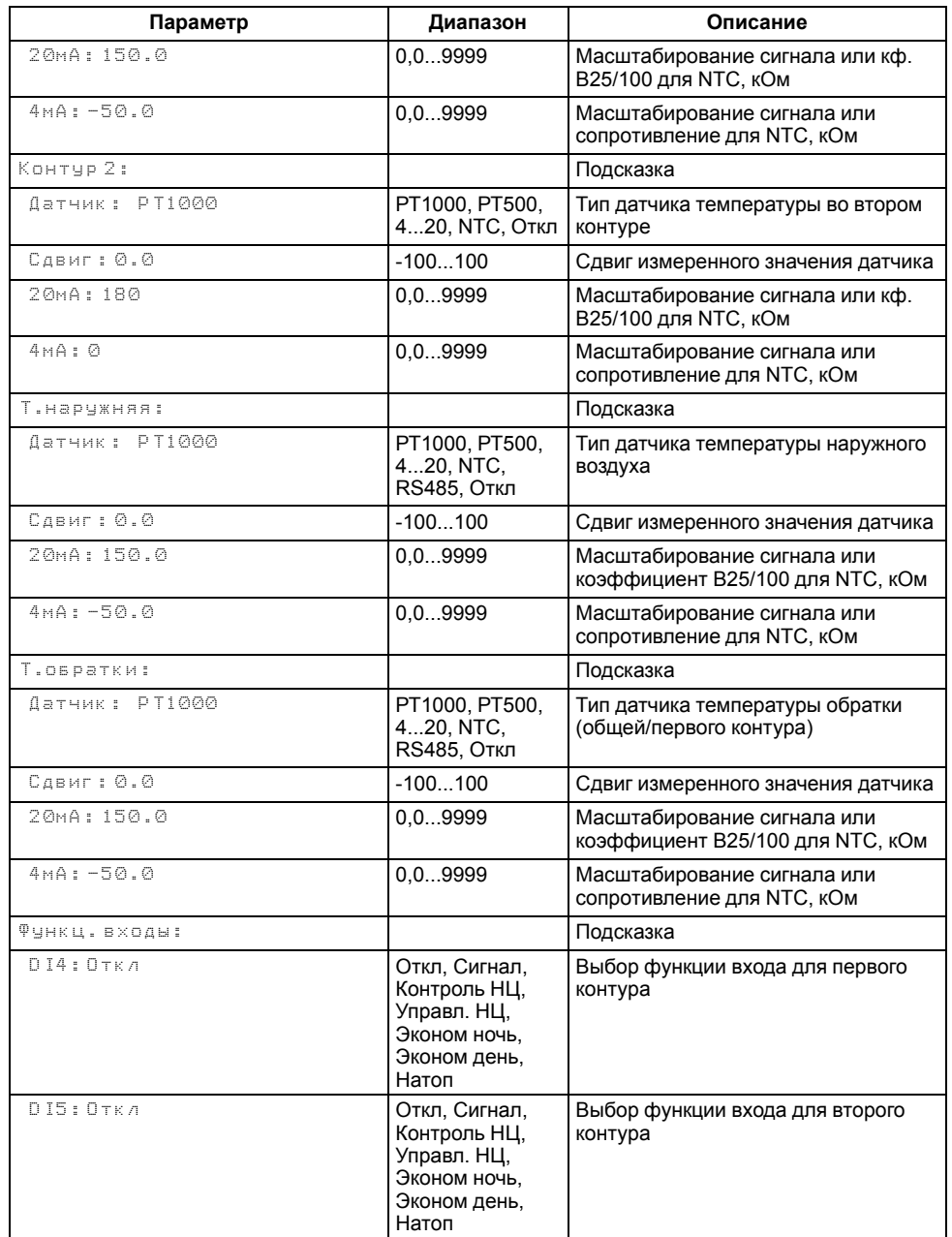

#### **Продолжение таблицы 10.14**

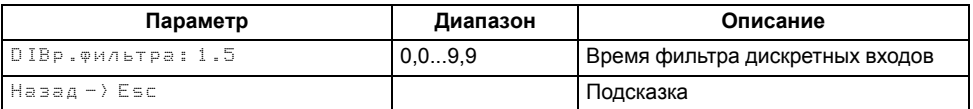

#### **ПРИМЕЧАНИЕ**

Для датчиков PDS в ТРМ1032М предусмотрена фильтрация от скачков давления, равная 5 секундам. Если давление контура вышло за пределы установленных границ менее, чем на 5 секунд, то авария или сигнализация не срабатывают. Данное время нельзя изменить в настройках.

#### <span id="page-45-0"></span>**10.4.2 Модули расширения**

#### **10.4.2.1 ПРМ-1**

В настройках входов ПРМ-1 (**Меню → Настройки → Входы/Выходы → Модуль ПРМ-1**) в параметре Контроль насосов DI1-4 можно включить или выключить функцию контроля запуска. Эту функцию можно использовать для насосов подпитки ИЛИ насосов циркуляции. Для отключения контроля запуска насосов требуется выбрать значение **Откл**.

В настройках выходов ПРМ-1 в параметре **Авария** можно указать назначение DO7 и DO8 одновременно для обоих выходов.

Возможные значения:

- **Утечка** Выходы срабатывают на аварию утечки в соответствующем контуре;
- **Контуров** Выходы срабатывают на общую аварию в соответствующем контуре.

#### **Таблица 10.15 – Меню/Настройки/Входы и выходы/Модуль ПРМ-1**

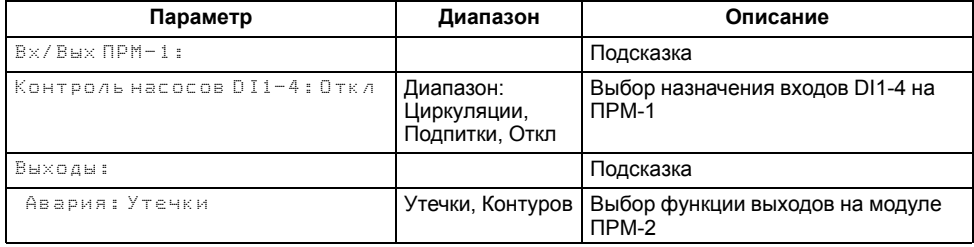

#### **10.4.2.2 ПРМ-2**

По аналогии с входами контроллера, в настройках входов ПРМ-2 можно выбрать/включить/отключить датчики давления и температуры.

В настройках выходов ПРМ-2 в параметре **Авария** можно указать назначение DO3 и DO4 одновременно для обоих выходов.

#### Возможные значения:

- **Давления** Выходы срабатывают на аварию давления в соответствующем контуре;
- **Контуров** Выходы срабатывают на общую аварию в соответствующем контуре.

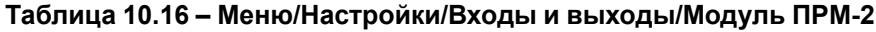

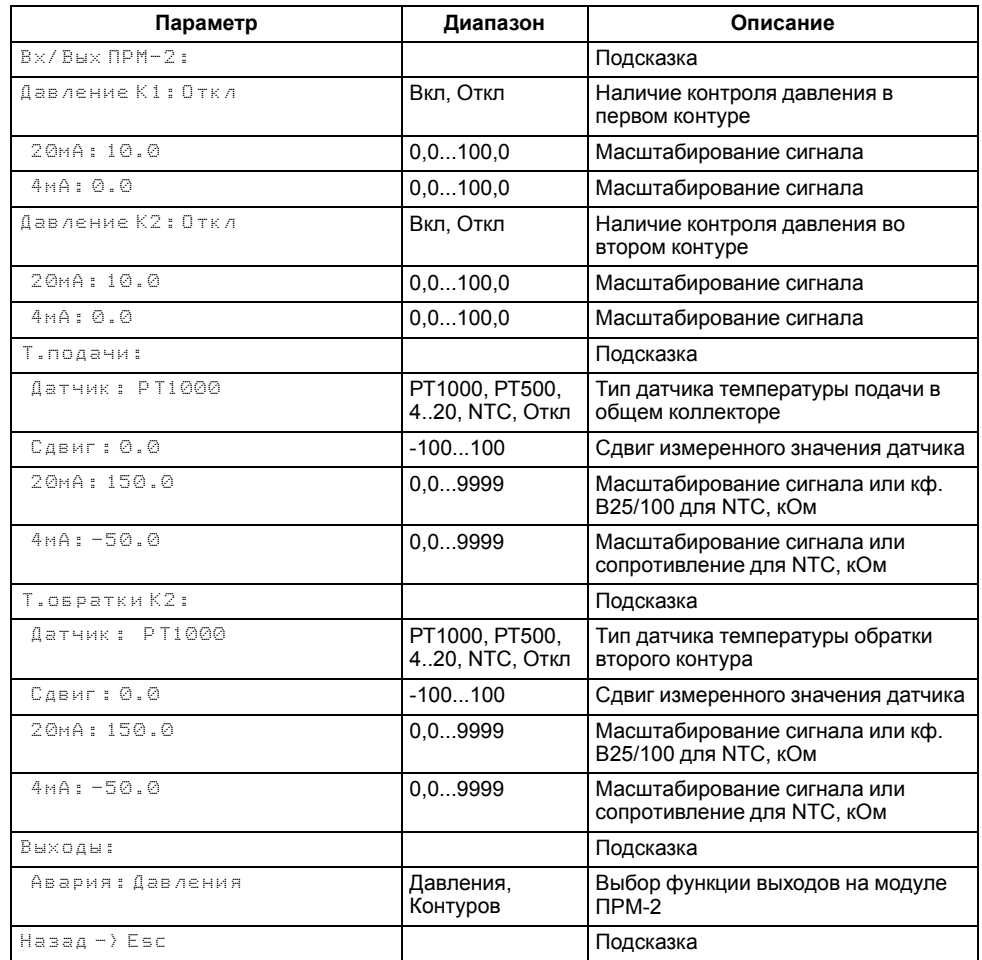

#### <span id="page-46-0"></span>**10.5 Пароли**

С помощью пароля можно ограничить доступ к определенным группам настроек (**Меню → Настройки → Пароли**).

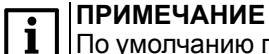

По умолчанию пароли не заданы.

#### **Таблица 10.17 – Меню/Настройки/Пароли**

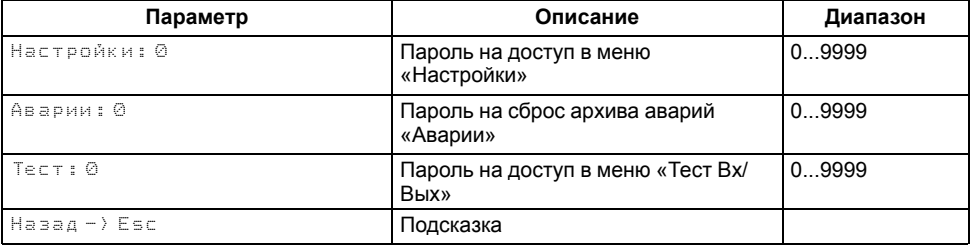

Пароли блокируют доступ:

- Пароль Настройки к группе **Настройки**;
- Пароль Аварии к сбросу **Журнала аварий**;
- Пароль Тест к группе **Тест Вх/Вых**.

Для сброса паролей следует:

- перейти в Меню прибора;
- нажать комбинацию кнопок  $(ALT] + [ESC_0;$
- набрать пароль **118** и подтвердить cброс.

#### <span id="page-46-1"></span>**10.6 Сброс настроек**

Параметры прибора можно вернуть к заводским значениям в **Меню → Настройки → Сброс настроек**.

#### **ПРИМЕЧАНИЕ**

Сброс настроек не распространяется на значения паролей, параметры даты и времени, а также сетевые настройки прибора. Для сброса настроек на заводские используется неизменяемый пароль **963**.

#### **Таблица 10.18 – Меню/Настройки/Сброс настроек**

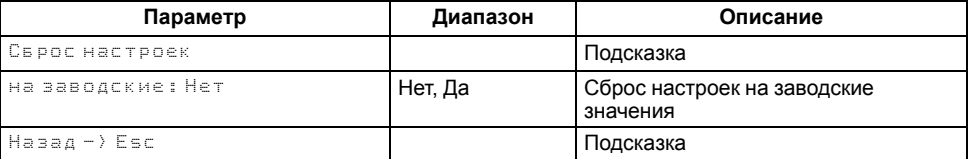

#### <span id="page-47-0"></span>**11 Системные настройки**

#### <span id="page-47-1"></span>**11.1 Настройка времени и даты**

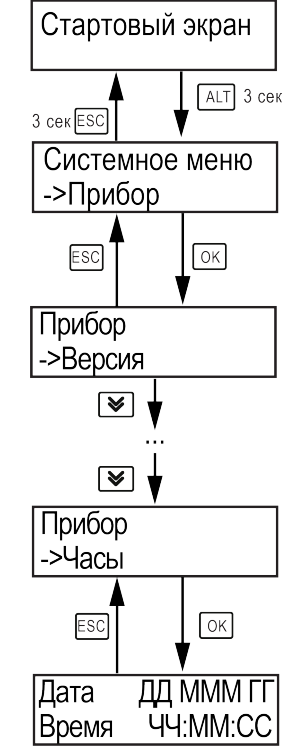

**Рисунок 11.1 – Схема доступа к меню настройки времени и даты**

#### **ВНИМАНИЕ**

Часы реального времени настраиваются на заводе во время изготовления прибора. Если параметры даты и времени не соответствуют реальному значению, то их следует откорректировать.

В прибор встроены энергонезависимые часы реального времени. Прибор будет поддерживать время и дату в случае отключения основного питания.

В **Системном меню** можно просмотреть и редактировать текущие дату и время.

#### <span id="page-47-2"></span>**11.2 Настройка подсветки экрана**

Подсветка экрана настраивается в **Системном меню → Прибор → Экран**. Процесс настройки описан в [таблице](#page-47-3) 11.1.

#### <span id="page-47-3"></span>**Таблица 11.1 – Настройка подсветки экрана**

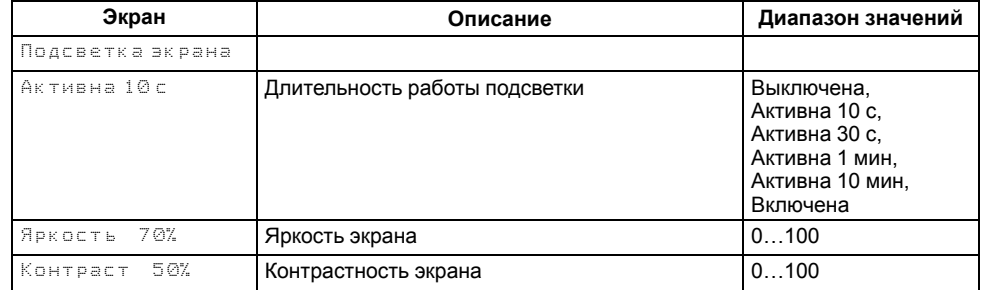

#### <span id="page-48-0"></span>**12 Аварии**

#### <span id="page-48-1"></span>**12.1 Текущие аварии**

#### **Таблица 12.1 – Меню/Аварии/Тек.состояние**

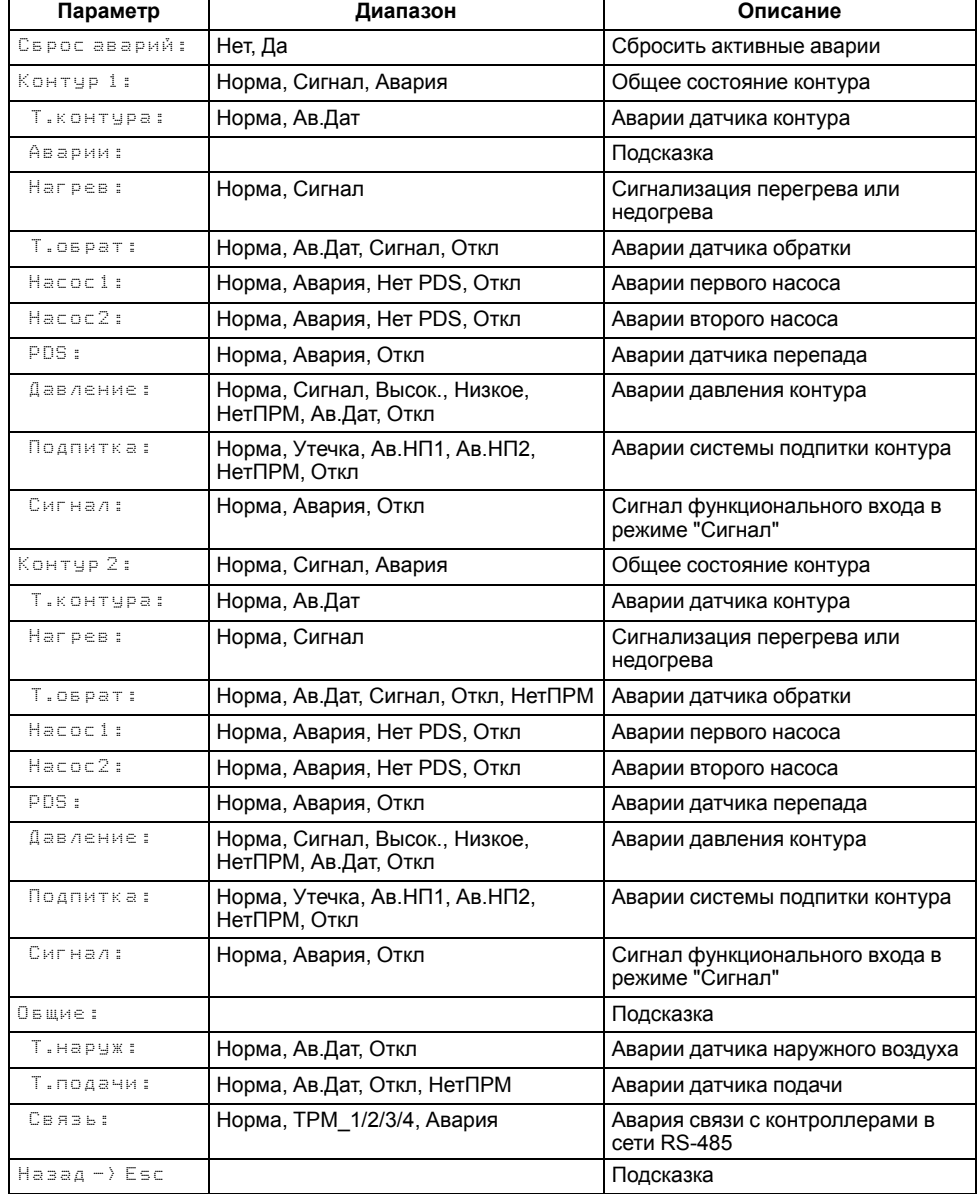

#### <span id="page-48-2"></span>**12.2 Архив аварий**

Все аварийные события, происходящие во время эксплуатации прибора, заносятся в журнал. Журнал можно посмотреть в **Меню → Аварии → Архивный журнал**.

#### **Таблица 12.2 – Меню/Аварии/Архивный журнал**

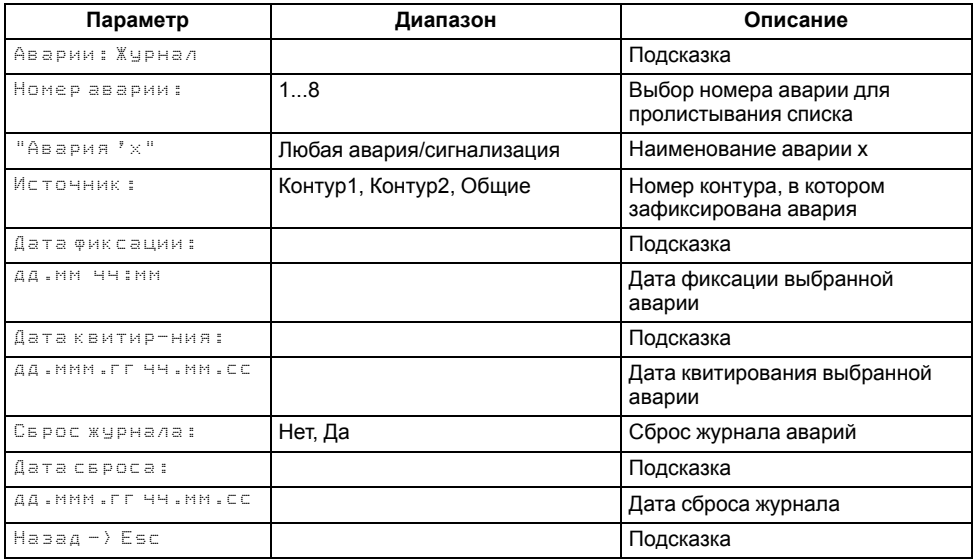

Журнал рассчитан на 8 записей. Последнее событие находится в начале журнала под номером **1**. Если журнал переполнен, наиболее старые записи удаляются.

Для пролистывания журнала на экране следует указать номер записи.

#### **ПРИМЕЧАНИЕ**  $\overline{\bullet}$  $\mathbf{u}$

Если дата и время отображаются некорректно, следует проверить настройки согласно [разделу](#page-47-1) 11.1.

#### **Таблица 12.3 – Контролируемые аварии в различных режимах**

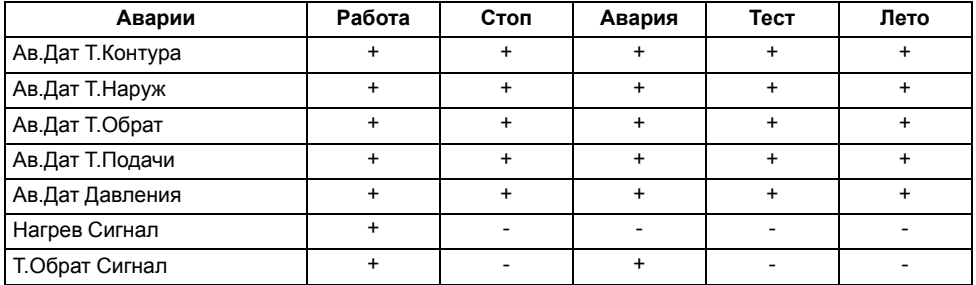

#### **Продолжение таблицы 12.3**

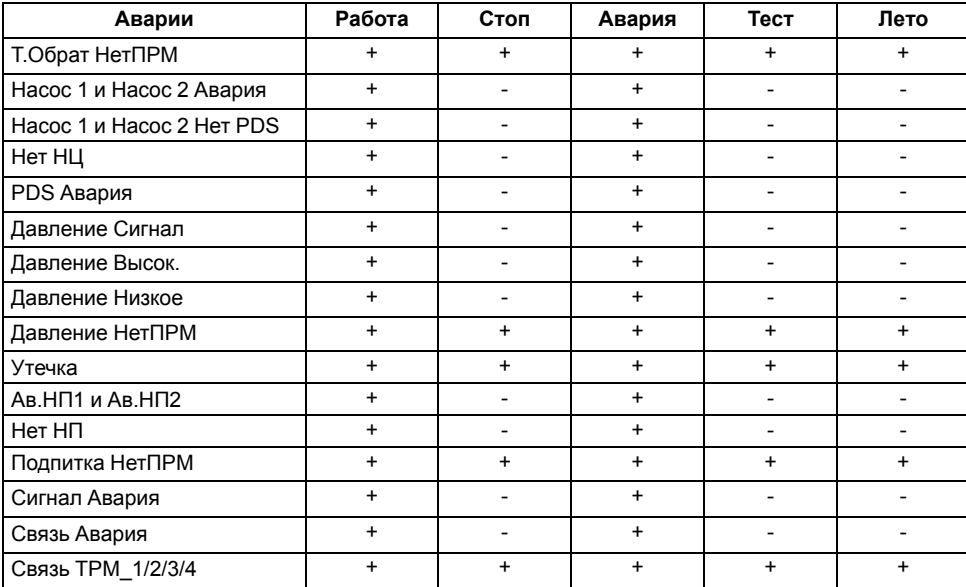

#### <span id="page-50-0"></span>**12.3 Список аварий**

Наличие текущих аварийных ситуаций можно посмотреть в **Меню → Аварии → Тек. состояние**. Для быстрого перехода с главного экрана на экран состояния аварий предусмотрена комбинация кнопок $\boxed{\mathsf{ALT}}$  +  $\boxed{\mathsf{SEL}}$ 

Если происходит некритичное аварийное событие, срабатывает сигнализация и красный светодиод на лицевой панели прибора начинает мигать. Если происходит критическое аварийное событие, статус контура меняется на **Авария** и красный светодиод на лицевой панели прибора светится непрерывно.

#### **Таблица 12.4 – Список аварий**

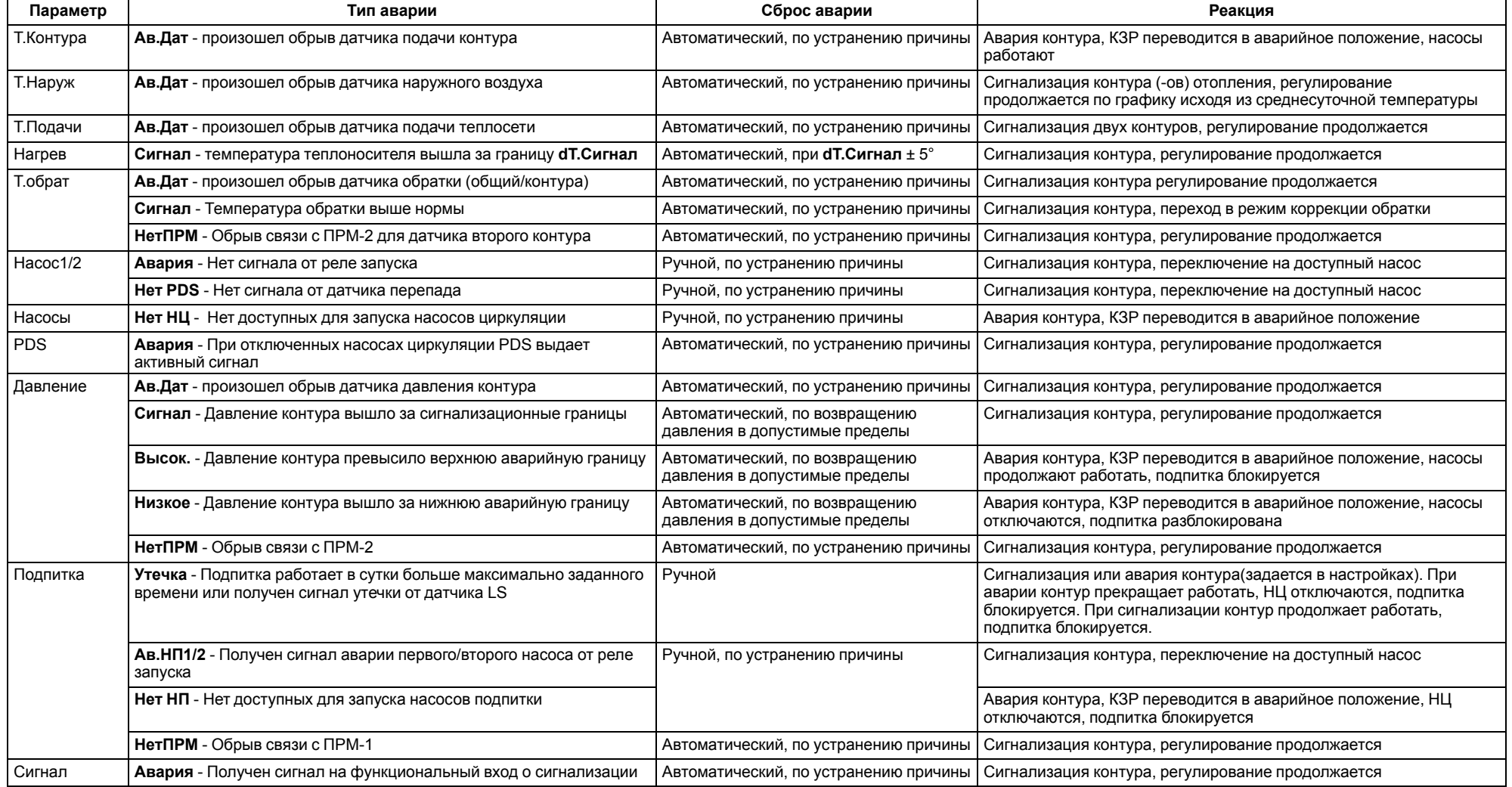

#### **Продолжение таблицы 12.4**

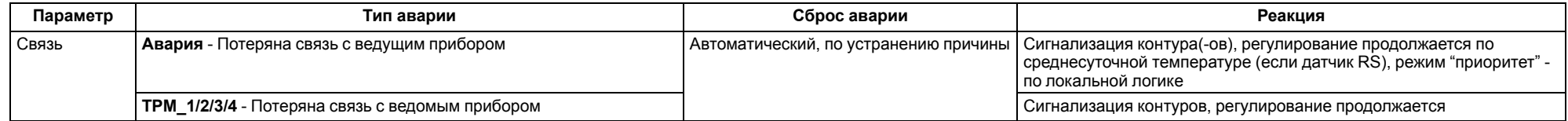

#### <span id="page-52-0"></span>**13 Информация**

#### <span id="page-52-1"></span>**13.1 О приборе**

#### **ПРИМЕЧАНИЕ**

Данная информация понадобится для обращения в техническую поддержку или для проверки актуальности установленного программного обеспечения.

#### **Таблица 13.1 – Меню/Информация**

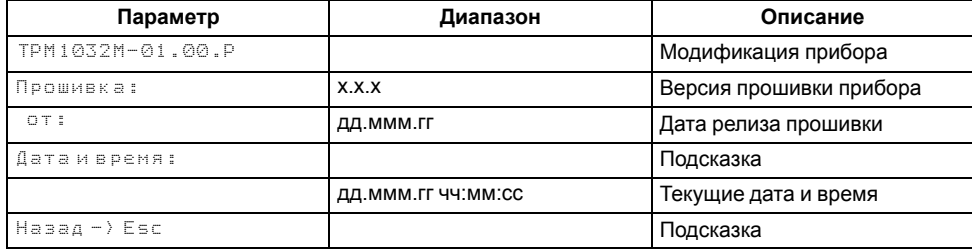

#### <span id="page-52-2"></span>**14 Сетевой интерфейс**

#### <span id="page-52-3"></span>**14.1 Настройка сетевых параметров**

Для организации работы по протоколу Modbus в режиме Slave в приборе установлен модуль интерфейса RS-485.

Прибор в режиме Slave поддерживает следующие функции:

- чтение состояния входов/выходов;
- запись состояния выходов;
- чтение/запись сетевых параметров.

Для корректной работы прибора в сети RS-485 следует задать его сетевые параметры. Скорость обмена устанавливается в **Системном меню → Интерфейсы → COM x → Настройки**, адрес прибора в сети — в **Системном меню → Интерфейсы → СОМ х → Протоколы**.

Настройка скорости обмена описана в [таблице](#page-52-4) 14.1, а настройка адреса прибора – в [таблице](#page-52-5) 14.2.

#### <span id="page-52-4"></span>**Таблица 14.1 – Настройка скорости обмена**

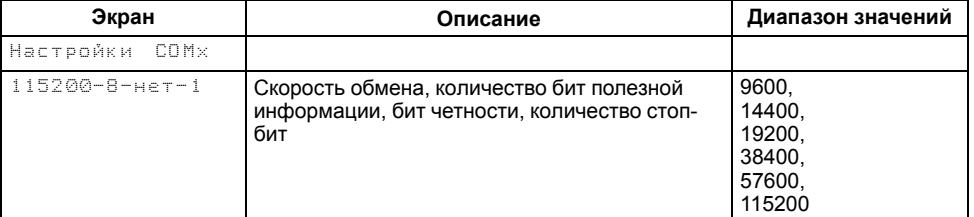

#### <span id="page-52-5"></span>**Таблица 14.2 – Настройка адреса прибора**

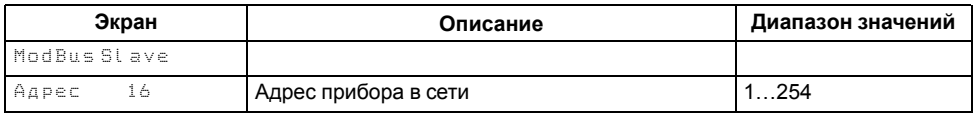

#### <span id="page-53-0"></span>14.2 Карта регистров

Прибор поддерживает протоколы обмена Modbus RTU и Modbus ASCII, между которыми переключается автоматически.

Протоколы поддерживают следующие функции чтения:

- $\cdot$  0x01 read coil status:
- 0x03 read holding registers;
- 0x04 read input registers.

Протоколы поддерживают следующие функции записи:

- $\cdot$  0x05 force single coil:
- 0x06 preset single register;
- 0x10 preset multiple registers.

Параметры битовой маски (состояние системы, аварии и др.) могут считываться функциями 0х03 и 0х01, но тогда номер регистра следует умножить на 16 и прибавить номер бита.

#### Пример

#### Требуется считать функцией 0х01 адрес регистра 256, номер бита 4.

Адрес ячейки рассчитывается следующим образом: 256 × 16 + 4 = 4100.

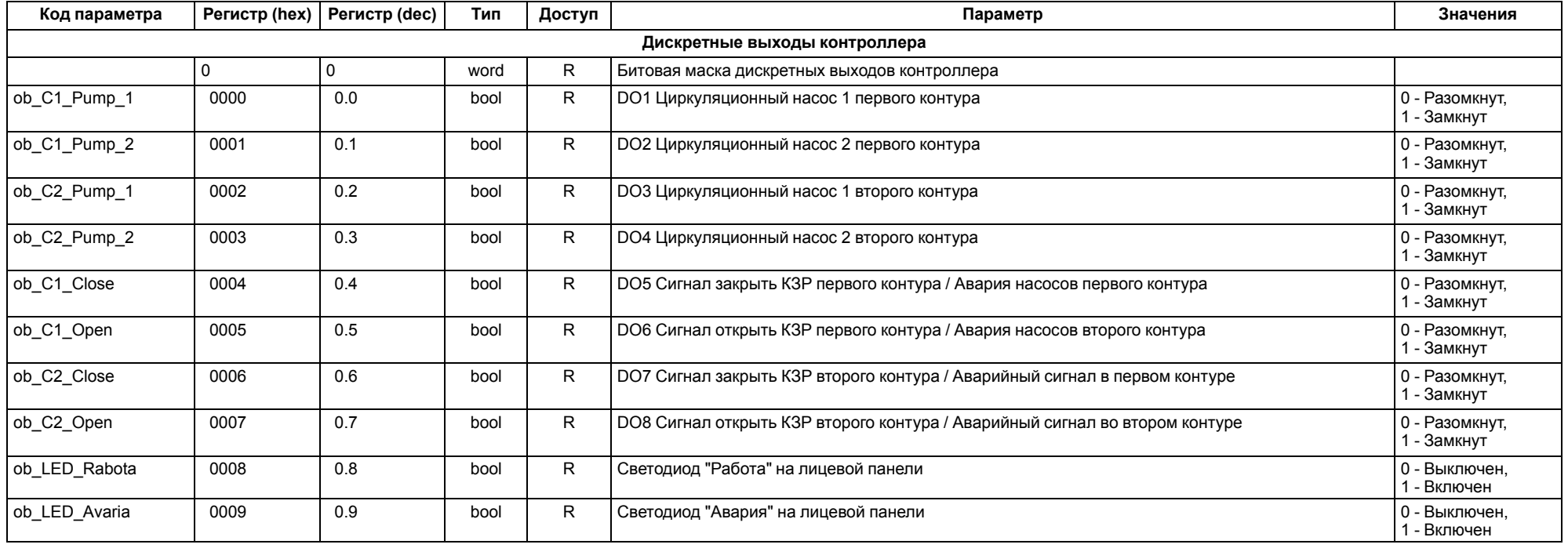

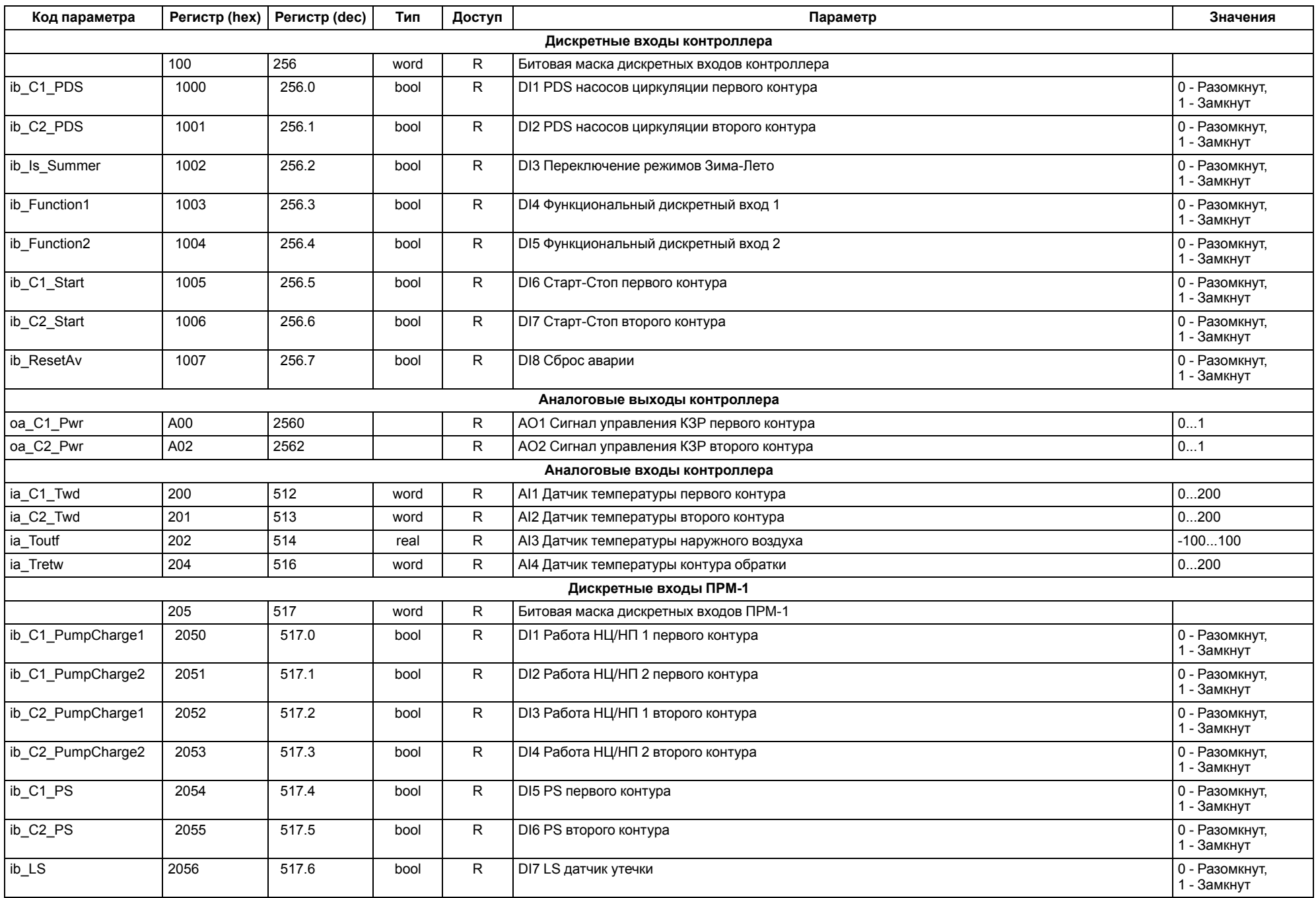

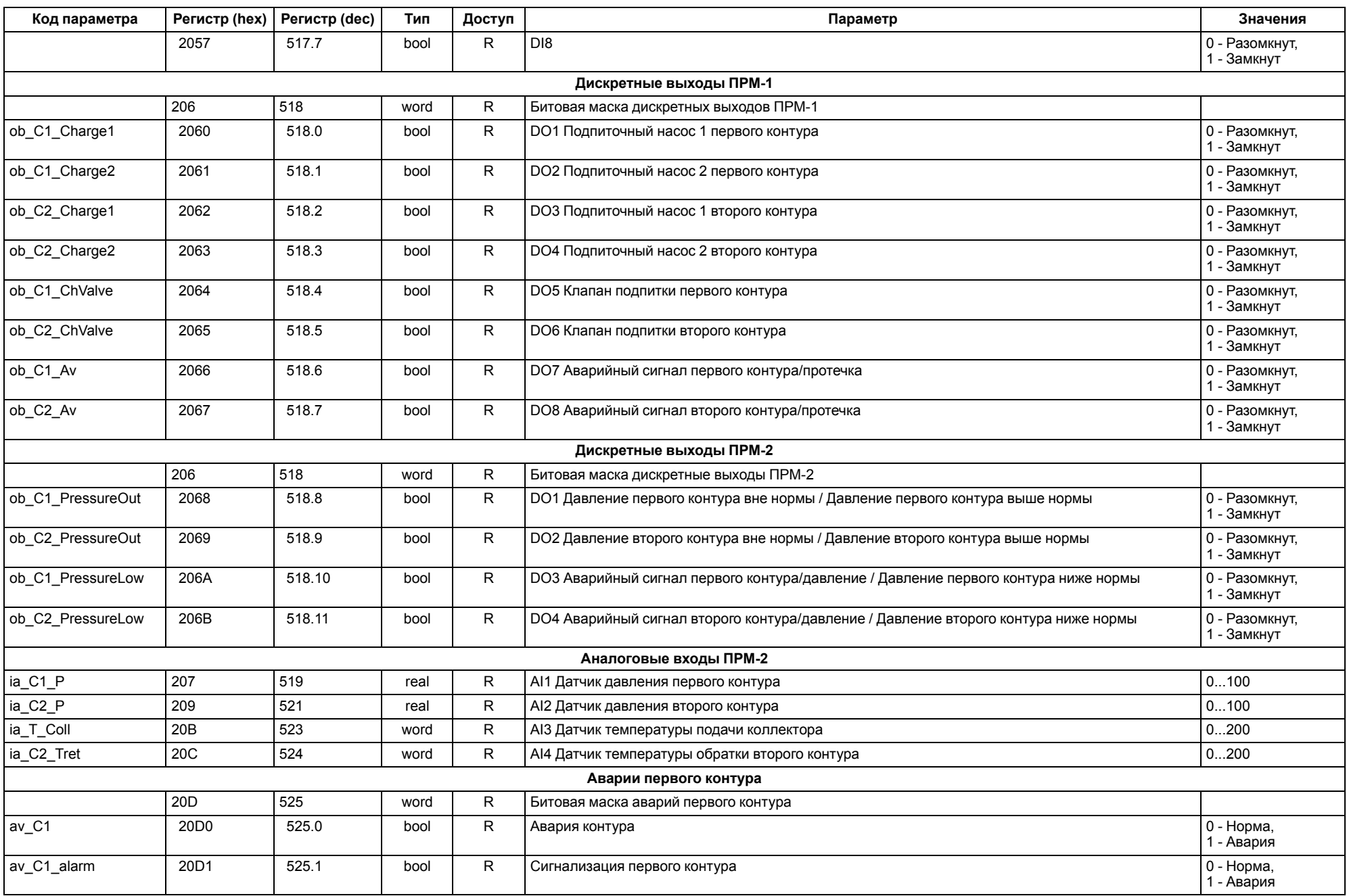

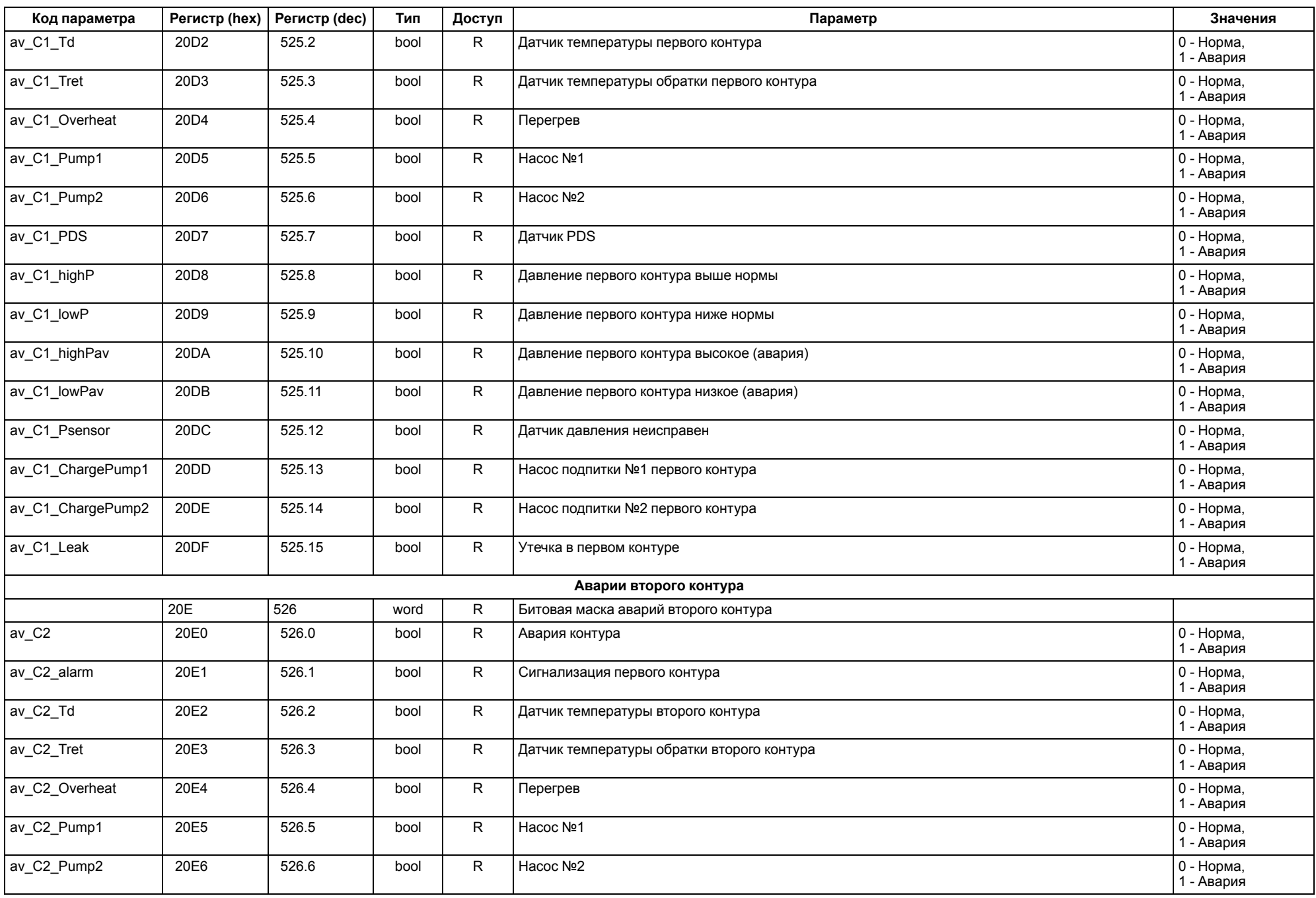

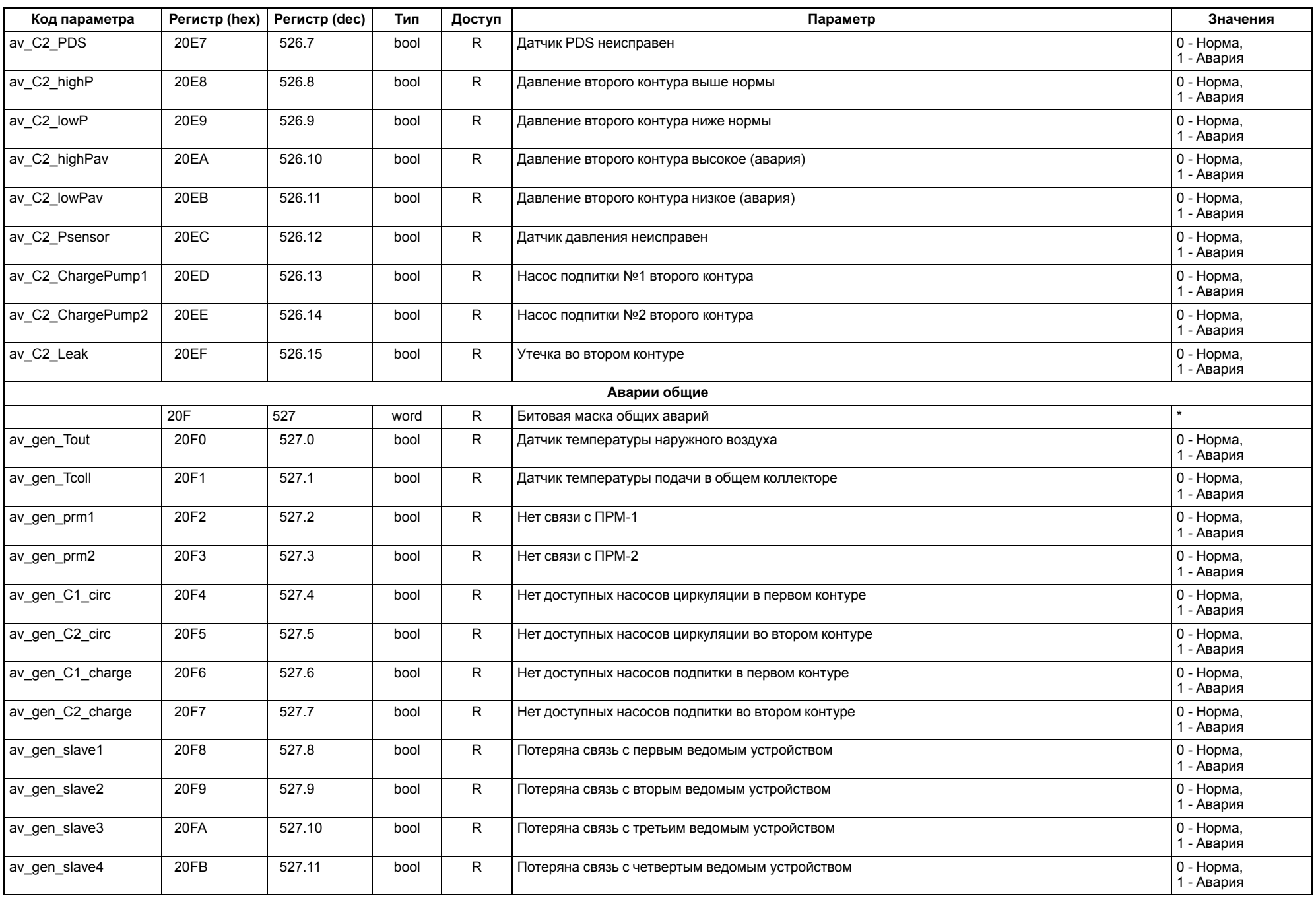

#### 14 Сетевой интерфейс

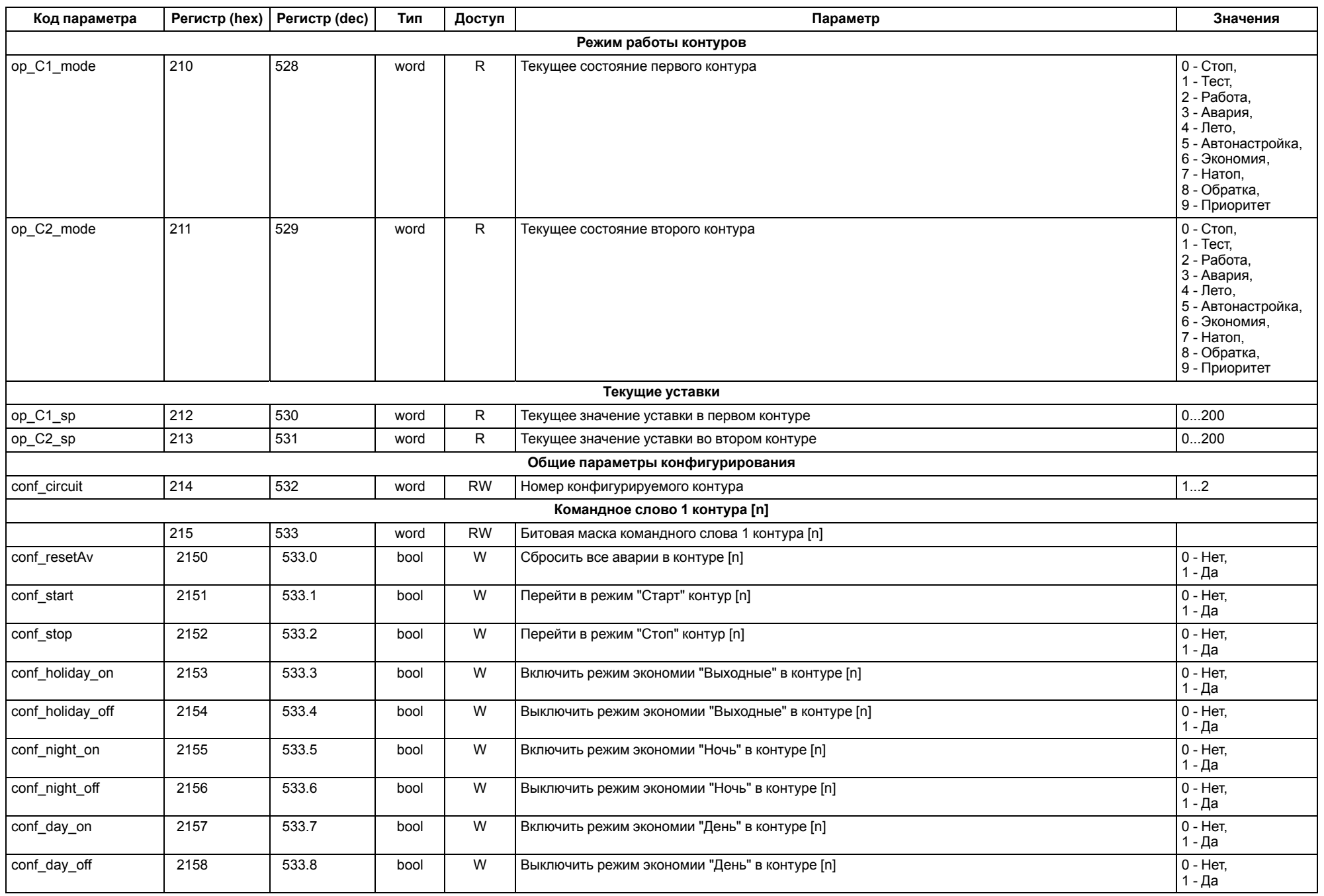

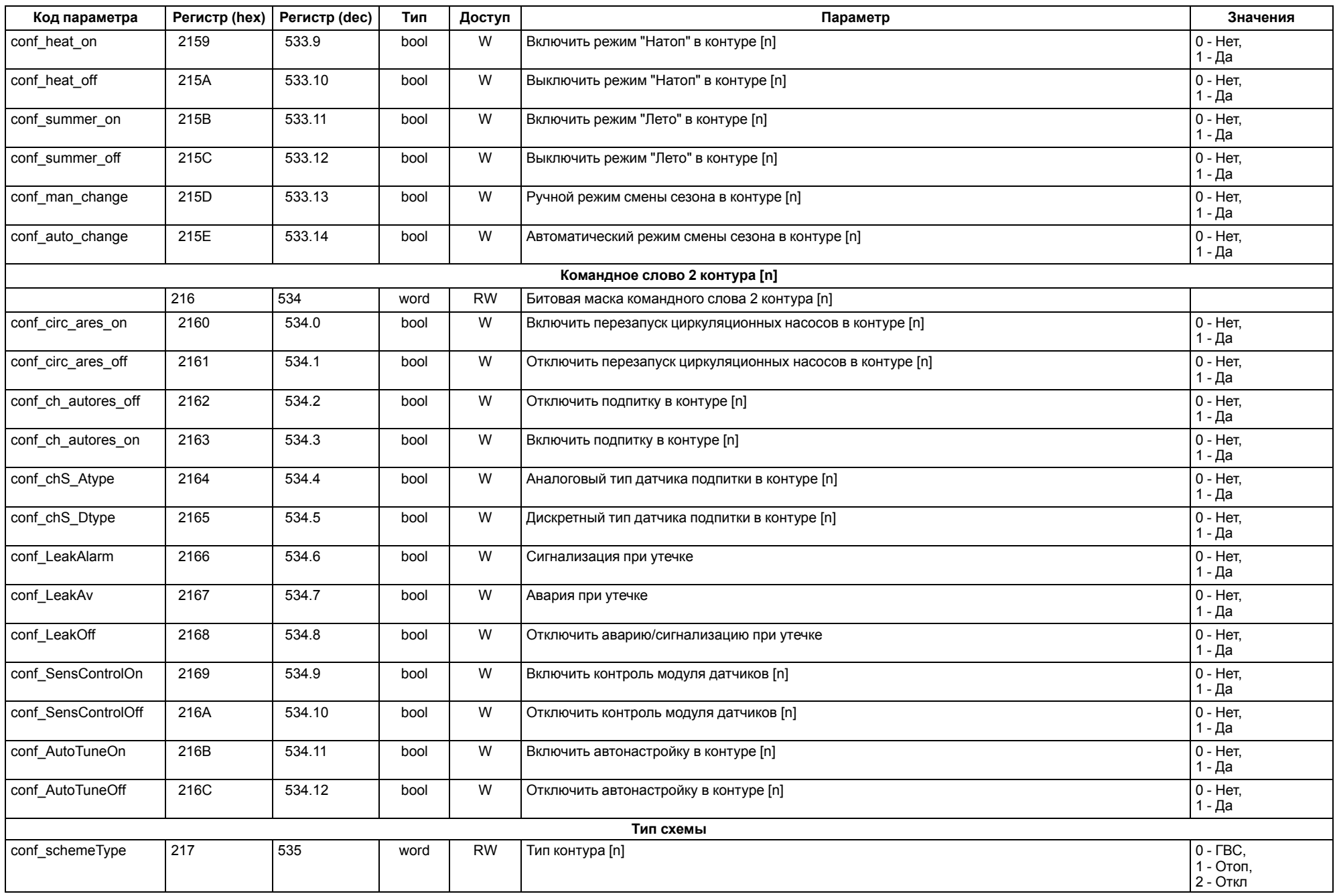

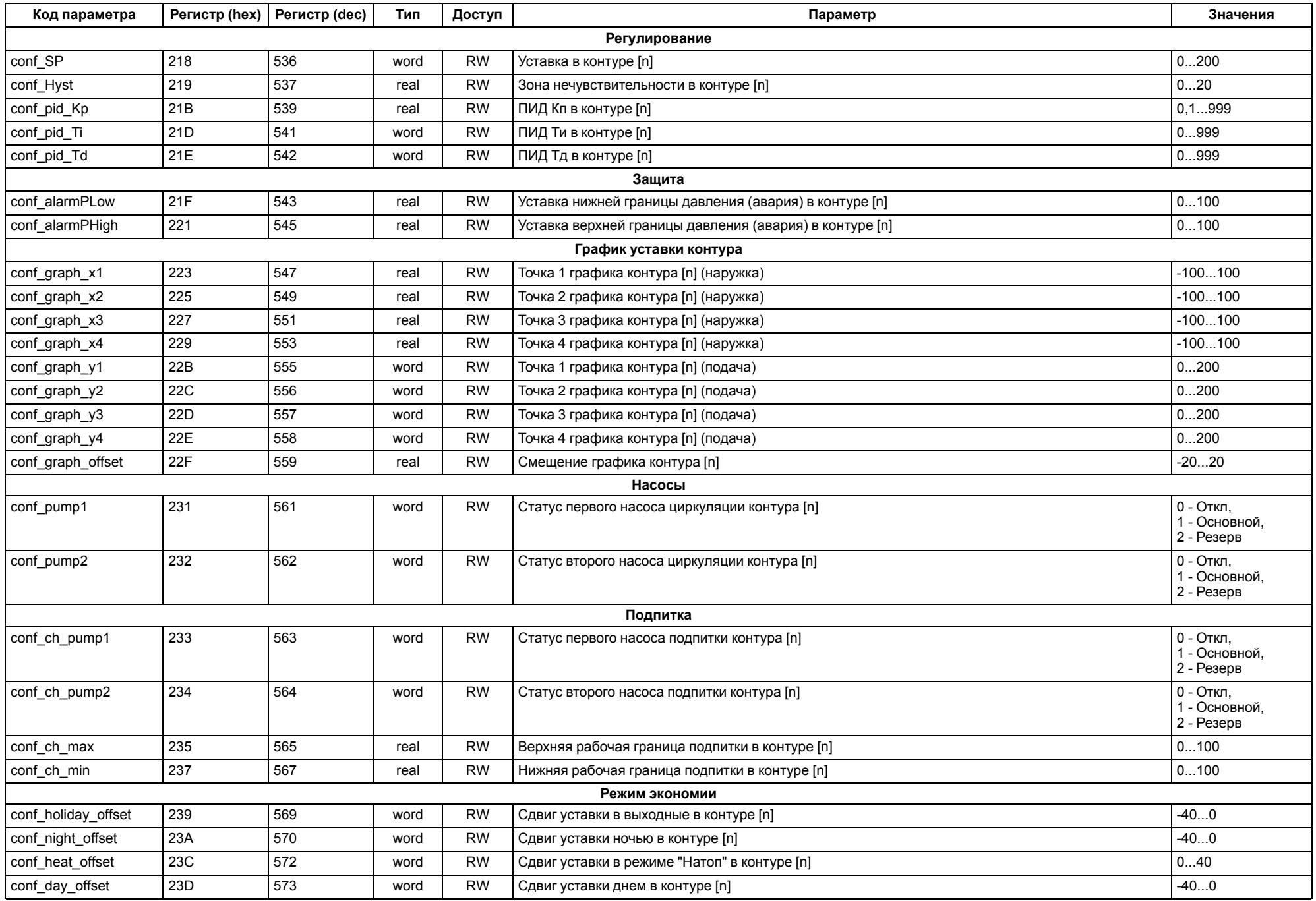

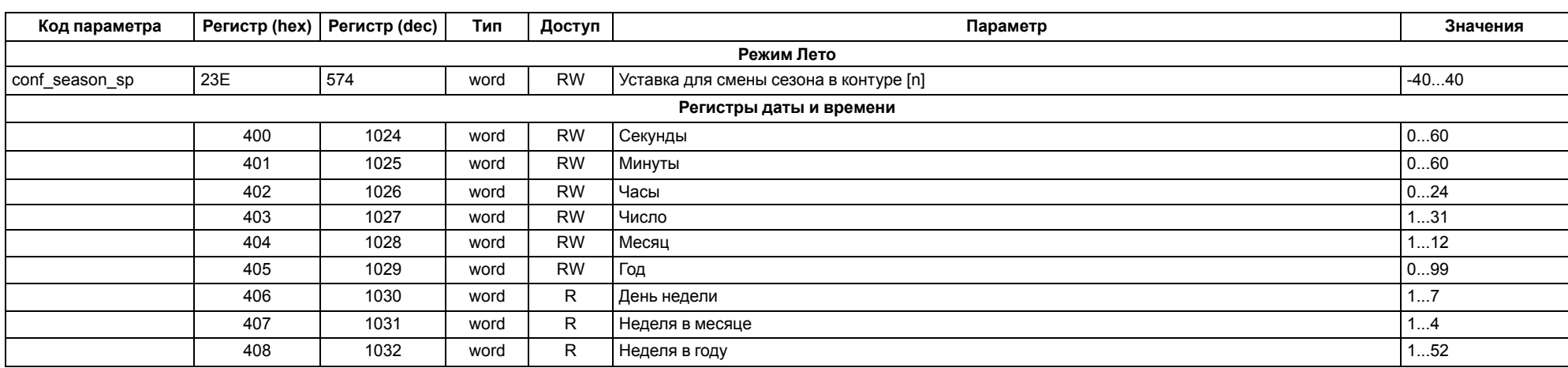

#### <span id="page-62-0"></span>**15 Техническое обслуживание**

Обслуживание прибора во время эксплуатации заключается в его техническом осмотре. Во время выполнения работ по техническому обслуживанию следует соблюдать меры безопасности из [раздела](#page-6-1) 3.

Технический осмотр прибора проводится обслуживающим персоналом не реже одного раза в 6 месяцев и включает в себя следующие операции:

- очистка корпуса и клеммных колодок от пыли, грязи и посторонних предметов;
- проверка крепления на DIN-рейке;
- проверка качества подключения внешних связей.

Обнаруженные во время осмотра недостатки следует немедленно устранить.

### <span id="page-62-1"></span>**16 Маркировка**

На корпус прибора нанесены:

- наименование прибора;
- степень защиты корпуса по ГОСТ 14254;
- напряжение и частота питания;
- потребляемая мощность;
- класс защиты от поражения электрическим током по ГОСТ 12.2.007.0;
- знак соответствия требованиям ТР ТС (ЕАС);
- страна-изготовитель;
- заводской номер прибора и год выпуска.

На потребительскую тару нанесены:

- наименование прибора;
- знак соответствия требованиям ТР ТС (ЕАС);
- страна-изготовитель;
- заводской номер прибора и год выпуска.

#### <span id="page-62-2"></span>**17 Упаковка**

Упаковка прибора производится в соответствии с ГОСТ 23088-80 в потребительскую тару, выполненную из коробочного картона по ГОСТ 7933-89.

Упаковка прибора при пересылке почтой производится по ГОСТ 9181-74.

#### <span id="page-62-3"></span>**18 Транспортирование и хранение**

Прибор транспортируется в закрытом транспорте любого вида. Прибор следует перевозить в транспортной таре поштучно или в контейнерах. В транспортных средствах тара должна крепиться согласно правилам, действующим на соответствующих видах транспорта.

Условия транспортирования должны соответствовать условиям 5 по ГОСТ 15150–69 при температуре окружающего воздуха от минус 25 до плюс 75 °С с соблюдением мер защиты от ударов и вибраций.

Условия хранения в таре на складе изготовителя и потребителя должны соответствовать условиям 1 по ГОСТ 15150– 69. В воздухе не должны присутствовать агрессивные примеси.

Прибор следует хранить на стеллажах.

#### <span id="page-62-4"></span>**19 Комплектность**

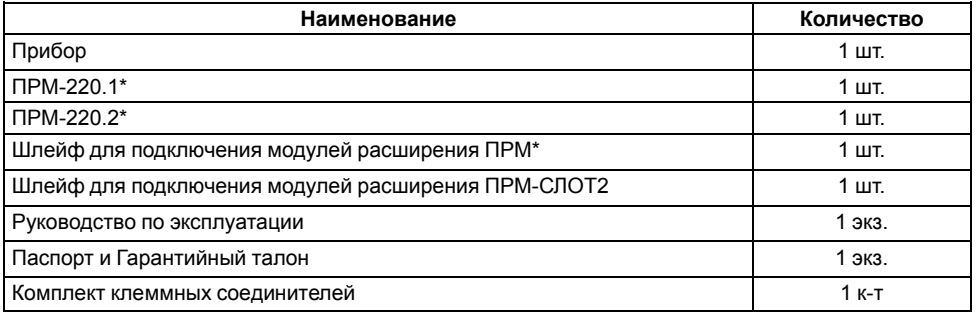

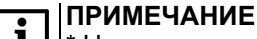

Не для всех модификаций.

Изготовитель оставляет за собой право внесения дополнений в комплектность прибора.

#### <span id="page-62-5"></span>**20 Гарантийные обязательства**

Изготовитель гарантирует соответствие прибора требованиям ТУ при соблюдении условий эксплуатации, транспортирования, хранения и монтажа.

Гарантийный срок эксплуатации – **10 лет** со дня продажи.

В случае выхода прибора из строя в течение гарантийного срока при соблюдении условий эксплуатации, транспортирования, хранения и монтажа предприятие-изготовитель обязуется осуществить его бесплатный ремонт или замену.

Порядок передачи прибора в ремонт содержится в паспорте и в гарантийном талоне.

#### <span id="page-63-0"></span>Приложение А. Часто задаваемые вопросы

1. Какие отличия между алгоритмами для независимых (X1) и зависимых (Х2) систем?

В алгоритмах для таких систем есть два принципиальных отличия:

- Для зависимых систем в алгоритме не предусмотрена возможность регулирования температуры обратки.
- Для зависимых систем есть возможность управления прямыми контурами, т.е. поддержание температуры в контуре потребителя без КЗР, путем периодической загрузки в него теплоносителя из общего контура.

Менее существенные отличия:

- В зависимых системах нет возможности подключения датчиков давления и дополнительных датчиков температуры.
- В зависимых системах нет функции управления подпиткой.
- В зависимых системах есть функционал защиты бойлера от бактерий, вызывающих легионеллёз.
- Вторые насосы контуров в зависимых системах подключаются на дополнительный модуль ПРМ-2.

При подборе рекомендуется учитывать наличие прямых контуров в системе. Если есть, то следует рассматривать алгоритм X2, если нет, то лучше X1.

#### 2. Можно ли объединить в одну систему приборы с алгоритмами Х1 и X2?

Нельзя. Приборы с разными типами алгоритмов могут работать в системе только с контроллерами такого же типа алгоритма (X1 с X1, X2 с X2).

#### 3. Нужно ли докупать ПРМ или они поставляются в комплекте?

Наличие ПРМ в комплекте указывается в коде заказа: ТРМ1032М-Х. Х. Х (см. Введение).

#### 4. Можно ли подключить модуль расширения ПРМ, приобретенный отдельно (TPM1032M-X.00.X)?

Можно, т. к. необходимый алгоритм для работы с модулями расширения ПРМ изначально загружен в ТРМ1032М

#### 5. Есть ли контроль перепада давления на насосах подпитки?

Нет, только контроль его запуска по сигналу с пускателя.

#### 6. Если контроллер будет только один в системе, какую модификацию (master/slave) выбрать?

Рекомендуется выбирать **Slave** (алгоритм 01 или 02) – без лишних настроек в меню и с двумя независимыми портами RS-485 в режиме Slave, например, для передачи данных на верхний уровень и панель оператора.

#### <span id="page-64-0"></span>**Приложение Б. Температурные датчики**

Для корректной работы совместно с прибором рекомендуется использовать датчики производства Овен с НСХ **РТ1000**, **NTC** и **4...20 мА**, двухпроводные и со стандартным классом допуска В. Предлагаемые датчики можно найти на сайте [owen.ru](https://owen.ru/) в разделе «Датчики [температуры](https://owen.ru/catalog/datchiki_temperaturi)».

1. В качестве датчика наружного воздуха рекомендуется **ДТС3125**:

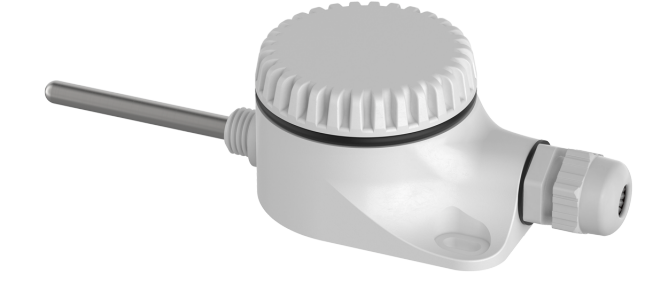

**Рисунок Б.1 – Внешний вид датчика ДТС3125**

При монтаже датчиков температуры окружающего воздуха необходимо корректно выбрать место для их установки:

- a. Выберите место для монтажа, которое обеспечивает удобный доступ к датчику (для демонтажа/проверки), например, под свесом крыши, над окнами, на северной стороне здания.
- b. Ликвидируйте зазор между кабелем датчика и кабельным каналом с помощью уплотнения (в противном случае измерения могут быть искажены из-за неправильной циркуляции воздуха).
- c. Нельзя красить датчик.
- d. Датчик температуры наружного воздуха рекомендуется устанавливать на расстоянии 10…50 см от стены либо закрывать дополнительным экраном. Это позволит скомпенсировать погрешность, вносимую восходящими потоками воздуха вдоль стены.
- e. Нельзя устанавливать датчик в тех местах, где он подвергается воздействию прямых солнечных лучей, а если такой монтаж невозможен и датчик будет подвергаться действию солнечных лучей, то мы рекомендуем дополнительно использовать **ЭКРАН** для защиты от солнечных лучей.

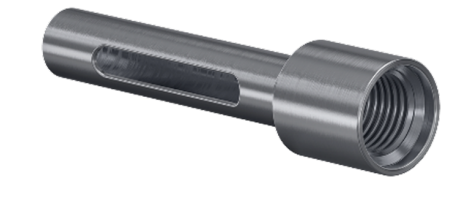

**Рисунок Б.2 – Экран для защиты от солнечных лучей**

2. В качестве канального датчика рекомендуется рассматривать серию **ДТСхх5**:

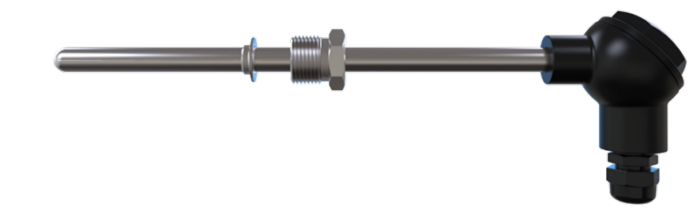

**Рисунок Б.3 – ДТСхх5 с подвижным штуцером (модели 035, 045, 145 и 335)**

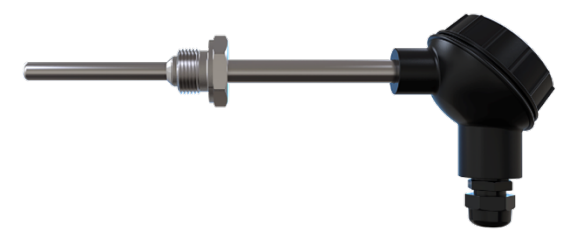

#### **Рисунок Б.4 – ДТСхх5 с приварным штуцером (модели 065, 105 и 505)**

Рекомендации по монтажу канальных датчиков:

• Рекомендуется утеплять трубопровод в месте установки датчика, т. к. точность измерений напрямую зависит от температуры места заделки датчика – чем больше она будет отличаться от температуры потока, тем менее точное будет измерение.

tнар — температура окружающей трубопровод среды; t — температура рабочей среды

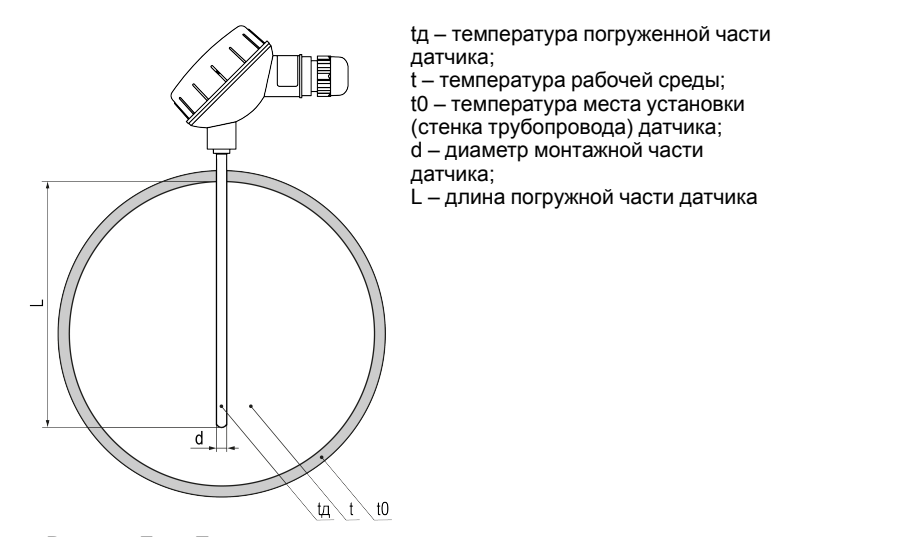

**Рисунок Б.5 – Пример монтажа датчика**

- Ошибку измерения можно уменьшить, увеличив глубину погружения датчика. В большинстве случаев ошибка измерения, связанная с теплопроводностью, минимальна, если длина погруженной части датчика больше 20 его диаметров. Например, при диаметре термометра сопротивления 8 мм эта величина составляет 160 мм. Рекомендуются погружать датчик в среду на всю длину монтажной части.
- Играет роль диаметр монтажной части: чем тоньше монтажная часть, тем меньше ошибка измерения.
- Также играет роль соотношений длин «выносной» части термопреобразователя и погруженной. Чем больше длины датчика находится снаружи и чем меньше погруженная в среду монтажная часть, тем больше погрешность измерения. Важный момент: чем больше разность температур измеряемой среды и наружной температуры (чаще всего воздуха помещения), тем больше будет ошибка.

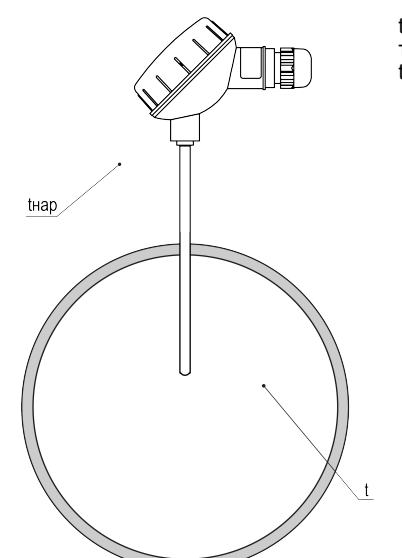

**Рисунок Б.6 – Пример неверного монтажа датчика**

Контакт датчиков серии **ДТСхх5** с измеряемой средой рекомендуется осуществлять через **защитные гильзы**. Гильзы увеличивают показатель тепловой инерции, но при этом позволяют:

- безопасно производить монтаж/демонтаж датчика температуры без нарушения герметизации системы;
- защищать монтажную часть датчика от механического воздействия рабочей среды;
- защищать монтажную часть датчика от повышенного давления и поломок, связанных с высокими скоростями потока рабочей среды.

Для удобства монтажа и эксплуатации защитных гильз рекомендуется дополнительно использовать **приварные бобышки**.

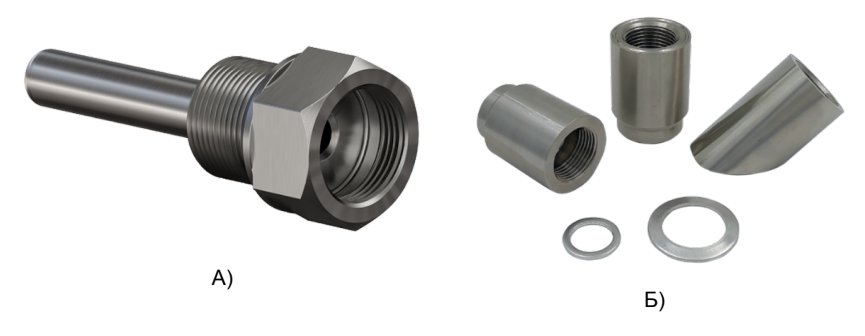

**Рисунок Б.7 – Арматура для датчиков: А) защитная гильза, Б) приварные бобышки**

3. В качестве накладного датчика рекомендуется датчик с кабельным выводом **ДТС3224**или **ДТС3222**:

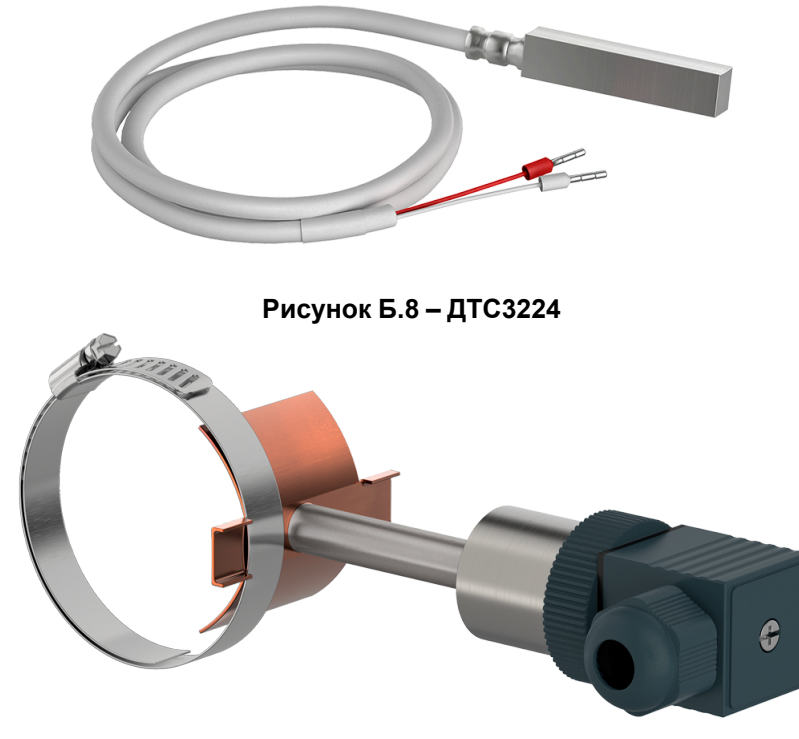

**Рисунок Б.9 – Датчик ДТС3222**

Рекомендации по монтажу накладных датчиков:

- Для обеспечения эффективного теплового контакта датчика с поверхностью трубопровода необходимо применять термопасту (или другой теплопроводящий материал). Это позволит исключить вероятность нахождения воздуха между корпусом датчика и поверхностью трубы.
- Для надежной фиксации датчика на трубопроводе рекомендуется закреплять его с помощью хомута.
- Сам датчик необходимо укрыть теплоизоляционным материалом, которым покрыты сами трубы, что сделает измерения более точными и не зависимыми от температуры окружающего воздуха.
- Поверхность соприкосновения датчика с трубопроводом должна быть чистой и гладкой для уменьшения количества воздуха и грязи между датчиком с поверхностью и, соответственно, увеличения теплопроводности. Для подготовки поверхности можете использовать напильник.

#### <span id="page-67-1"></span><span id="page-67-0"></span>**Приложение В. Примеры подключения клапана и насоса**

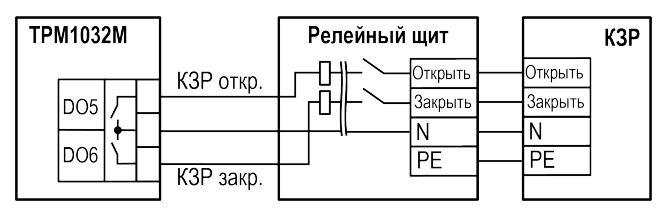

#### **Рисунок В.1 – Пример подключения клапана к дискретным выходам контроллера**

Порядок подключения привода клапана/насоса к ТРМ1032М с дискретным типом управления электроприводами КЗР следующий:

- 1. Убедиться, что электропривод/насос и контроллер совместимы друг с другом. Проверить технические характеристики обоих устройств по руководствам пользователя. Ток электропривода клапана или насоса должен быть не больше максимального тока подключения к дискретному выходу контроллера. В ином случае следует использовать промежуточные реле.
- 2. Подключить электропривод клапана/насос к контроллеру. На [рисунках](#page-67-1) В. 1 и [В.](#page-67-2) 2 представлены типовые виды подключений, но они могут изменяться в зависимости от модели электропривода/ насоса.
- 3. После подключения провести тестирование, чтобы убедиться, что электропривод/насос реагирует на команды от контроллера. Для этого следует зайти в режим контроллера **Тест входов/выходов** (подробнее см. [раздел](#page-33-1) 9.5.1 настоящего Руководства) и убедиться в правильности работы электропривода клапана/насоса в зависимости от отданного контроллером сигнала.

<span id="page-67-2"></span>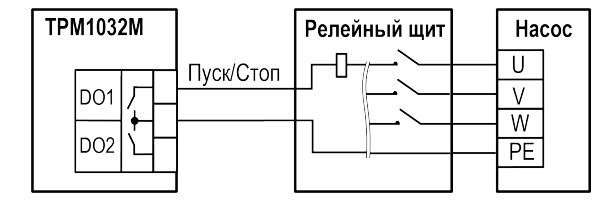

**Рисунок В.2 – Пример подключения насоса к дискретным выходам контроллера**

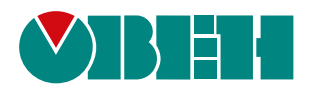

Россия, 111024, Москва, 2-я ул. Энтузиастов, д. 5, корп. 5 тел.: +7 (495) 641-11-56, факс: (495) 728-41-45 тех. поддержка 24/7: 8-800-775-63-83, support@owen.ru отдел продаж: sales@owen.ru www.owen.ru рег.:1-RU-117266-1.15